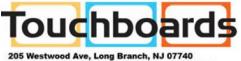

Phone: 866-94 BOARDS (26273) / (732)-222-1511 Fax: (732)-222-7088 | E-mail: sales@touchboards.com

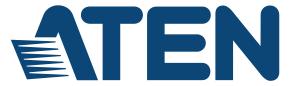

#### KVM Over IP Matrix System KE6900 / KE6900ST / KE6940 / KE Management Software User Manual

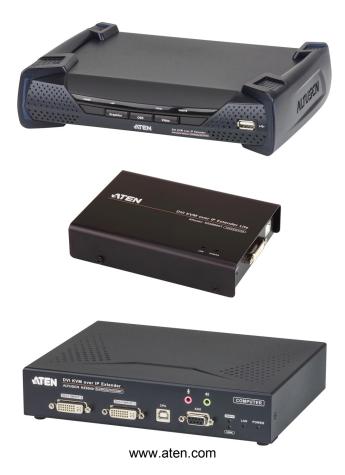

### **EMC** Information

#### FEDERAL COMMUNICATIONS COMMISSION INTERFERENCE

STATEMENT: This equipment has been tested and found to comply with the limits for a Class A digital device, pursuant to Part 15 of the FCC Rules. These limits are designed to provide reasonable protection against harmful interference when the equipment is operated in a commercial environment. This equipment generates, uses, and can radiate radio frequency energy and, if not installed and used in accordance with the instruction manual, may cause harmful interference to radio communications. Operation of this equipment in a residential area is likely to cause harmful interference in which case the user will be required to correct the interference at his own expense.

The device complies with Part 15 of the FCC Rules. Operation is subject to the following two conditions: (1) this device may not cause harmful interference, and (2) this device must accept any interference received, including interference that may cause undesired operation.

**FCC Caution:** Any changes or modifications not expressly approved by the party responsible for compliance could void the user's authority to operate this equipment.

**Warning:** This equipment is compliant with Class A of CISPR 32. In a residential environment this equipment may cause radio interference.

Suggestion: Shielded twisted pair (STP) cables must be used with the unit to ensure compliance with FCC & CE standards.

#### **KCC Statement**

유선 제품용 / A 급 기기 ( 업무용 방송 통신 기기 ) 이 기기는 업무용 (A 급 ) 전자파적합기기로서 판매자 또는 사용자는 이 점을 주의하시기 바라며, 가정 외의 지역에서 사용하는 것을 목적으로 합니다.

### RoHS

This product is RoHS compliant.

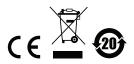

### **User Information**

### **Online Registration**

Be sure to register your product at our online support center:

| international intp://eservice.atern.com | International http | o://eservice.aten.com |
|-----------------------------------------|--------------------|-----------------------|
|-----------------------------------------|--------------------|-----------------------|

#### **Telephone Support**

For telephone support, call this number:

| International  | 886-2-8692-6959         |
|----------------|-------------------------|
| China          | 86-10-5255-0110         |
| Japan          | 81-3-5615-5811          |
| Korea          | 82-2-467-6789           |
| North America  | 1-888-999-ATEN ext 4988 |
| United Kingdom | 44-8-4481-58923         |

### **User Notice**

All information, documentation, and specifications contained in this manual are subject to change without prior notification by the manufacturer. The manufacturer makes no representations or warranties, either expressed or implied, with respect to the contents hereof and specifically disclaims any warranties as to merchantability or fitness for any particular purpose. Any of the manufacturer's software described in this manual is sold or licensed *as is*. Should the programs prove defective following their purchase, the buyer (and not the manufacturer, its distributor, or its dealer), assumes the entire cost of all necessary servicing, repair and any incidental or consequential damages resulting from any defect in the software.

The manufacturer of this system is not responsible for any radio and/or TV interference caused by unauthorized modifications to this device. It is the responsibility of the user to correct such interference.

The manufacturer is not responsible for any damage incurred in the operation of this system if the correct operational voltage setting was not selected prior to operation. PLEASE VERIFY THAT THE VOLTAGE SETTING IS CORRECT BEFORE USE.

### Package Contents

#### KE6900 / KE6940

The KE6900 / KE6940 package consists of:

- 1 KE6900T / KE6940T KVM Over IP Matrix System (Transmitter)
- 1 KE6900R / KE6940R KVM Over IP Matrix System (Receiver)
- 2 Power Adapters
- 1 USB DVI-D KVM Cable (KE6900T/KE6940T only)
- 1 DVI-D Cable 1.8 m (KE6940T only)
- 1 Mounting Kit
- 1 User Instructions\*

#### KE6900ST

The KE6900ST package consists of:

- 1 KE6900ST DVI KVM over IP Extender Lite (Transmitter)
- 1 USB DVI-D KVM Cable
- 4 Foot Pads
- 1 Power Adapter
- 1 Mounting Kit
- 1 User Instructions\*
- \* Features may have been added to the KE6900 / KE6900ST / KE6940 since this manual was published. Please visit our website to download the most up-to-date version.

Check to make sure that all of the components are present and in good order. If anything is missing, or was damaged in shipping, contact your dealer. Read this manual thoroughly and follow the installation and operation procedures carefully to prevent any damage to the KE6900 / KE6900ST / KE6940 or to any other devices on the installation.

Copyright © 2016 ATEN® International Co., Ltd. Manual Date: 2016-12-14

Altusen and the Altusen logo are registered trademarks of ATEN International Co., Ltd. All rights reserved. All other brand names and trademarks are the registered property of their respective owners.

### Contents

| EMC Information     | . ii |
|---------------------|------|
| User Information    | .iii |
| Online Registration | .iii |
| Telephone Support   | .iii |
| User Notice         |      |
| Package Contents.   | iv   |
| KE6900 / KE6940     | iv   |
| KE6900ST            | iv   |
| About This Manual   | xi   |
| Conventions         | xiii |
| Product Information | xiii |

### Chapter 1.

### Introduction

| Overview                                        |
|-------------------------------------------------|
| Features                                        |
| Requirements                                    |
| Console                                         |
| Computers                                       |
| Cables                                          |
| Software                                        |
| Operating Systems4                              |
| Components                                      |
| KE6900T (Transmitter) Front View5               |
| KE6900T (Transmitter) Rear View                 |
| KE6900R (Receiver) Front View7                  |
| KE6900R (Receiver) Rear View8                   |
| KE6940T (Transmitter) Front View9               |
| KE6940T (Transmitter) Rear View10               |
| KE6940R (Receiver) Front View11                 |
| KE6940R (Receiver) Rear View12                  |
| KE6900ST (Transmitter) Front, Rear and Top View |

### Chapter 2.

### Hardware Setup

| Rack Mounting                            |
|------------------------------------------|
| KE6900ST17                               |
| Wall Mounting                            |
| KE6900T/KE6940T                          |
| KE6900ST                                 |
| Setting Up a Point-to-Point Installation |
| Point-to-Point Installation 1 of 2       |
| Point-to-Point Installation 2 of 2       |

| KE6900ST Point-to-Point Installation | . 23 |
|--------------------------------------|------|
| Setting up a LAN Installation        | . 23 |
| Setting Up a LAN Installation        | . 25 |
| Network Installation Diagram 1 of 2  | . 27 |
| Network Installation Diagram 2 of 2  | . 28 |
| Network Configuration                | . 29 |
| Exit OSD                             | . 30 |
| Default IP Addresses                 | . 30 |
| KE6900 I/O Ports                     | . 31 |

#### Chapter 3. OSD Operation

| Overview                     |
|------------------------------|
| LED Display                  |
| Invoking the OSD             |
| Microphone Hotkey            |
| Touch Screen Calibration     |
| OSD Interface                |
| User Station Configuration   |
| Network                      |
| Properties                   |
| System                       |
| Transmitter Configuration    |
| Network                      |
| Properties                   |
| System                       |
| User Preferences             |
| Connecting                   |
| Connections Page             |
| List Mode                    |
| Array Mode                   |
| Profile / Video Wall Page 50 |

### Chapter 4.

### Software Installation

| Overview                       | 53 |
|--------------------------------|----|
| Download - Trial Version       | 53 |
| KE Management Software Install | 55 |
| Upgrading Trial Version        | 58 |

### Chapter 5.

### **Browser / Telnet Operation**

| Dverview                     | 59 |
|------------------------------|----|
| _ogging In                   | 59 |
| The Matrix Manager Main Page | 60 |
| Web Components               | 60 |

| Tree View Considerations | 61 |
|--------------------------|----|
| The Tab Bar              | 62 |
| Telnet                   | 63 |
| Configuration Menu       | 63 |
| Main Menu                | 63 |
| 1. Network               | 64 |
| 2. Properties            | 64 |
| 3. System                | 65 |

### Chapter 6.

| Dashboard |  |
|-----------|--|
| Overview  |  |

| iew                        |
|----------------------------|
| tive Connections           |
| tive Sessions              |
| Iline User Stations        |
| line Transmitters          |
| test Events                |
| hedule                     |
| Ac<br>Ac<br>Or<br>Or<br>La |

# *Chapter 7.* Device Management

| Overview                          |
|-----------------------------------|
| User Stations                     |
| Adding a User Station             |
| Configuring a User Station        |
| Deleting a User Station           |
| User Station Video Group          |
| Hardware Setup                    |
| Adding a User Station Video Group |
| Transmitters                      |
| Adding a Transmitter              |
| Configuring a Transmitter         |
| Deleting a Transmitter            |
| Channel Connections               |
| Channels                          |
| Adding a Channel                  |
| Channel Groups                    |
| Adding a Channel Group98          |
| Profiles                          |
| Adding a Profile                  |
| Video Wall                        |
| Video Wall Example                |
| Adding a Video Wall               |
|                                   |

#### Chapter 8. User Management

| 0                                                                 |
|-------------------------------------------------------------------|
| Overview                                                          |
| Users                                                             |
| Adding Users                                                      |
| Modifying User Accounts                                           |
| Deleting User Accounts                                            |
| Groups                                                            |
| Creating Groups                                                   |
| Modifying Groups                                                  |
| Deleting Groups                                                   |
|                                                                   |
| Users and Groups                                                  |
| Assigning Users to a Group From the User's Notebook               |
| Removing Users From a Group From the User's Notebook 118          |
| Assigning Users to a Group From the Group's Notebook              |
| Removing Users From a Group From the Group's Notebook 120         |
| Device                                                            |
| Assigning Device Permissions From the User's Notebook 121         |
| Assigning Device Permissions From the Groups' Notebook 123        |
| Profiles/Video Walls                                              |
| Assigning Profile/Video Wall Permissions From the User's Notebook |
| 124                                                               |
| 124                                                               |

### Chapter 9.

### System

| Overview                       |
|--------------------------------|
| Global Settings                |
| ANMS                           |
| Event Destination              |
| Authentication & Authorization |
| Redundancy                     |

### Chapter 10.

#### Logs

| Overview   | <br>. 141 |
|------------|-----------|
| System Log | <br>. 142 |
| Filter     | <br>. 144 |

### Chapter 11.

### Maintenance

| Overview                    | 5 |
|-----------------------------|---|
| Backup / Restore            | 6 |
| Backup                      | 7 |
| Restore                     | 7 |
| Firmware Upgrade            | 8 |
| Firmware Upgrade Recovery14 | 9 |

| Certificates                |
|-----------------------------|
| Private Certificate         |
| Certificate Signing Request |
| Preferences                 |

### Chapter 12.

### Firmware Upgrade Utility

| Preparation               | 155 |
|---------------------------|-----|
| Starting the Upgrade      | 156 |
| Upgrade Succeeded         | 158 |
| Firmware Upgrade Recovery | 159 |

## Chapter 13.

| Serial Control Protocol Commands |     |
|----------------------------------|-----|
| Configuring the Serial Port      |     |
| Device/Profile Commands          |     |
| Verification                     |     |
| Switch Port Command              |     |
| Mute Command                     |     |
| Profile Command                  |     |
| EDID Command                     |     |
| Reset Command                    |     |
| RS-232 Command.                  |     |
| OSD Command                      |     |
| List Command                     |     |
| Read Command                     |     |
| Set Command                      |     |
| Annondix                         |     |
| Appendix                         | 400 |
| Safety Instructions.             |     |
| General                          |     |
| Rack Mounting                    |     |
| Technical Support                |     |
|                                  |     |
| North America                    |     |
| Specifications                   |     |
| KE6900T / KE6940T                |     |
| KE6900R / KE6940R                |     |
| KE6900ST                         |     |
| Optional Rack Mounting           |     |
| Dual Rack Mounting               |     |
| Single Rack Mounting             |     |
|                                  |     |
| Trusted Certificates             |     |

| Examples                            | . 210 |
|-------------------------------------|-------|
| Importing the Files                 | . 210 |
| RS-232 Pin Assignments              |       |
| Transmitter Front RS-232 Port       |       |
| Multicast IP Address                |       |
| KE Multicast Rule                   |       |
| Multicast IP Formula                |       |
| If X is between 0 ~ 127             |       |
| If X is between 128 ~ 192           |       |
| If X is 192 or higher               |       |
| Keys to Network Performance         |       |
| Build a Network Diagram             |       |
| Other Factors                       |       |
| Choose a High Performance Switch    |       |
| Layer 2 or Layer 3 Switches         |       |
| Considerations                      |       |
|                                     |       |
| Number of ports.                    |       |
| Stackable verse Standalone          |       |
| What Stackable Switches Can do:     |       |
| Switch Specifications               | . 217 |
| Configuring Switches and KE Devices | . 218 |
| KE transmitter Settings:            | . 218 |
| Limited Warranty.                   |       |
|                                     | •     |

### About This Manual

This User Manual is provided to help you get the most from your KVM Over IP Matrix System. It covers all aspects of installation, configuration and operation. An overview of the information found in the manual is provided below.

**Chapter 1, Introduction,** introduces you to the KVM Over IP Matrix System. Its purpose, features and benefits are presented, and its front and back panel components are described.

**Chapter 2, Hardware Setup,** provides step-by-step instructions for setting up your installation, and explains some basic operation procedures.

**Chapter 3, OSD Operation,** explains the fundamental concepts involved in operating the KE6900 / KE6900ST / KE6940, and provides a complete description of the On Screen Displays (OSDs) and how to work with them.

**Chapter 4, Software Installation,** explains the administrative procedures that are required to download and install the Matrix Manager software.

**Chapter 5, Browser / Telnet Operation,** explains how to log in to the Matrix Manager with a web browser, and describes the features, functions, and how to work with the browser's interface.

**Chapter 6, Dashboard,** explains how to use the Matrix Manager's Dashboard tab to view connection, session, and device events.

**Chapter 7, Device Management,** explains how to add, configure, and organize the Transmitter and Receiver devices that will be managed over the network, as well as how to create Channels and Profiles for matrix connections.

**Chapter 8, User Management,** describes how to add, modify and delete user accounts; create user groups and assign users to them; specify access rights for users and groups; and specify user authentication.

**Chapter 9, System,** explains the Matrix Manager's global settings, and ANMS settings for LDAP/AD, RADIUS, and TACACS+ authentication and authorization.

**Chapter 10, Logs,** explains how to access, filter, and search the various logs that are kept by the Matrix Manager.

**Chapter 11, Maintenance,** explains how to use the Matrix Manager's Maintenance tab to backup, restore, upgrade firmware, install certificates, and set user preferences.

**Chapter 12, Firmware Upgrade Utility,** explains how to download and use the Firmware Upgrade Utility to install new firmware on the devices.

**Chapter 13, CLI Commands,** provides a complete list of the serial protocol and TCP/IP commands used when utilizing the RS-232 Serial Port or a network connection to configure the KE devices.

**An Appendix,** at the end of the manual provides technical and troubleshooting information.

### **Conventions**

This manual uses the following conventions:

| Monospaced    | Indicates text that you should key in.                                                                                                    |
|---------------|----------------------------------------------------------------------------------------------------|
| []            | Indicates keys you should press. For example, [Enter] means to press the <b>Enter</b> key. If keys need to be chorded, they appear together in the same bracket with a plus sign between them: [Ctrl+Alt]. |
| 1.            | Numbered lists represent procedures with sequential steps.                                                                                                    |
| •             | Bullet lists provide information, but do not involve sequential steps.                                                                                                    |
| $\rightarrow$ | Indicates selecting the option (on a menu or dialog box, for example), that comes next. For example, Start $\rightarrow$ Run means to open the <i>Start</i> menu, and then select <i>Run</i> .             |
| A             | Indicates critical information.                                                                                                    |

### **Product Information**

For information about all ALTUSEN products and how they can help you connect without limits, visit ALTUSEN on the Web or contact an ALTUSEN Authorized Reseller. Visit ALTUSEN on the Web for a list of locations and telephone numbers:

| International | http://www.aten.com     |  |
|---------------|-------------------------|--|
| North America | http://www.aten-usa.com |  |

### This Page Intentionally Left Blank

### Chapter 1 Introduction

### Overview

The KVM Over IP Matrix System is a solution that combines KE Series Extenders (KE6900, KE6940, KE6900ST) with the KE Management Software (CCKM) to extend, control and monitor access to computers, across a network, in a multitude of ways. The system lets you setup a matrix of remote KVM consoles that access computers across a network, with the flexibility to control and configure each connection.

The KE Extenders consist of transmitters that connects to the computer and receivers that provide console access from a separate location. The computer is accessed from the remote console via a standard TCP/IP network or direct Ethernet cable connection. This is perfect for any installation where you need to place the console where it is convenient, but you want the computer to reside in a secure location - away from the keyboard, mouse and display.

The KE6900 series is a single view extender that supports one DVI display at each end. The KE6940 series is a dual view extender that supports two DVI displays at each end, allowing the video output to display across two monitors. The KE Extenders have a local On Screen Display (OSD) on the receiver end to configure both units - for easy setup and operation. Both the transmitter and receiver have RS-232 ports to connect to a serial terminal for configuration or serial devices such as touchscreens and barcode scanners.

As KVM over IP Matrix Extenders they can make console-to-computer connections in several ways: one-to-one (Extender mode), one-to-many (Splitter mode), many-to-one (Switch mode), or many-to-many (Matrix mode).

The KE Management Software (CCKM) allows you to define matrix connections and manage KE Extenders with features such as auto-detection of KE Extenders, username/password authentication, switching and sharing of connections, scheduling, permissions and more. Whether you're extending computer access for Monitoring, Broadcasting, Editing or Workstation setup, the KVM Over IP Matrix System gives you the flexibility and control to manage one or hundreds of extended connections.

### Features

- Remote KVM console access of computers over LAN or Ethernet cable connection
- Dual console operation control your system from both the Transmitter and Receiver by USB keyboard, monitor, and mouse
- RS-232 serial ports allows you to connect to a serial terminal for configuration, and serial devices such as touchscreens and barcode scanners<sup>1</sup>
- Superior video quality up to 1920 x 1200 @ 60 Hz; 24-bit color depth
- Supports standard VGA resolutions from 640 x 480 to 1920 x 1200 at 60Hz
- OSD (On Screen Display) on the Receiver configures both units
- Supports KE Management Web GUI administration<sup>2</sup>
- KE Management Lite provides web GUI support for smaller installations<sup>3</sup>
- Remote login security
- DVI digital and analog monitor support
- Built-in ESD protection and surge protection
- Supports stereo speakers and microphone
- Auto-MDIX automatically detects cable type
- Supports widescreen formats
- Supports High-Quality Video streaming
- Virtual Media Support
- Hot pluggable
- Rack Mountable
- Upgradeable firmware

Note: 1. RS-232 serial ports support Tx/Rx/CTS/RTS/DTR/DSR signals only.

- 2. The KE Management web GUI can be updated from the CCKM page on our website: **www.aten.com**. To obtain a license for the full version of the software please contact your ATEN dealer.
- 3. The KE Management Lite is a web GUI that supports up to 8 KE devices and can be downloaded for free after registering your product on the ATEN eService website (http://eservice.aten.com).

### Requirements

#### **Console**

- (KE6900) One DVI compatible monitors capable of the highest possible resolution
- (KE6940) Two DVI compatible monitors capable of the highest possible resolution
- A USB mouse
- A USB keyboard
- Microphone and speakers

### **Computers**

The following equipment must be installed on each computer that is to be connected to the system:

- (KE6900) One DVI port
- (KE6940) Two DVI ports
- USB Type A port
- Audio ports

### **Cables**

• For optimal signal integrity and to simplify the setup, we strongly recommend that you only use the high quality custom USB KVM Cable that is provided with this package.

### <u>Software</u>

The minimum hardware and software requirements for the computer running the KE Management software are:

- Processor: Intel or AMD processor 1 GHz or above
- RAM: 2GB or above
- HDD: 16GB or above
- Web browser
- Java Runtime Environment (JRE) 6 with update 11 or higher
- Operating System Requirements:
  - Windows 2000, XP, Vista, 2003, 2008, 7 and 8.1
  - Linux (Ubuntu, CentOS, Fedora, SUSE)

### **Operating Systems**

The KE69x0 supports the following operating systems which can display standard DVI/VGA signals:

|         | OS                  | Version              |
|---------|---------------------|----------------------|
| Windows |                     | 2000 and higher      |
| Linux   | RedHat              | 6.0 and higher       |
|         | SUSE                | 8.2 and higher       |
|         | Mandriva (Mandrake) | 9.0 and higher       |
| UNIX    | AIX                 | 4.3 and higher       |
|         | FreeBSD             | 3.51 and higher      |
|         | Sun                 | Solaris 8 and higher |
| Novell  | Netware             | 5.0 and higher       |
| Мас     |                     | OS 9 and higher      |

### Components

### KE6900T (Transmitter) Front View

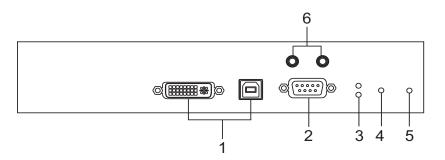

| No. | Component          | Description                                                                                                    |
|-----|--------------------|----------------------------------------------------------------------------------------------------|
| 1   | KVM Ports          | The USB KVM cable supplied with the package that<br>links the Transmitter to the computer plugs into these<br>ports. |
| 2   | RS-232 Port        | This RS-232 serial port is for connecting to the computer for serial control.                                        |
| 3   | Remote / Local LED | Lights Green to indicate which side of the installation (Local or Remote) currently has KVM control of the computer. |
| 4   | LAN LED            | Lights to indicate the network status:                                                                               |
|     |                    | <ul> <li>Lights green when connected to the LAN.</li> </ul>                                                          |
|     |                    | <ul> <li>Off when not connected to the LAN.</li> </ul>                                                               |
|     |                    | • Blinks green when the Ethernet connection is active.                                                               |
| 5   | Power LED          | Lights blue to indicate the unit is turned on.                                                                       |
| 6   | Audio Ports        | These mini stereo ports are for the speakers (green) and microphone (pink).                                          |

### KE6900T (Transmitter) Rear View

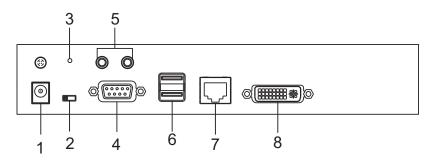

| No. | Component       | Description                                                                                                    |
|-----|-----------------|----------------------------------------------------------------------------------------------------|
| 1   | Power Jack      | The cable from the DC Power adapter connects here.                                                                                                  |
| 2   | Function Switch | Use this slide switch to set the unit's mode to:                                                                                                    |
|     |                 | <ul> <li>RS-232 Config: The device is ready to be<br/>configured via serial commands through the RS-232<br/>port.</li> </ul>                        |
|     |                 | <ul> <li>Local: Only the local Transmitter has KVM control<br/>of the computer. The Receiver's KVM access to the<br/>computer is locked.</li> </ul> |
|     |                 | <ul> <li>Auto: Shared (simultaneous) KVM control of the<br/>computer at the Transmitter and Receiver console.</li> </ul>                            |
| 3   | Reset           | This switch must be pushed with a thin object, such as the end of a paper clip.                                                                     |
|     |                 | <ul> <li>Press and release to reboot the device.</li> </ul>                                                                                         |
|     |                 | <ul> <li>Power off, hold reset then power on the device<br/>while pressing reset to recover from a firmware<br/>upgrade failure.</li> </ul>         |
|     |                 | <ul> <li>Press and hold it in for more then three seconds<br/>resets the unit back to its factory default<br/>settings.</li> </ul>                  |
| 4   | RS-232 Port     | This RS-232 serial port is for connecting to a serial terminal.                                                                                     |
| 5   | Audio Ports     | These mini stereo ports are for the speakers (green) and microphone (pink).                                                                         |
| 6   | Console Ports   | The unit's USB keyboard and USB mouse plug into these ports.                                                                                        |
| 7   | LAN Port        | The cable that connects the unit to the LAN plugs in here.                                                                                          |
| 8   | DVI-I Output    | The cable from the local DVI monitor plugs in here.                                                                                                 |

### KE6900R (Receiver) Front View

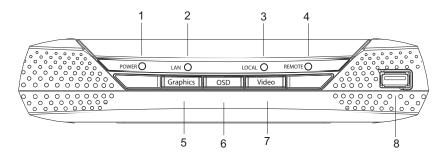

| No. | Component           | Description                                                                                                    |
|-----|---------------------|----------------------------------------------------------------------------------------------------|
| 1   | Power LED           | Lights blue to indicate the unit is turned on.                                                                                                    |
| 2   | LAN LED             | Lights to indicate the network status:                                                                                                    |
|     |                     | <ul> <li>Lights green when connected to the LAN.</li> </ul>                                                                                                 |
|     |                     | <ul> <li>Off when not connected to the LAN.</li> </ul>                                                                                                    |
|     |                     | • Blinks green when the Ethernet connection is active.                                                                                                    |
| 3   | Local LED           | Lights green to Indicate the Transmitter has KVM access of the computer.                                                                                    |
| 4   | Remote LED          | Lights green to Indicate the Receiver has KVM access of the computer.                                                                                       |
| 5   | Graphics Pushbutton | Sets the displays image quality to the highest possible<br>grade so that images are optimized. This toggle button<br>turns off the Video Pushbutton option. |
|     |                     | Graphics mode is selected by default.                                                                                                    |
| 6   | OSD Pushbutton      | Use this pushbutton to open the OSD menu.                                                                                                    |
| 7   | Video Pushbutton    | Sets the displays image quality to a grade that is<br>optimized for video playback. This toggle button turns<br>off the Graphics Pushbutton option.         |
| 8   | USB Port            | Use this port for virtual media or a USB peripheral device.                                                                                                 |
|     |                     | <b>Note:</b> When using a USB disk plugged into this port, see <i>USB Mode</i> , page 80.                                                                   |

### KE6900R (Receiver) Rear View

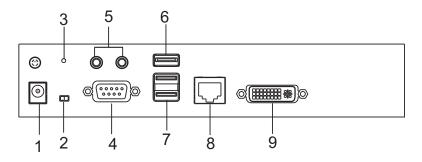

| No. | Component       | Description                                                                                                    |
|-----|-----------------|----------------------------------------------------------------------------------------------------|
| 1   | Power Jack      | The cable from the DC Power adapter connects here.                                                                                                   |
| 2   | Function Switch | Use this slide switch to set the unit's mode:                                                                                                    |
|     |                 | • Extension: Sets the device to use the normal TX to RX extension mode.                                                                              |
|     |                 | <ul> <li>RS-232 Config: The device is ready to be configured via<br/>serial commands through the RS-232 port.</li> </ul>                             |
| 3   | Reset           | <ul> <li>This switch must be pushed with a thin object, such as the end of a paper clip.</li> <li>Press and release to reboot the device.</li> </ul> |
|     |                 | <ul> <li>Power off, hold reset then power on the device while<br/>pressing reset to recover from a firmware upgrade<br/>failure.</li> </ul>          |
|     |                 | <ul> <li>Press and hold it in for more then three seconds<br/>resets the unit back to its factory default settings.</li> </ul>                       |
| 4   | RS-232 Port     | This RS-232 serial port is for connecting to a serial terminal.                                                                                      |
| 5   | Audio Ports     | These mini stereo ports are for the local speakers (green) and microphone (pink).                                                                    |
| 6   | USB Port        | Use this port for virtual media or a USB peripheral device.                                                                                          |
|     |                 | <b>Note:</b> When using a USB disk plugged into this port, see <i>USB Mode</i> , page 80.                                                            |
| 7   | Console Ports   | The unit's USB keyboard and USB mouse plug into these ports. When using a keyboard or mouse with special functions, see <i>USB Mode</i> , page 80    |
| 8   | LAN Port        | The cable that connects the unit to the LAN plugs in here.                                                                                           |
| 9   | DVI-I Output    | The cable from the local DVI monitor plugs in here.                                                                                                  |

### KE6940T (Transmitter) Front View

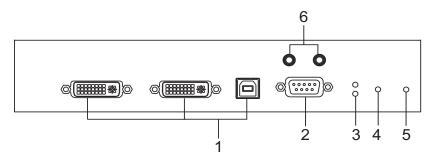

| No. | Component          | Description                                                                                                    |
|-----|--------------------|----------------------------------------------------------------------------------------------------|
| 1   | KVM Ports          | The USB KVM cable supplied with the package that links the Transmitter to the computer plugs into these ports. |
| 2   | RS-232 Port        | This RS-232 serial port is for connecting to the computer for serial control.                                  |
| 3   | Remote / Local LED | Lights green to indicate which side of the installation (Local or Remote) has KVM control of the computer.     |
| 4   | LAN LED            | Lights to indicate the network status:                                                                         |
|     |                    | <ul> <li>Lights green when connected to the LAN.</li> </ul>                                                    |
|     |                    | <ul> <li>Off when not connected to the LAN.</li> </ul>                                                         |
|     |                    | • Blinks green when the Ethernet connection is active.                                                         |
| 5   | Power LED          | Lights blue to indicate the unit is turned on.                                                                 |
| 6   | Audio Ports        | These mini stereo ports are for the speakers (green) and microphone (pink).                                    |

### KE6940T (Transmitter) Rear View

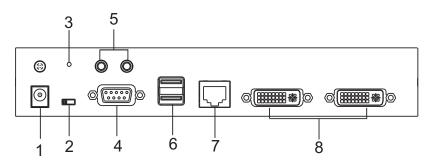

| No. | Component       | Description                                                                                                    |
|-----|-----------------|----------------------------------------------------------------------------------------------------|
| 1   | Power Jack      | The cable from the DC Power adapter connects here.                                                                                                  |
| 2   | Function Switch | Use this slide switch to set the unit's mode to:                                                                                                    |
|     |                 | <ul> <li>RS-232 Config: The device is ready to be<br/>configured via serial commands through the RS-232<br/>port.</li> </ul>                        |
|     |                 | <ul> <li>Local: Only the local Transmitter has KVM control<br/>of the computer. The Receiver's KVM access to the<br/>computer is locked.</li> </ul> |
|     |                 | <ul> <li>Auto: Shared (simultaneous) KVM control of the<br/>computer at the Transmitter and Receiver console.</li> </ul>                            |
| 3   | Reset           | This switch must be pushed with a thin object, such as the end of a paper clip.   Press and release to reboot the device.                           |
|     |                 | <ul> <li>Power off, hold reset then power on the device<br/>while pressing reset to recover from a firmware<br/>upgrade failure.</li> </ul>         |
|     |                 | <ul> <li>Press and hold it in for more then three seconds<br/>resets the unit back to its factory default<br/>settings.</li> </ul>                  |
| 4   | RS-232 Port     | This RS-232 serial port is for connecting to a serial terminal.                                                                                     |
| 5   | Audio Ports     | These mini stereo ports are for the local speakers (green) and microphone (pink).                                                                   |
| 6   | Console Ports   | The unit's USB keyboard and USB mouse plug into these ports.                                                                                        |
| 7   | LAN Port        | The cable that connects the unit to the LAN plugs in here.                                                                                          |
| 8   | DVI-I Output    | The cable from the local DVI monitor plugs in here.                                                                                                 |

### KE6940R (Receiver) Front View

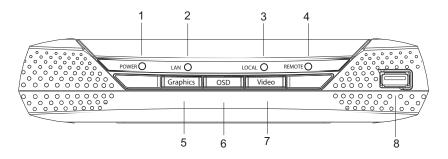

| No. | Component           | Description                                                                                                    |
|-----|---------------------|----------------------------------------------------------------------------------------------------|
| 1   | Power LED           | Lights blue to indicate the unit is turned on.                                                                                                    |
| 2   | LAN LED             | Lights to indicate the network status:                                                                                                    |
|     |                     | <ul> <li>Lights green when connected to the LAN.</li> </ul>                                                                                                 |
|     |                     | <ul> <li>Off when not connected to the LAN.</li> </ul>                                                                                                    |
|     |                     | • Blinks green when the Ethernet connection is active.                                                                                                    |
| 3   | Local LED           | Lights green to Indicate the Transmitter has KVM access of the computer.                                                                                    |
| 4   | Remote LED          | Lights green to Indicate the Receiver has KVM access of the computer.                                                                                       |
| 5   | Graphics Pushbutton | Sets the displays image quality to the highest possible<br>grade so that images are optimized. This toggle button<br>turns off the Video Pushbutton option. |
|     |                     | Graphics mode is selected by default.                                                                                                    |
| 6   | OSD Pushbutton      | Use this pushbutton to open the OSD menu.                                                                                                    |
| 7   | Video Pushbutton    | Sets the displays image quality to a grade that is<br>optimized for video playback. This toggle button turns<br>off the Graphics Pushbutton option.         |
| 8   | USB port            | Use this port for virtual media or a USB peripheral device.                                                                                                 |
|     |                     | <b>Note:</b> When using a USB disk plugged into this port, see <i>USB Mode</i> , page 80.                                                                   |

### KE6940R (Receiver) Rear View

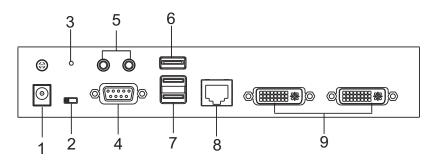

| No. | Component       | Description                                                                                                    |
|-----|-----------------|----------------------------------------------------------------------------------------------------|
| 1   | Power Jack      | The cable from the DC Power adapter connects here.                                                                                          |
| 2   | Function Switch | Use this slide switch to set the unit's mode:                                                                                               |
|     |                 | • Extension: Sets the device to use the normal TX to RX extension mode.                                                                     |
|     |                 | <ul> <li>RS-232 Config: The device is ready to be configured<br/>via serial commands through the RS-232 port.</li> </ul>                    |
| 3   | Reset           | This switch must be pushed with a thin object, such as the end of a paper clip.   Press and release to reboot the device.                   |
|     |                 | <ul> <li>Power off, hold reset then power on the device<br/>while pressing reset to recover from a firmware<br/>upgrade failure.</li> </ul> |
|     |                 | <ul> <li>Press and hold it in for more then three seconds<br/>resets the unit back to its factory default settings.</li> </ul>              |
| 4   | RS-232 Port     | This RS-232 serial port is for connecting to a serial terminal.                                                                             |
| 5   | Audio Ports     | These mini stereo ports are for the local speakers (green) and microphone (pink).                                                           |
| 6   | USB Port        | Use this port for virtual media or a USB peripheral device.                                                                                 |
|     |                 | <b>Note:</b> When using a USB disk plugged into this port, see <i>USB Mode</i> , page 80.                                                   |
| 7   | Console Ports   | The unit's USB keyboard and USB mouse plug into these ports.                                                                                |
| 8   | LAN Port        | The cable that connects the unit to the LAN plugs in here.                                                                                  |
| 9   | DVI-I Output    | The cable from the local DVI monitors plug in here.                                                                                         |

### KE6900ST (Transmitter) Front, Rear and Top View

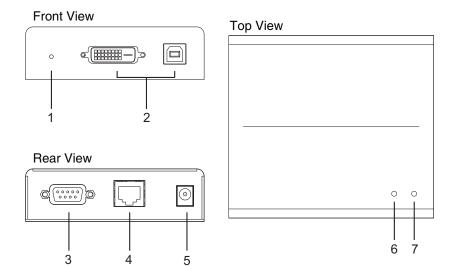

| No. | Component   | Description                                                                                                    |
|-----|-------------|----------------------------------------------------------------------------------------------------|
| 1   | Reset       | This switch must be pushed with a thin object, such as the end of a paper clip.                                                                                                    |
|     |             | <ul> <li>Press and release to reboot the device.</li> </ul>                                                                                                    |
|     |             | <ul> <li>Power off, hold reset then power on the device<br/>while pressing reset to recover from a firmware<br/>upgrade failure.</li> </ul>                                                                                                    |
|     |             | <ul> <li>Press and hold it in for more then three seconds<br/>resets the unit back to its factory default settings.</li> </ul>                                                                                                    |
| 2   | KVM Port    | The USB KVM cable supplied with the package that links the Transmitter to the computer plugs into these ports.                                                                                                    |
| 3   | RS-232 Port | This RS-232 serial port is for connecting to the computer for serial control.                                                                                                    |
|     |             | <b>Note:</b> When a LAN connection is detected serial commands bypass the KE6900ST and are sent across the network to the receiver. When no LAN connection is detected serial commands are automatically directed to the KE6900ST for local configuration and control. |
| 4   | LAN Port    | The cable that connects the unit to the LAN plugs in here.                                                                                                    |
| 5   | Power Jack  | The cable from the DC Power adapter connects here.                                                                                                    |

| No. | Component | Description                                                              |
|-----|-----------|--------------------------------------------------------------------------|
| 6   | LAN LED   | Lights to indicate the network status:                                   |
|     |           | <ul> <li>Lights green when connected to the LAN.</li> </ul>              |
|     |           | <ul> <li>Off when not connected to the LAN.</li> </ul>                   |
|     |           | <ul> <li>Blinks green when the Ethernet connection is active.</li> </ul> |
| 7   | Power LED | Lights blue to indicate the unit is turned on.                           |

### Chapter 2 Hardware Setup

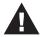

- 1. Important safety information regarding the placement of this device is found on page 193. Please review it before proceeding.
- 2. Make sure that the power to all devices connected to the installation is turned off. You must unplug the power cords of any computers that have the Keyboard Power On function.

### **Rack Mounting**

For convenience and flexibility, the Transmitter can be mounted on system racks. To rack mount a unit do the following:

### KE6900T/KE6940T

1. Using the screws provided in the Mounting Kit, screw the mounting bracket into the bottom of the Transmitter as show below:

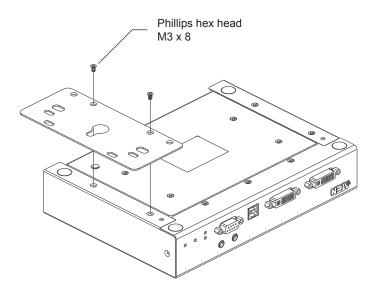

2. Screw the bracket into a convenient location on the rack.

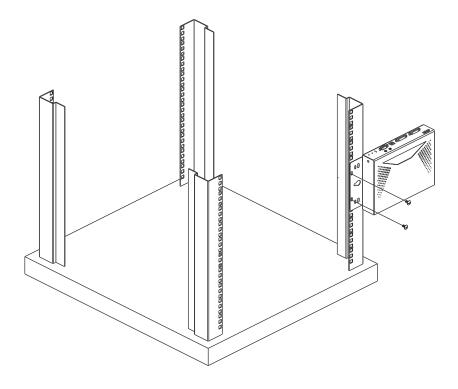

**Note:** These screws are not provided. We recommend that you use M5 x 12 Phillips Type I cross recessed type screws.

#### **KE6900ST**

1. Using the screws provided in the Mounting Kit, screw the mounting bracket into the bottom of the Transmitter as show below:

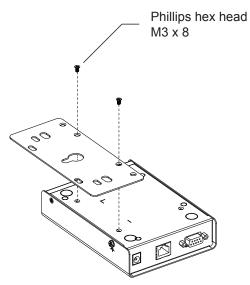

2. Screw the bracket into a convenient location on the rack.

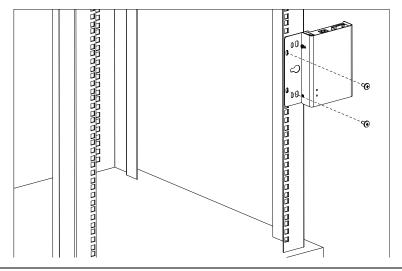

**Note:** These screws are not provided. We recommend that you use M5 x 12 Phillips Type I cross recessed type screws.

### Wall Mounting

For convenience the Transmitter can be mounted to a wall.

#### KE6900T/KE6940T

1. Using the screws provided in the Mounting Kit, screw the mounting bracket into the bottom of the Transmitter as show below:

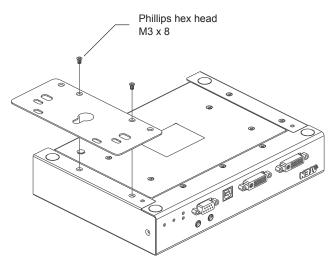

2. Use the center hole to screw the bracket to a secure wall surface.

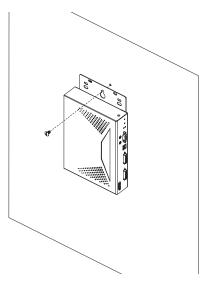

### <u>KE6900ST</u>

1. Using the screws provided in the Mounting Kit, screw the mounting bracket into the bottom of the Transmitter as show below:

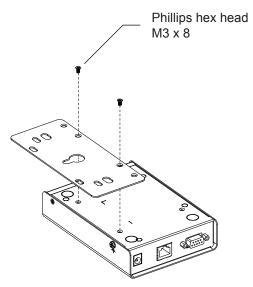

2. Use the center hole to screw the bracket to a secure wall surface.

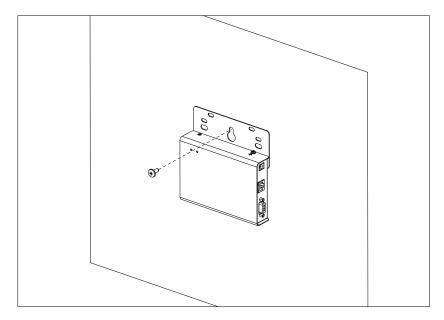

### Setting Up a Point-to-Point Installation

Setting up the KE6900 / KE6900ST / KE6940 system in a point-to-point configuration is simply a matter of plugging in the cables.

Note: In a point-to-point configuration, no administrator setup is necessary.

Make sure that all the equipment is powered off. Refer to the installation diagrams on the next two pages and do the following:

- 1. On the Transmitter side, plug the mouse, keyboard, DVI monitor, microphone and speakers into the ports on the Console section of the KE6900T / KE6940T\*. Each port is marked with an appropriate icon to indicate itself.
- 2. Connect the USB KVM cable provided to the KVM Ports on the front of the KE6900T / KE6940T.
- 3. Connect the other end of the USB KVM cable to the keyboard, video, mouse, speaker and microphone ports on the computer.
- 4. For control of serial devices, connect the RS-232 serial port on the Transmitter to a serial port on the computer.
- 5. Connect a Cat 5e/6 cable to the KE6900T / KE6940T's LAN port.
- 6. Plug the power adapter into an AC source; and plug the other end into the KE6900T / KE6940T's Power Jack.
- On the Receiver side, plug the mouse, keyboard, DVI monitor, microphone, and speakers into the ports on the Console section of the KE6900R / KE6940R\*.
- 8. Connect the other end of the Cat 5e/6 cable to the KE6900R / KE6940R's LAN port.
- 9. Plug the second power adapter into an AC source; and plug the other end into the KE6900R / KE6940R's Power Jack.
- 10. Power on the computer.
- **Note:** 1. If installing the KE6940 with two DVI monitors, connect the second DVI monitor via a DVI cable into the additional ports on the KE6940 and computer.
  - 2. A keyboard or mouse with special functions may need to use the USB ports for advanced features to work (see *USB Mode*, page 80).

### Point-to-Point Installation 1 of 2

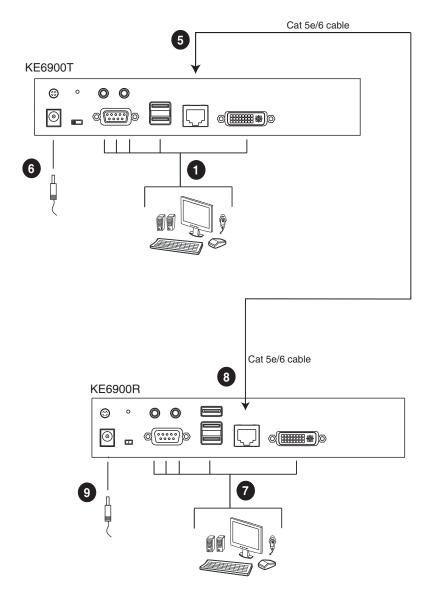

**Note:** The diagram above shows the KE6900T and KE6900R. The KE6940 installation is the same except that an additional DVI monitor can be connected at each end for a dual-view display setup.

### Point-to-Point Installation 2 of 2

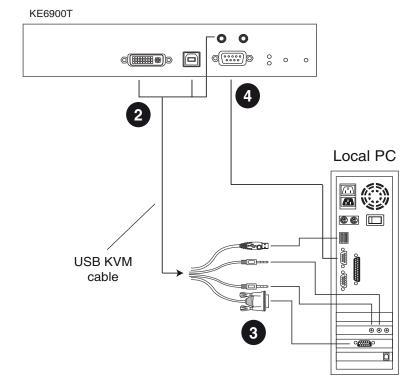

**Note:** The serial port on the Transmitter (shown above) connects to the computer; the serial port on the Receiver (not shown) connects to a serial device (optional).

#### KE6900ST Point-to-Point Installation

The KE6900ST DVI KVM over IP Extender Lite is a cost saving alternative for installations with Transmitters that don't need a local console or audio transmission but want the connectivity features of advanced KE models.

Setting up the KE6900ST system in a point-to-point configuration is simply a matter of plugging in the cables. Make sure that all the equipment is powered off. Refer to the installation diagrams on the next page and do the following:

- 1. Connect the USB DVI-D KVM Cable (provided with this package) to the USB and DVI-D ports on the front of the KE6900ST.
- 2. Connect the other end of the USB DVI-D KVM Cable to USB and DVI video ports on the computer.
- 3. For control of serial devices, connect the RS-232 serial port on the KE6900ST to a serial port on the computer.
- 4. Plug the power adapter (provided with this package) into an AC source; and plug the other end into the KE6900ST Power Jack.
- 5. Connect a Cat 5e/6 cable to the KE6900ST's LAN port.
- 6. Connect the other end of the Cat 5e/6 cable to the KE69x0R's\* LAN port.
- 7. On the Receiver side, plug the mouse, keyboard and DVI monitor into the ports on the Console section of the KE69x0R.\*
- 8. Plug the second power adapter into an AC source; and plug the other end into the KE69x0R's Power Jack.
- 9. Power on the computer.

Note: KE69x0R units are required and sold separately.

#### Setting up a LAN Installation

Setting up the KE6900ST on a network allows point-to-point, point-tomultipoint, and multipoint-to-multipoint computer to console operation by connecting multiple KE69x0 devices on the same TCP/IP LAN. To setup a LAN installation, simply connect the Cat 5e/6 cable (in step 5 above) to the network instead of directly between two KE69x0 devices and see *Setting Up a LAN Installation*, page 25.

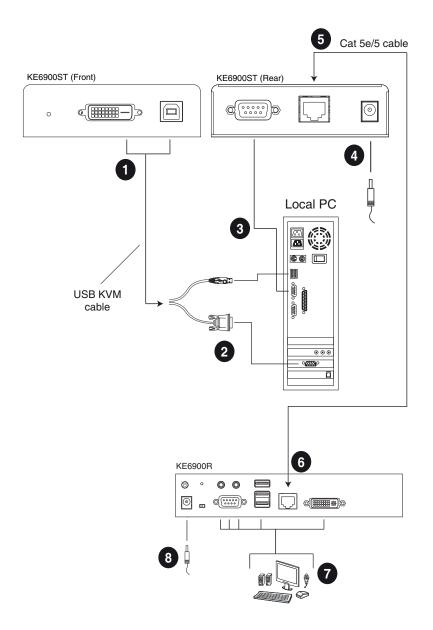

#### Setting Up a LAN Installation

Setting up the units on a network allows point-to-point, point-to-multipoint, and multipoint-to-multipoint computer to console operation by connecting multiple KE6900 / KE6900ST / KE6940 devices on the same TCP/IP LAN. Prior to setup we recommended laying out the plans for your KE installation using our performance guide,see *Keys to Network Performance*, page 214.

- **Note:** 1. The units are preconfigured with factory-default network settings. If you install only one set of KE6900 / KE6900ST / KE6940 units, you do not need to change these default network settings. See *Default IP Addresses*, page 30, for further details.
  - 2. In a network setup with multiple units, each Transmitter and Receiver must be configured with a unique IP address. See *Network Configuration*, page 29, for further details.
  - 3. We recommended using 1000Mbps Gigabit Ethernet switches (wire speeds, non-blocking with 1Gbps/1.5Mpps performance per port) between KE69xx devices installed on different LAN segments. 10/ 100Mbps switches might cause poor performance.
  - 4. In multipoint configurations, the IGMP and flow control function of your network switches/hubs must be enabled to avoid the deterioration of data throughput. To ensure functionality use a layer 3 switch that supports IGMP queries.
  - 5. If your network uses cascaded switches, please check to ensure the data throughput is sufficient.
  - 6. To get the best performance, we suggest creating a private network for KE69xx devices, as they are bandwidth-intensive devices.

Make sure that all the equipment is powered off. Refer to the installation diagram on the following page, and do the following:

- 1. On the Transmitter side, plug the mouse, keyboard, DVI monitor, microphone and speakers into the ports on the Console section of the KE6900T / KE6940T\*. Each port is marked with an appropriate icon to indicate itself.
- 2. Connect the USB KVM cable provided to the KVM Ports on the front of the KE6900T / KE6940T.
- 3. Connect the other end of the USB KVM cable to the keyboard, video, mouse, speaker and microphone ports on the computer.

- 4. For control of serial devices, connect the RS-232 serial port on the Transmitter to a serial port on the computer.
- 5. Use a Cat 5e/6 cable to connect the KE6900T / KE6940T's LAN port to the local area TCP/IP network.
- 6. Plug the power adapter into an AC source; and plug the other end into the KE6900T / KE6940T's Power Jack.
- On the Receiver side, plug the mouse, keyboard, DVI monitor, microphone, and speakers into the ports on the Console section of the KE6900R / KE6940R\*.
- 8. Use a Cat 5e/6 cable to connect the KE6900R / KE6940R's LAN port to the local area TCP/IP network.
- 9. Plug the second power adapter into an AC source; and plug the other end into the KE6900R / KE6940R's Power Jack.
- 10. Use the OSD on the Receiver to configure the network settings for both devices (See *Network Configuration*, page 29).
- 11. Repeat these steps for each Transmitter and Receiver you wish to install on the network.
- 12. Power on the computer(s).
- **Note:** 1. If installing the KE6940 with two DVI monitors, connect the second DVI monitor via a DVI cable into the additional ports on the KE6940 and computer.
  - 2. A keyboard or mouse with special functions may need to use the USB ports for advanced features to work (see *USB Mode*, page 80).

#### Network Installation Diagram 1 of 2

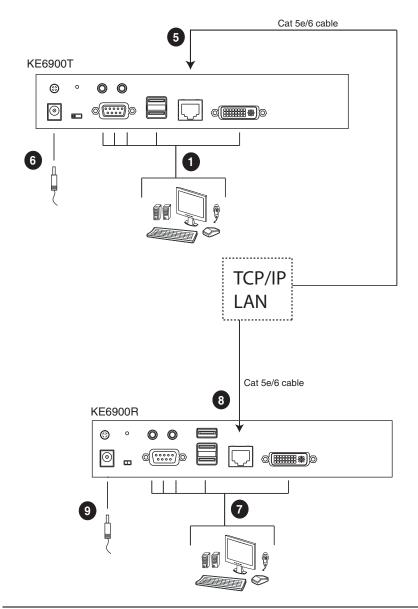

**Note:** The diagram above shows the KE6900T and KE6900R. The KE6940 installation is the same except that an additional DVI monitor can be connected at each end for a dual-view display setup.

#### Network Installation Diagram 2 of 2

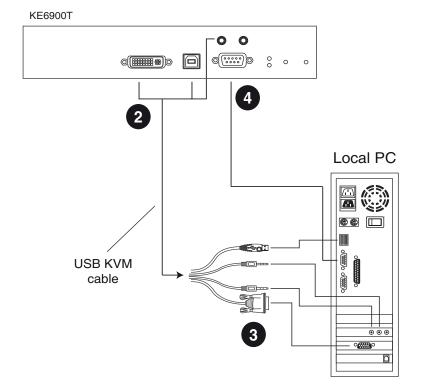

**Note:** The serial port on the Transmitter (shown above) connects to the computer; the serial port on the Receiver (not shown) connects to a serial device (optional).

# **Network Configuration**

This section provides instructions to configure the network settings with a fixed IP address, subnet mask, and default gateway. To use the **IP Installer** to configure the IP address, see *IP Installer*, page 208.

- **Note:** 1. Both devices are preconfigured with factory-default network settings. If you install only one set of KE6900 / KE6900ST / KE6940 units, you do not need to change these default network settings. See *Default IP Addresses*, page 30, for further details.
  - In a network setup with multiple units, each KE6900T / KE6940T and KE6900R / KE6940R must be configured with a unique IP address. See *Network Configuration*, page 29, for further details.
  - 3. We recommended using 1000Mbps Gigabit Ethernet switches (wire speeds, non-blocking with 1Gbps/1.5Mpps performance per port) between KE69xx devices installed on different LAN segments. 10/ 100Mbps switches might cause poor performance.
  - 4. In multipoint configurations, the IGMP and flow control function of your network switches/hubs must be enabled to avoid the deterioration of data throughput. To ensure functionality use a layer 3 switch that supports IGMP queries.
  - 5. If your network uses cascaded switches, please check to ensure the data throughput is sufficient.
  - 6. To get the best performance, we suggest creating a private network for KE69xx devices, as they are bandwidth-intensive devices.

To configure the network settings, do the following:

- 1. Setup the hardware and connect the Transmitter and Receiver to the local area network (See *Setting Up a LAN Installation*, page 25, for details).
- 2. From the Receiver, tap the Scroll Lock key twice to invoke the OSD.
- 3. Select the User Station or Transmitter from the sidebar menu.
- 4. Enter the password and click **Configure**.

The default password is: password.

- 5. From the *Network* tab select **Set IP address manually** and enter the following:
  - *IP Address* sets the IP address for the KE6900 / KE6900ST / KE6940. Key in a valid unique IP address.

**Note:** See *Default IP Addresses*, page 30, for the preconfigured factory-default settings.

Subnet Mask – sets the subnet mask for the KE6900 / KE6900ST / KE6940. Key in a valid subnet mask value.

Note: The default setting is 255.255.255.0

- Default Gateway- sets the default gateway for the KE6900 / KE6900ST / KE6940. Key in a valid default gateway.
- 6. Click Save.

#### Exit OSD

To exit the OSD, press **[Esc]** on the keyboard, click **Logout**; tap the **Scroll Lock** key twice; or return to the OSD main page and press the front panel OSD pushbutton (Receiver only).

At this point the Receiver can connect to the Transmitter to access the remote computer (see *Connecting*, page 46 for instructions).

# **Default IP Addresses**

The preconfigured factory-default IP addresses for the KE6900 / KE6900ST / KE6940 units are as follows:

KE6900T / KE6940T – 192.168.0.61 KE6900R / KE6940R – 192.168.0.60

# KE6900 I/O Ports

| Device                | Port             | Number                        |
|-----------------------|------------------|-------------------------------|
| KE Management (TCP)   | HTTP             | 8080                          |
|                       | HTTPS            | 8443                          |
|                       | Device TCP       | 9110                          |
|                       | CLI              | 9111                          |
|                       | Redundancy       | 9120                          |
|                       | Database Service | 1527                          |
| KE Management (UDP)   | Port             | 9110                          |
|                       | Broadcast        | 9000                          |
| KE TX/RX Device (TCP) | Manager          | 9110                          |
|                       | Service          | 9000                          |
|                       | Telnet           | 23                            |
|                       | SSH              | 22                            |
| KE TX Device (TCP)    | VM               | 9001                          |
|                       | vUSB             | 9002                          |
|                       | Serial           | 9003                          |
|                       | USB Access Mode  | 9009                          |
| KE RX Device (TCP)    | CLI              | 9130                          |
| KE TX/RX Device (UDP) | Manager          | 9110                          |
|                       | Service          | 9000                          |
|                       | Array Mode       | 9120                          |
|                       | Video            | 0xFE00(65024) - 0xFE03(65027) |
|                       | Audio            | 0xFE04(65028) - 0xFE05(65029) |

#### This Page Intentionally Left Blank

# Chapter 3 OSD Operation

# Overview

This chapter provides instructions to configure and operate the KE6900 / KE6900ST / KE6940 using the local On Screen Display (OSD). To configure the network settings with the OSD, see *Network Configuration*, page 29.

# LED Display

Both the Transmitter and Receiver have front panel LEDs to indicate their operating and power status, as explained in the table below:

| LED    | Indication                                                                                     |  |
|--------|------------------------------------------------------------------------------------------------|--|
| LAN    | <ul> <li>Lights green when connected to the LAN.</li> </ul>                                    |  |
|        | <ul> <li>Off when not connected to the LAN.</li> </ul>                                         |  |
|        | <ul> <li>Blinks green when the Ethernet connection is active.</li> </ul>                       |  |
| Power  | <ul> <li>Lights blue when the unit is powered on.</li> </ul>                                   |  |
|        | <ul> <li>OFF when power is off.</li> </ul>                                                     |  |
| Local  | <ul> <li>Lights green to Indicate the Transmitter has KVM focus of the<br/>computer</li> </ul> |  |
| Remote | <ul> <li>Lights green to Indicate the Receiver has KVM focus of the<br/>computer.</li> </ul>   |  |

# Invoking the OSD

The On Screen Display (OSD) is a keyboard/mouse-driven application on the receiver used to configure the transmitter and receiver settings. Once the receiver has discovered the transmitter over a network\* or direct Ethernet cable connection, you can use the OSD on the receiver to configure the transmitter's settings.

To invoke the OSD, press the OSD pushbutton on the front of the receiver, or from the keyboard tap the **Scroll Lock** key twice. The *OSD* main page will appear (see *OSD Interface*, page 35).

To exit the OSD, press **[Esc]** on the keyboard; click **Logout**; tap the **Scroll Lock** key twice; or return to the OSD main page and press the OSD pushbutton on the front of the receiver. The OSD disappears and the computer desktop screen or the System Login prompt is displayed.

- **Note:** 1. For the Receiver to discover the Transmitter over a network, both must be on the same subnet of the LAN.
  - 2. To change the OSD hotkeys see page 45.
  - 3. If the keyboard/mouse won't work when the OSD is invoked, see *USB Mode*, page 80.

#### Microphone Hotkey

You can switch microphone access between User Stations with a hotkey:

- 1. Press and hold down [Num Lock].
- 2. Press and release [-].
- 3. Release [Num Lock].
- 4. Press 1.

Press the Esc key to cancel.

#### **Touch Screen Calibration**

If you're using a touch screen monitor and the OSD appears off center, you can use the blinking + at each corner to adjust the position of the OSD.

### **OSD** Interface

After you invoke the OSD, the main page appears:

| Altusen KE OSD              |                                            | <b>≰</b> TEN |
|-----------------------------|--------------------------------------------|--------------|
| User Station                |                                            |              |
| O Transmitter               | <<< Select Config Type and Key in Password |              |
| O User Preferences          |                                            |              |
| About                       |                                            |              |
|                             |                                            |              |
|                             |                                            |              |
| Password                    |                                            |              |
|                             |                                            |              |
| Configure                   |                                            |              |
| Back to Video               |                                            |              |
|                             |                                            |              |
| put password and press 'Con | igure' to configure User Station.          |              |

**Note:** A password is required to enter the OSD. The default password is: *password*. For security purposes, we recommend you change this to something unique.

The OSD components are described in the table, below:

| No. | ltem                       | Description                                                                                                    |
|-----|----------------------------|----------------------------------------------------------------------------------------------------|
| 1   | User Station<br>(Receiver) | Select this radio button, enter a password, and click<br>Configure to enter the User Station Configuration screen.                                                                                                    |
| 2   | Transmitter                | Select this radio button, enter a password, and click<br>Configure to enter the <i>Transmitter Configuration</i> screen.<br><b>Note:</b> Receiver must first discover the transmitter over the<br>network for this option to be available. |
| 3   | User Preferences           | Select this radio button, enter a password, and click Configure to enter the User Preferences screen.                                                                                                    |
| 4   | About                      | About provides information regarding the OSD version.                                                                                                    |
| 5   | Password                   | Input the OSD password and click Configure to enter the selected configuration screen. See note for password.                                                                                                    |
| 6   | Configure                  | After entering a password, click <b>Configure</b> to enter the selected configuration screen.                                                                                                    |
| 7   | Back to Video              | Clicking this button exits the OSD and returns you to the computer's video display.                                                                                                    |

# **User Station Configuration**

When you select the *User Station* radio button and click **Configure** to login, the Network tab appears:

| Altusen KE OSD                         | Network                                                                                                    | Properties System | <b>≰</b> TEN |
|----------------------------------------|----------------------------------------------------------------------------------------------------|-------------------|--------------|
| <ul> <li>User Station</li> </ul>       | IP Installer                                                                                                    |                   |              |
| O Transmitter                          | Enable                                                                                                    | 🔿 View Only       | O Disabled   |
| O User Preferences                     | IP Properties                                                                                                    |                   |              |
| About                                  | <ul> <li>Obtain IP address auto</li> <li>Set IP address manual<br/>IP Address</li> <li>Subnet Mask</li> <li>Default Gateway</li> </ul> |                   |              |
| Password<br>Configure<br>Back to Video |                                                                                                    |                   | Save         |

#### Network

The Network tab allows you to configure the User Station's IP address settings:

| Item                     | Description                                                                                                    |
|--------------------------|----------------------------------------------------------------------------------------------------|
| IP Installer             | The IP Installer is an external Windows-based utility for<br>assigning an IP address to the device. Click one of the radio<br>buttons to select <b>Enable</b> , <b>View Only</b> , or <b>Disable</b> for the IP<br>Installer utility. See <i>IP Installer</i> , page 208 for instructions. |
|                          | <b>Note:</b> For security, we strongly recommend that you set this to <i>View Only</i> or <i>Disable</i> after each use.                                                                                                    |
| Network<br>Configuration | For dynamic IP address assignment (DHCP), select the <b>Obtain IP address automatically</b> radio button.                                                                                                    |
|                          | To specify a fixed <i>IP Address</i> , <i>Subnet Mask</i> , and <i>Default Gateway</i> select the <b>Set IP address manually</b> radio button and fill in the fields with values appropriate for your network.                                                                             |
|                          | For help configuring network settings with the OSD, See <i>Network Configuration</i> , page 29.                                                                                                    |

### **Properties**

The *Properties* tab allows you to configure the User Station's extender settings:

| Mode            |          | Properties           |               |
|-----------------|----------|----------------------|---------------|
| Extender        | 🔿 Matrix | Transmitter Video IP | 192.168.0.61  |
| RS232 Settings  |          | Transmitter Audio IP | 192.168.0.61  |
| Baud Rate       | 9600 _   | Transmitter USB IP   | 192.168.0.61  |
| Data Bits       | 8 _      | Transmitter RS232 IP | 192.168.0.61  |
| Parity          | None _   |                      |               |
| Stop Bits       | 1 _      | - Enable Media       |               |
| Flow Control    | None _   | Video 🗹 Audio        | 🗹 USB 🗹 RS232 |
| Manager Address |          |                      |               |
| KE Manager IP   |          | KE Manager Port      | 9110          |
| Beeper          |          | USB Mode             |               |
| Enable          |          | ● VM O vU            | SB 🗌 Secure   |

| Item       | Description                                                                                                    |
|------------|----------------------------------------------------------------------------------------------------|
| Mode       | Select <b>Extender</b> mode for simple one-to-one (Transmitter to User Station) setups that are managed with the Receiver's OSD menu.                                                                                                |
|            | Select <b>Matrix</b> mode to manage devices and connections from<br>the KE Management web GUI. This mode is for advanced<br>administration of Transmitter to User Station connections.<br>(See <i>Channel Connections</i> , page 93) |
| Properties | If you selected <b>Extender</b> mode (above) set the Transmitter IP address for the User Station's Video, Audio, USB, and RS232 source signals.                                                                                      |
|            | If you selected <b>Matrix</b> mode (above) the <i>Properties</i> will be grayed out. Use Channels to configure the Transmitter connections. (See <i>Channel Connections</i> , page 93)                                               |

| Item               | Description                                                                                                    |
|--------------------|----------------------------------------------------------------------------------------------------|
| RS232 Settings     | Configure the serial device settings for the User Station. The default settings are:                                                                                                    |
|                    | Baud Rate: 9600                                                                                                    |
|                    | Parity: None                                                                                                    |
|                    | Data Bits: 8 bits                                                                                                    |
|                    | Stop bits: 1 bit                                                                                                    |
|                    | Flow Control: None                                                                                                    |
| Enable Media       | Select which type of media the User Station can stream from Transmitters: Video, Audio, USB, and RS232.                                                                                                    |
| Manager<br>Address | Set the <b>IP</b> address and <b>Port</b> number of the computer running the KE Management software. The default port number is 9110.                                                                                                    |
| Beeper             | Check this box to allow the User Station to beep when<br>configuration changes are made to it.                                                                                                    |
| USB Mode           | Select the type of USB device you will connect to the USB ports:                                                                                                    |
|                    | <b>vUSB (generic USB device)</b> : Use this option to plug USB peripherals into the USB ports. This option also allows a keyboard and mouse with special functions to plug into the USB ports for console use. Use this only if the special functions of the keyboard or mouse are required but do not work when plugged into the console ports. When the keyboard and mouse are plugged into the USB ports, they will not work within the OSD menus. To work within the OSD menus, the keyboard and mouse must be plugged into the console ports. |
|                    | <b>VM</b> (Virtual Media): Only select this option if you are plugging a USB disk into the USB ports. This will give you the highest data transfer speeds but will not allow other USB devices plugged into the USB ports to work.                                                                                                    |
|                    | <b>Secure</b> : Check this box to encrypt USB drives plugged into the USB ports.                                                                                                    |

#### System

The System tab allows you to configure the User Station's general settings:

| Network             | Properties                 | System             |                   |      |
|---------------------|----------------------------|--------------------|-------------------|------|
| Device Information  |                            |                    |                   |      |
| Name<br>Description | KE6940R                    |                    |                   |      |
| IP Address          | 192.168.0.60               | MAC Address        | 00:10:74:a8:01:37 |      |
| F/W Version         | V1.1.106 (May 2 2014 13:39 | (47) Serial Number |                   |      |
| Reboot              |                            |                    |                   |      |
| Reset to facto      | iry default                | _                  | Reboot            |      |
| User Station Passwo | d Change                   |                    |                   |      |
| 🗹 Enable            |                            |                    |                   |      |
| Old Password        | ********                   |                    |                   |      |
| New Password        | SEAL M REPORTED IN         |                    |                   |      |
| Confirm Password    | *******                    |                    |                   |      |
|                     |                            |                    |                   |      |
|                     |                            |                    |                   |      |
|                     |                            |                    |                   | Save |

| Item                               | Description                                                                                                    |
|------------------------------------|----------------------------------------------------------------------------------------------------|
| Device<br>Information              | Enter the <b>Name</b> , <b>Location</b> , and <b>Description</b> of the User<br>Station. It also displays the <i>IP Address</i> , <i>MAC Address</i> , <i>F/W</i><br><i>Version</i> , <i>Serial Number</i> , and <i>Model Number</i> of the User Station. |
| Reboot                             | Check the box and click <b>Reboot</b> to reset the User Station's settings back to the factory default. All custom settings will be lost.                                                                                                    |
| User Station<br>Password<br>Change | Check <b>Enable</b> to require a password for access to the User<br>Station's OSD configuration screen. Enter the Old Password,<br>enter a New Password, and confirm the new password in the<br>Confirm Password box.                                     |

# **Transmitter Configuration**

When you select the *Transmitter* radio button and click **Configure** to login, the Network tab appears:

| Altusen KE OSD                         | Network                                                                                                    | Properties System | ATEN       |
|----------------------------------------|----------------------------------------------------------------------------------------------------|-------------------|------------|
| O User Station                         | IP Installer                                                                                                    |                   |            |
| Transmitter                            | Enable                                                                                                    | O View Only       | O Disabled |
| O User Preferences                     | IP Properties                                                                                                    |                   |            |
| About                                  | <ul> <li>O Ditain IP address auto</li> <li>Set IP address manual</li> <li>IP Address</li> <li>Subnet Mask</li> <li>Default Gateway</li> </ul> |                   |            |
| Password<br>Configure<br>Back to Video |                                                                                                    |                   | Save       |

#### **Network**

The *Network* tab allows you to configure the Transmitter's IP address settings:

| Item                     | Description                                                                                                    |
|--------------------------|----------------------------------------------------------------------------------------------------|
| IP Installer             | The IP Installer is an external Windows-based utility for<br>assigning an IP address to the device. Click one of the radio<br>buttons to select <b>Enable</b> , <b>View Only</b> , or <b>Disable</b> for the IP<br>Installer utility. See <i>IP Installer</i> , page 208 for instructions. |
|                          | <b>Note:</b> For security, we strongly recommend that you set this to <i>View Only</i> or <i>Disable</i> after each use.                                                                                                    |
| Network<br>Configuration | For dynamic IP address assignment (DHCP), select the <b>Obtain IP</b> address automatically radio button.                                                                                                    |
|                          | To specify a fixed <i>IP Address</i> , <i>Subnet Mask</i> , and <i>Default Gateway</i> select the <b>Set IP address manually</b> radio button and fill in the fields with values appropriate for your network.                                                                             |
|                          | For help configuring network settings with the OSD, See <i>Network Configuration</i> , page 29.                                                                                                    |

### **Properties**

The *Properties* tab allows you to configure the Transmitter's extender settings:

| Network                  | Properties    | System                 |                    |
|--------------------------|---------------|------------------------|--------------------|
| Mode                     |               | Properties             |                    |
| Extender                 | O Matrix      | OS Language            | English (US)       |
| RS232 Settings           |               | Port OS                | WIN 👤              |
| Baud Rate                | 9600          | Enable Multicast Video | 1                  |
| Data Bits                | 8             | Enable Multicast Audio | 5                  |
| Parity                   | None          | EDID Mode Selection    | Manuai 👤EDID       |
| Stop Bits                | 1 _           | Enable Media           |                    |
| Flow Control             | None _        | Video 🗹 Audio          | o ☑ USB ☑ RS232    |
| Manager Address          |               |                        |                    |
| KE Manager IP            |               | KE Manager Port        | 9110               |
| Transmitter Video Attrib | utes          |                        |                    |
| Video Type               | Analog(DVI-A) | Video Quality          | 5 👤                |
| Color Depth              | 24 bits       | Background Refresh     | Every 32 frames(s) |
| Bandwidth Limit          | Unlimited     | <b>•</b>               |                    |
| Beeper                   |               |                        |                    |
| 🗌 Enable                 |               |                        | Save               |

| ltem | Description                                                                                                    |
|------|----------------------------------------------------------------------------------------------------|
| Mode | Select <b>Extender</b> mode for simple one-to-one (Transmitter to User Station) setups that are managed with the Receiver's OSD menu.                                                                                                |
|      | Select <b>Matrix</b> mode to manage devices and connections from<br>the KE Management web GUI. This mode is for advanced<br>administration of Transmitter to User Station connections.<br>(See <i>Channel Connections</i> , page 93) |

| Item               | Description                                                                                                    |
|--------------------|----------------------------------------------------------------------------------------------------|
| Properties         | <b>Port OS:</b> Use the drop-down menu to select the operating system of the computer connected to the Transmitter.                                                                                                    |
|                    | <b>OS Language:</b> Use the drop-down menu to select the operating system language of the computer connected to the Transmitter.                                                                                                    |
|                    | <b>Enable Multicast Video:</b> Check this box to allow a broadcast of the Transmitter's video signal to be sent out to multiple User Stations.                                                                                           |
|                    | <b>Enable Multicast Audio:</b> Check this box to allow a broadcast of the Transmitter's audio signal to be sent out to multiple User Stations.                                                                                           |
|                    | <b>EDID Mode Selection</b> : EDID contains a display's basic information and is used by the source device to utilize the best resolution across different monitors. Select how you want the source device to acquire the display's EDID: |
|                    | • <b>Default</b> : EDID is set to the default ATEN configuration.                                                                                                    |
|                    | <ul> <li>Auto: Checks the EDID of all connected displays and uses<br/>the best resolution for all displays.</li> </ul>                                                                                                    |
|                    | <ul> <li>Manual: Manually set the EDID configuration from the<br/>Connections Page (see page 47).</li> </ul>                                                                                                    |
|                    | <ul> <li>Remix: Checks the EDID of all connected displays and the<br/>source device uses the best common resolution for all<br/>displays.</li> </ul>                                                                                     |
| Enable Media       | Select which type of media the Transmitter can stream to User Stations: Video, Audio, USB, and RS232.                                                                                                    |
| RS232 Settings     | Configure the serial device settings for the Transmitter. The default settings are:                                                                                                    |
|                    | Baud Rate: 9600                                                                                                    |
|                    | Parity: None                                                                                                    |
|                    | Data Bits: 8 bits                                                                                                    |
|                    | Stop bits: 1 bit                                                                                                    |
|                    | Flow Control: None                                                                                                    |
| Manager<br>Address | Set the <b>IP</b> address and <b>Port</b> number of the computer running the KE Management software. The default port number is 9110.                                                                                                    |

| Item             | Description                                                                                                    |
|------------------|----------------------------------------------------------------------------------------------------|
| Transmitter      | To set the Transmitter's video settings:                                                                                                    |
| Video Attributes | <b>Video Type</b> : Select the DVI video connector being used by the display: Digital (DVI-D) or Digital (DVI-I).                                                                                                    |
|                  | <b>Color Depth</b> : Select the number of bits to use for the color depth: 24, 16, or 8. This is the number of bits used to describe the color of a single pixel. A bit depth determines the number of colors that can be displayed at one time.                                                                                                    |
|                  | <b>Bandwidth Limit:</b> Select the maximum bandwidth that the Transmitter can use to transmit video over the network. A lower bandwidth setting transmits lower quality video; a higher bandwidth setting sends higher quality video but this can affect network speed.                                                                                                    |
|                  | <b>Video Quality:</b> Select the video quality to use. 5 is the highest video quality, and 1 is the lowest video quality. Options are: 1~5.                                                                                                    |
|                  | <b>Background Refresh:</b> Sets how often the Transmitter refreshes the background image on the connected display. Options are to refresh every 256,128, 64, 32,16, or 0 frames.                                                                                                    |
| Beeper           | Check this box to allow the device to beep every time a configuration change is made.                                                                                                    |
| Occupy Timeout   | Set a time threshold for devices whose Access Mode has been<br>set to Occupy (see <i>Allowed Access Mode</i> , page 128). If there is<br>no activity from the User Station occupying the port for the<br>amount of time set here, the User Station is timed out and the<br>port is released. The first User Station to send keyboard or<br>mouse input after the port has been released gets to occupy the<br>port. Input a value from 1 to 240 seconds. |

#### System

The System tab allows you to configure the Transmitter's general settings:

| evice Information   |                                |               |                   |
|---------------------|--------------------------------|---------------|-------------------|
| Name                | KE6940T                        |               |                   |
| Description         |                                |               |                   |
| IP Address          | 192.168.0.61                   | MAC Address   | 00:00:00:a9:01:37 |
| F/W Version         | V1.1.106 (May 2 2014 13:39:47) | Serial Number |                   |
| leboot              |                                |               |                   |
| Reset to facto      | ry default                     | Re            | boot              |
| ransmitter Password | Change                         |               |                   |
| 🗹 Enable            |                                |               |                   |
| Old Password        | ******                         |               |                   |
| New Password        | *******                        |               |                   |
| Confirm Password    | *******                        |               |                   |
|                     |                                |               |                   |

| Item                              | Description                                                                                                    |
|-----------------------------------|----------------------------------------------------------------------------------------------------|
| Device<br>Information             | Enter the <b>Name</b> , <b>Location</b> , and <b>Description</b> of the Transmitter.<br>It also displays the <i>IP Address</i> , <i>MAC Address</i> , <i>F/W Version</i> ,<br><i>Serial Number</i> , and <i>Model Number</i> of the Transmitter. |
| Reboot                            | Check the box and click <b>Reboot</b> to reset the Transmitter's settings back to the factory default. All custom settings will be lost.                                                                                                    |
| Transmitter<br>Password<br>Change | Check <b>Enable</b> to require a password for access to the<br>Transmitter's OSD configuration screen. Enter the Old<br>Password, enter a New Password, and confirm the new<br>password in the Confirm Password box.                             |

# **User Preferences**

When you select the *User Preferences* radio button and click **Configure** to login, the configuration screen appears:

| User Station Transmitter User Preferences About | User Password Change<br>Old Password<br>New Password<br>Conlim Password        |                                                                             |      |
|-------------------------------------------------|--------------------------------------------------------------------------------|-----------------------------------------------------------------------------|------|
|                                                 | OSD Settings<br>OSD Language<br>OSD Hotkey<br>Logout Timeout<br>Screen Blanker | English [scroll lock][scroll lock] min (0-180) Disabled min (0-30) Disabled |      |
| Password<br>Configure<br>Back to Video          |                                                                                |                                                                             | Save |

| Item           | Description                                                                                                    |
|----------------|----------------------------------------------------------------------------------------------------|
| User Password  | This section allows you to change the OSD password:                                                                                                    |
| Change         | 1. Key in the old password in the Old password field.                                                                                                    |
|                | 2. Key in the new password in the New password field.                                                                                                    |
|                | <ol> <li>Key in the new password again in the Confirm password field.</li> </ol>                                                                                                    |
| OSD Language   | Click the drop-down menu to select the language you want to<br>use for OSD sessions. Choices are: English, Chinese<br>(Simplified), Chinese (Traditional), Japanese, Korean, Dutch,<br>French, Spanish, Portuguese, and Russian. |
| OSD Hotkey     | Select the hotkey combination to invoke the OSD screen.                                                                                                    |
| Logout Timeout | If there is no user input for the amount of time set with this function, the user is automatically logged out of the OSD. A login is necessary before the OSD can be accessed again.                                             |
| Screen Blanker | Set how many minutes the OSD waits when a session is idle before turning off the display.                                                                                                    |

When you have made your choices, Click Save.

# Connecting

If the User Station is set to **Extender** mode, the video screen of the remote computer will appear automatically when you exit the OSD (press **Esc** to exit). In **Matrix** mode you will see the *System Login* screen, which provides access to the *Connection Page* by entering a username and password:

| Altusen KE OSD             | <b>ATEN</b> |
|----------------------------|-------------|
|                            |             |
|                            |             |
| System Login               |             |
| Username                   |             |
| Password                   |             |
|                            |             |
| OSD Configuration          |             |
| Go to Configuration Window |             |
|                            |             |
|                            |             |
|                            |             |
|                            |             |

- Note: 1. The administrator account can be used to log in for the first time. Username: *administrator* | Password: *password*. For security purposes, we recommend you change this to something unique (see *User Management*, page 111).
  - 2. If the User Station does not require a login, click *Login to system* (see *Login Required*, page 80).
  - 3. For information about Extender and Desktop/Matrix modes see *Mode*, page 37.

After you login the Connection Page appears, as shown on the next page.

#### **Connections Page**

After you have successfully logged in the Connection Page appears:

#### List Mode

| Connection Page 1 | Profile Page 1 |           |        |       |           |       |
|-------------------|----------------|-----------|--------|-------|-----------|-------|
| Channel Name      | Description    | Connect   |        |       |           |       |
| ♡ KE6940T 34      | [VAUS]         | Exclusive | Occupy | Share | View Dnly | Exit  |
| ♡ KE6940T-2       | [VAUS]         | Exclusive | Оссиру | Share | View Only | Eixit |
| KE6900T 33        | [VAUS]         | Exclusive | Оссиру | Share | View Only | Exit  |
| KE6940T 35        | [VAUS]         | Exclusive | Оссиру | Share | View Only | Exit  |
| KE6940T 36        | [VAUS]         | Exclusive | Decupy | Share | View Only | Exit  |
| KE6900T-2         | [VAUS]         | Exclusive | Оссиру | Share | View Only | Exit  |
| KE6940T           | [VAUS]         | Exclusive | Оссиру | Share | View Only | Exit  |
| test08            | [VAUS]null     | Exclusive | Оссиру | Share | View Dnly | Exit  |
|                   |                |           |        |       |           |       |

The Connection Page components are described in the table, below:

| No. | Item         | Description                                                                                                    |
|-----|--------------|----------------------------------------------------------------------------------------------------|
| 1   | Channel Name | Lists the Channel connections available for the User<br>Station. A Channel is a defined connection to<br>Transmitters, created in the Device Management tab<br>of the KE Management (see <i>Channels</i> , page 94). |
| 2   | Description  | This field provides a description of the Channel, entered when it was created.                                                                                                    |

| No. | Item                          | Description                                                                                                    |
|-----|-------------------------------|----------------------------------------------------------------------------------------------------|
| 3   | Connect                       | To connect the User Station to a Channel, click the access type:                                                                                                    |
|     |                               | <b>Exclusive</b> : The first User Station to access the Channel has exclusive control over the Channel. No other User Stations can view the Channel. The Timeout function does not apply to this setting.                                                                                                    |
|     |                               | <b>Occupy</b> : The first User Station to access the<br>Channel has control over the Channel. However,<br>additional User Stations may view the Channel's<br>video display. If the User Station controlling the<br>Channel is inactive for longer than the time set in the<br>Timeout box, control is transferred to the first User<br>Station to move the mouse or strike the keyboard. |
|     |                               | <b>Share</b> : Can simultaneously share control over the Channel. Input from the User Stations is placed in a queue and executed chronologically.                                                                                                    |
|     |                               | View Only: User Station connects with view only access to the Channels video display.                                                                                                    |
| 4   | Next Arrow                    | Use these two buttons to navigate to the next page<br>or to the end of the list if there are more Channels<br>available than can be seen on the page.                                                                                                    |
| 5   | Previous Arrow                | Use these two buttons to navigate to the previous page or to the beginning of the list if there are more Channels available than can be seen on the page.                                                                                                    |
| 6   | Favorites / All               | Click <b>Favorites</b> to list only the Channels marked as favorites. Click <b>All</b> to list all Channels. Channels marked as favorites appear with a heart icon.                                                                                                    |
|     |                               | To add/remove a Favorite, select a Channel and<br>then right click with the mouse to select <b>Add to</b><br><b>Favorite</b> or <b>Remove from Favorite</b> .                                                                                                    |
| 7   | Array Mode                    | Click to view the Channel connections with a video<br>preview of each source. The list will be shown in<br>groups of six at a time. A screens shot of the Array<br>Mode is provided on the next page.                                                                                                    |
| 8   | List Mode                     | Click to view the Channel connections in a list that<br>can be sorted by name or with favorites listed first.<br>Click the Channel Name heading to change the sort.                                                                                                    |
| 9   | Manual EDID                   | If the EDID Model Selection on the Properties tab is<br>set to Manual, the Manual EDID button appears<br>here. Click <b>Manual EDID</b> to adjust the EDID setting<br>locally. To set the EDID Mode to Manual, see<br><i>Properties</i> , page 42.                                                                                                    |
| 10  | Logout                        | Click this button to log out of the Connection Page.                                                                                                    |
| 11  | Go to Configuration<br>Window | Click this button to return to the main OSD screen.                                                                                                    |

#### Array Mode

|                                                 | Profile Page 1 |            |
|-------------------------------------------------|----------------|------------|
| ♡ KE6940T 34                                    | ♡ KE6940T-2    | KE6900T 33 |
|                                                 |                |            |
|                                                 |                |            |
| he - he ca hitte                                |                |            |
|                                                 |                |            |
| an react on the sector factor as the law to the |                |            |
| EOSVX                                           | EOSVX          | EOSVX      |
| KE6940T 35                                      | KE6940T 36     | KE6900T-2  |
|                                                 |                | <u>.</u> D |
|                                                 |                | 2 2<br>1   |
|                                                 |                |            |
|                                                 |                |            |
|                                                 |                |            |
| EOSVX                                           | EOSVX          | EDSVX      |

#### Profile / Video Wall Page

Click the Profile / Video Wall Page tab and the following screen appears:

| Connection Page 1             | Profile Page 1 |         |            |
|-------------------------------|----------------|---------|------------|
| Name                          | Description    | Connect |            |
| r25                           |                | Connect | Disconnect |
| 111111                        |                | Connect | Disconnect |
| 22222                         |                | Connect | Disconnect |
| 3333333                       |                | Connect | Disconnect |
| 444444                        |                | Connect | Disconnect |
| 12345                         |                | Connect | Disconnect |
| one bye one                   | 宏正自動科技ATEN     | Connect | Disconnect |
| allå®njær£ènjªåniiç§′ænj€ATEN | 宏正自動科技ATEN     | Connect | Disconnect |
| lab_test                      | null           | Connect | Disconnect |
| brett                         | null           | Connect | Disconnect |
|                               |                |         |            |

The Profile /Video Wall Page components are described in the table, below:

| No. | ltem           | Description                                                                                                    |
|-----|----------------|----------------------------------------------------------------------------------------------------|
| 1   | Name           | Lists the Profiles and Video Walls available. Profiles / Video Walls give User Stations access to Channels and allow you to push the connection.                        |
| 2   | Description    | The field provides a description of the Profile/Video Wall that was entered when it was created.                                                                        |
| 3   | Connect        | Click Connect and the User Station will connect with<br>the settings of that Profile or Video Wall (see<br><i>Profiles</i> , page 100 or <i>Video Wall</i> , page 104). |
| 4   | Disconnect     | Click Disconnect to end the current Profile or Video Wall connection.                                                                                                   |
| 5   | Next Arrow     | Use these two buttons to navigate to the next page<br>or to the end of the list if there are more Profiles/<br>Video Walls available than can be seen on the page.      |
| 6   | Previous Arrow | Use these two buttons to navigate to the previous page or to the beginning of the list if there are more Profiles/Video Walls available than can be seen on the page.   |

| No. | ltem                          | Description                                                                                                    |
|-----|-------------------------------|----------------------------------------------------------------------------------------------------|
| 7   | Video Wall                    | Click to view a list of available Video Wall connections. Appears when the Profile button has been clicked.       |
| 8   | Profile                       | Click to view a list of available Profile connections.<br>Appears when the Video Wall button has been<br>clicked. |
| 9   | Logout                        | Click this button to log out of the Connection Page.                                                              |
| 10  | Go to Configuration<br>Window | Click this button to return to the main OSD screen.                                                               |

#### This Page Intentionally Left Blank

# Chapter 4 Software Installation

### Overview

The *KE Management Software* is a browser based GUI that provides management of KE6900 / KE6900ST / KE6940 devices over a network. You can download the KE Management Lite version which is free and manages up to 8 KE devices, or purchase a full version of the KE Management Software. To purchase the full version contact your local authorized ATEN dealer. To download the free KE Management Lite Software, use the instructions below.

# **Download - Trial Version**

To download the KE Management Lite software, do the following:

1. Visit our website and click **Support**  $\rightarrow$  **Go to ATEN eService**.

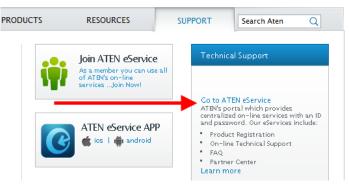

2. Create an account and Sign In to ATEN eService.

|                                                                                       | me Language : English 🔻                                      |
|---------------------------------------------------------------------------------------|--------------------------------------------------------------|
|                                                                                       | eService                                                     |
| News (General Notice) 2012/09/25 Please login to register your product today!! [More] |                                                              |
| Customer FAQ Query                                                                    | A Membership                                                 |
| Keyword : Go + Advanced Search - Show                                                 | - Sign In                                                    |
| Top 10 FAQ 🗸                                                                          | Create Account                                               |
| (1) UC232A support Windows 7                                                          | 💥 Product Support                                            |
| (2) Hotkey list                                                                       | Product Register                                             |
| (3) UC1284B and Win7                                                                  | <ul> <li>FAQ Search</li> <li>ATEN Hotkey/ Product</li> </ul> |
| (4) Compatible Displays or TVs                                                        | Compatibility List                                           |

3. Register the KE690x device(s) you have purchased.

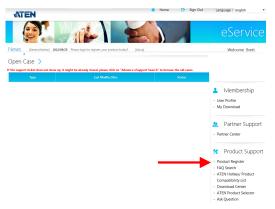

4. After you have registered the KE device(s), click **Trial Software Download**.

| Product Registe | er >               |                       |                                 | <b>.</b>            |                   |
|-----------------|--------------------|-----------------------|---------------------------------|---------------------|-------------------|
| Insert Please   | press "Insert" but | ton to start register | your purchased ATEN product ser | ial numbe . 🕒 Trial | Software Download |
| Serial Number   | Model              | Date of Purchase      | Invoice / Shipping Document     | Warranty Due Date   | Action            |
| 12345678901235  | KE6940             | 2015/10/20            |                                 |                     |                   |

**Note:** The trial version or "*KE Management Lite*" includes full functions to setup and configure up to 8 KE6900 (transmitter/receiver) devices. The *KE Management Lite* version will never expire. If you would like to purchase the official full version of the KE Management software, please contact your ATEN reseller and see page 58.

5. Click the software version you would like to download, then click Save.

| My Download >                                      |      |                                                                                                    |               |  |  |
|----------------------------------------------------|------|----------------------------------------------------------------------------------------------------|---------------|--|--|
| FAQ Attachment Download Trial Software Download    |      |                                                                                                    |               |  |  |
| File T                                             | itle | Web Site                                                                                                    | File Download |  |  |
| Matrix Manager Lite V1.2.113.011 (Linux version)   |      | KE6900 Matrix Manager Lite V1.2.113.011 link (click download icon to download KE Matrix Manager Lite Linux version)      |               |  |  |
| Matrix Manager Lite V1.2.113.011 (Windows version) |      | KE6900 Matrix Manager Lite VI.2.113.011 link (click download icon to download KE Matrix Manager Lite Windows<br>version) |               |  |  |

- 6. Unzip the *KE\_Management\_Lite.zip* file and double click the \*.exe file to start the installation.
- 7. Follow the instructions on the next page to install the trial version of the software.

### KE Management Software Install

The following are instructions to install the full version of the KE Management software. For software requirements, see *Software*, page 3.

- 1. Insert the USB license key into a USB port on your computer.
- 2. Double click the *KEMangementSetup* file to start the setup. When the *Introduction* screen appears, click **Next**.:

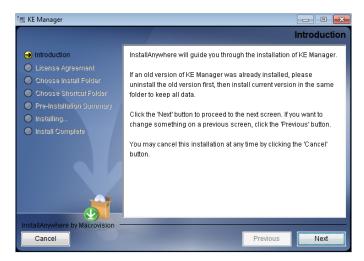

3. The License Agreement appears:

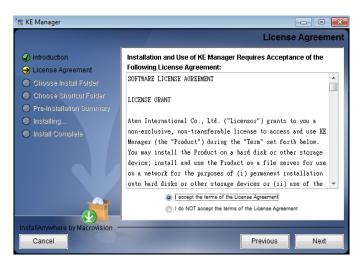

If you agree with the License Agreement, select *I accept the terms of the license agreement*, and click **Next**.

4. The Choose Install Folder screen appears:

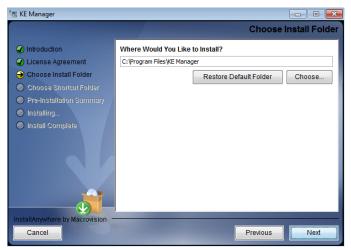

Select where you would like to install the program, and click Next.

5. The Choose Shortcut Folder screen appears:

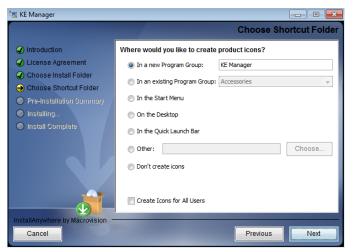

Select where to create shortcuts for the program by selecting the options provided, and click **Next**.

6. The Pre-Installation Summary screen appears:

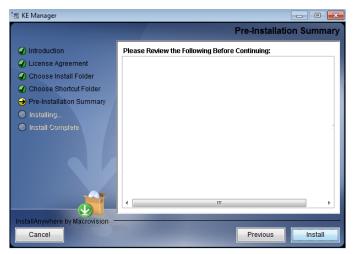

Confirm the settings you've selected. If you want to make a change click **Previous** to go back, or click **Install** to begin the software installation.

7. When the process is done, the Install Complete screen appears:

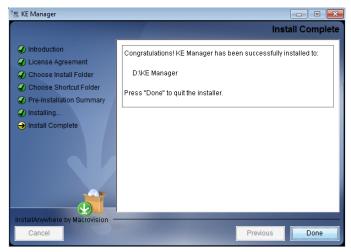

#### Click Done.

**Note**: If you are installing the KE Management software on a second computer for redundancy (see *Redundancy*, page 136) – remove the USB License key and plug it into the primary computer running the KE Management software.

# **Upgrading Trial Version**

After you purchase a license to upgrade the KE Management Lite version to the full version of the Matrix Manger software, go to the System tab, and at the bottom of the Global Settings page, click **Upgrade**:

| Global S | ettings                                 |               |                     |               | ne to the Matrix Mar |
|----------|-----------------------------------------|---------------|---------------------|---------------|----------------------|
|          | HTTP Port:<br>Device Port:              | 8080<br>9110  | HTTPS Port:         | 8443          |                      |
|          | [                                       | Allow         | ed Access Mode      |               |                      |
|          | View Only                               | Share         | Occupy              | Exclusive     |                      |
|          |                                         |               | tion Login Settings |               |                      |
|          | 📄 Login Required                        |               | Non-Authorized Us   | ser: user0001 | •                    |
|          |                                         | Fa            | est Switching       |               |                      |
|          | Fast Switching:                         | Disable       | •                   |               |                      |
|          |                                         | Global        | Device Properties   |               |                      |
|          | -                                       | Properties    |                     | Sync          |                      |
|          | Occupy Timeout:<br>EDID Mode Selection: | 5 sec (1-240) |                     |               |                      |
|          | Beeper:                                 | erable        |                     | 8             |                      |

# Chapter 5 Browser / Telnet Operation

## Overview

The *KE Management* Software can be accessed through most standard web browsers and via Telnet. Once users log in and are authenticated, the browser GUI comes up. The first section explains the login procedure and web browser components. The last section provides details for connecting via Telnet.

# Logging In

To log into the Matrix Manager, do the following:

- 1. Open the browser and specify the IP address of the computer installed with the KE Management software, in the browser's URL location bar.
  - **Note:** If the administrator has configured the HTTP or HTTPS port setting as something other than the default, you must include **http:**// or **https:**// before the IP address, and specify the port number along with the IP address. For example:

```
https://192.168.1.20:8443
```

Where 8443 is the https port number, or 8080 is the http port number, and a colon is inserted between it and the IP address.

 If a Security Alert box appears, accept the certificate – it can be trusted (See *Trusted Certificates*, page 209 for details). The Login page appears:

| KE Matrix Manager Login |   |
|-------------------------|---|
| Username                |   |
| Password                |   |
| Login                   | _ |

3. Enter the Username and Password, and click Login.

**Note:** Only administrator accounts can be used to login. Username: *administrator* | Password: *password*. For security purposes, we recommend you change this to something unique.

## The Matrix Manager Main Page

After you have successfully logged in, the web browser's main page appears:

| latrix Manager<br>56900 | Dashboard Dev        | ice Management User   | 8 6                      | D<br>Loos        | Maintena      | ince.                    |
|-------------------------|----------------------|-----------------------|--------------------------|------------------|---------------|--------------------------|
| shboard                 | Dashboard Dev        | ince Management, Oser | management system        | Logs             | Maintena      | Welcome to the KE Mat    |
| 10                      | Dashboard            |                       |                          |                  |               | Therefore to the RE Play |
|                         |                      |                       |                          |                  |               |                          |
|                         | Active Connec        |                       |                          |                  |               | View More.               |
|                         | Start Time           | Username              | User Station             | Target           | Streams       | Access Mode              |
|                         |                      |                       |                          |                  |               |                          |
|                         |                      |                       |                          |                  |               |                          |
|                         |                      |                       |                          |                  |               |                          |
|                         |                      |                       |                          |                  |               |                          |
|                         |                      |                       |                          |                  |               |                          |
|                         | Active Session       | 15                    |                          |                  |               | View More.               |
|                         | Username             | Service IP            | Login Time               | Last A           | ccess         | User Type                |
|                         | administrator        | HTTPS 10.3.4          | 1.62 03/25/2014 15:      | 19:08 03/25/     | 2014 15:49:03 | admin                    |
|                         |                      |                       |                          |                  |               |                          |
|                         |                      |                       |                          |                  |               |                          |
|                         |                      |                       |                          |                  |               |                          |
|                         |                      |                       |                          |                  |               |                          |
|                         |                      |                       |                          |                  |               |                          |
|                         | Online Uror St       | tations               |                          |                  |               |                          |
|                         | Online User St       |                       |                          |                  |               | View More.               |
|                         | Online User St<br>ID | tations<br>Name       | Model Name               | Status           | Address       | Streams                  |
|                         |                      |                       | Model Name               | Status           | Address       |                          |
|                         |                      |                       | Model Name               | Status           | Address       |                          |
|                         |                      |                       | Model Name               | Status           | Address       |                          |
|                         |                      |                       | Model Name               | Status           | Address       |                          |
|                         |                      |                       | Model Name               | Status           | Address       |                          |
|                         |                      | Name                  | Model Name               | Status           | Address       | Streams                  |
|                         | ID<br>Online Transm  | Name                  |                          |                  |               | Streams<br>View More.    |
|                         | ID                   | Name                  | Model Name<br>Model Name | Status<br>Status | Address       | Streams                  |

### Web Components

The web components are described in the table, below:

| No. | ltem                      | Description                                                                                                    |
|-----|---------------------------|----------------------------------------------------------------------------------------------------|
| 1   | Tab Bar                   | The tab bar contains the Matrix Manager's main<br>operation categories: Dashboard, Device<br>Management, User Management, System, Logs,<br>and Maintenance.                                                           |
| 2   | Menu Bar                  | The menu bar contains operational sub-categories that pertain to the item selected in the tab bar.                                                                                                    |
| 3   | Sidebar                   | The Sidebar provides a tree view and listing of items<br>that relate to the various tab bar and menu bar<br>selections. Clicking an item in the Sidebar brings up<br>a page with the details that are relevant to it. |
| 4   | Logout                    | Click this button to log out of your Matrix Manager web session.                                                                                                    |
| 5   | ATEN Logo                 | Click this button to open a new browser window that opens on the ATEN website.                                                                                                    |
| 6   | Welcome Message           | If this function is enabled (see <i>Preferences</i> , page 153) a welcome message displays here.                                                                                                    |
| 7   | Interactive Display Panel | This is your main work area. The screens that appear reflect your menu choices and Sidebar item selection.                                                                                                    |

#### **Tree View Considerations**

On some pages there will be a sidebar menu with options that can be expanded:

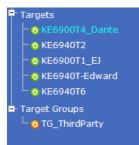

- A plus (+) sign in front of an item means that there are additional items nested inside of it. Click the plus sign to expand the view and show the nested items.
- The plus sign changes to a minus sign (-)when an item is expanded. Click the minus sign to collapse the view and hide the nested items.
- For devices, if the device is on line, its icon is in green; if it is off line, its icon is orange.

## <u>The Tab Bar</u>

The functions associated with each of the tabs are explained in the table below:

| lcon                        | Function                                                                                                    |
|-----------------------------|----------------------------------------------------------------------------------------------------|
| Dashboard                   | <b>Dashboard</b> : The Dashboard is used to view information about current connections, sessions, and device events. The first page provides an overview and the sidebar provides a link to view details about each section. The Dashboard is discussed on page 67. |
| Device Management           | <b>Device Management:</b> The Device Management page is used to configure and control the overall operation of the devices added to the Matrix Manager. Device Management is discussed on page 75.                                                                  |
| <b>S</b><br>User Management | <b>User Management:</b> The User Management page is used to create<br>and manage Users and Groups. It is also used to assign<br>permissions to them. User Management is discussed on page 111.                                                                      |
| Çş<br>System                | <b>System:</b> The System page is used to configure the KE<br>Management's global settings and setup ANMS authorization and<br>authentication. The System page is discussed on page 126.                                                                            |
| Logs                        | <b>Logs:</b> The Log page displays the contents of the log file. The Log page is discussed on page 141.                                                                                                    |
| Maintenance                 | <b>Maintenance:</b> The Maintenance page is used to install firmware; backup and restore configuration information, install certificates, and set preferences. The Maintenance page is discussed on page 145.                                                       |

# Telnet

The KE6900 / KE6900ST / KE6940 can be operated and configured via a remote terminal session using Telnet. This is a useful means for configuring devices when they are first setup and connected to the network.

To log into the KE6900 / KE6900ST / KE6940 by means of a Telnet session, do the following:

- 1. On your computer, open a terminal (command line) session.
- 2. At the prompt, key in the KE6900 / KE6900ST / KE6940's IP address in the following way:

telnet [IP address]

3. Press Enter. The login screen appears. At the login prompt, provide the Password.

Note: The default password for Telnet sessions is password.

#### **Configuration Menu**

Once a Telnet connection to the KE6900 / KE6900ST / KE6940 is established, the device's text-based Configuration Menu comes up, allowing you to select options by entering a number on the following screens:

#### Main Menu

KE6900 User Station

-- -- -- -- -- -- -- -- --

User Station Configuration

- 1. Network
- 2. Properties
- 3. System
- Q. Logout

Select one:

#### 1. Network

-- -- -- -- -- -- -- -- --

Network Settings

- 1. IP Installer [Enabled]
- 2. DHCP [Disabled]
- 3. IP Address [172.17.17.34]
- 4. Subnet Mask [255.255.255.0]
- 5. Default Gateway [172.17.17.254]

Q. Exit

Select one:

#### 2. Properties

KE6900 User Station -- -- -- -- -- -- -- --**Device** Properties 1. Mode [Matrix] 2. Transmitter Video IP Address [172.17.17.35] 3. Transmitter Audio IP Address [172.17.17.35] 4. Transmitter USB IP Address [172.17.17.35] 5. Transmitter RS232 IP Address [172.17.17.35] 6. UART Configuration 7. Video [Enabled] 8. Audio [Enabled] 9. USB [Enabled] 10. RS232 [Enabled] 11. KE Manager IP [172.17.17.33] 12. KE Manager Port [9110] 13. Beeper [Enabled] 14. USB Mode [VM] 15. USB Secure Transmit [Disabled] Q. Exit

Select one:

#### 3. System

-- -- -- -- -- -- -- --

System Setting

1. Device Name [KE6900R]

2. Device Description [Receiver1]

Device IP Address: 172.17.17.34 Device MAC Address: 00:10:74:A8:01:23 Device FW Version: V1.1.109 Device Serial Number:

3. Password [Enabled]

4. Change Password

5. System Reboot/Reset to Factory Default

Q. Exit

Select one:

#### This Page Intentionally Left Blank

# Chapter 6 Dashboard

## Overview

The *Dashboard* tab is used to view events about connections, sessions, online devices and schedules. The *Home* page provides an overview of the information provided in each section. The Sidebar provides a link to each section in the Dashboard.

| 4                  |            | Maintenance         | Logs                                                        | System       | gement           | Int User Mana                          | Bevice Managem                               | ashboard          |                                                 |
|--------------------|------------|---------------------|-------------------------------------------------------------|--------------|------------------|----------------------------------------|----------------------------------------------|-------------------|-------------------------------------------------|
| Welcome to the Mat | W          |                     |                                                             |              |                  |                                        |                                              |                   |                                                 |
|                    |            |                     |                                                             |              |                  |                                        |                                              |                   | Dashboard                                       |
|                    |            |                     |                                                             |              |                  | ng)                                    | : [ Primary ] [Work                          | idancy Status     | Last Redun                                      |
| View               |            |                     |                                                             |              |                  |                                        |                                              | tions             | Active Connect                                  |
| Operation          | Operat     | Start Time          | Username                                                    | User Station | Mode             | Access                                 | Streams                                      |                   | Channel                                         |
| Disconnect         | 23 Discor  | 08/12/2015 11:45:23 | administrator                                               | E6940R 25    |                  | Share                                  | V A U S                                      |                   | KE6940T 36                                      |
| Disconnect         | 23 Discor  | 08/12/2015 11:45:23 | administrator                                               | Œ6940R 26    |                  | Share                                  | V A U S                                      |                   | KE6940T 36                                      |
| Disconnect         | 23 Discor  | 08/12/2015 11:45:23 | administrator                                               | Œ6940R 24    |                  | Share                                  | V A U S                                      |                   | KE6940T 36                                      |
| Disconnect         | 23 Discor  | 08/12/2015 11:45:23 | administrator                                               | E6900R 23    |                  | Share                                  | V A U S                                      |                   | KE6940T 36                                      |
|                    | admin      | admi<br>admi        | /12/2015 09:34:39<br>/12/2015 09:34:40<br>/12/2015 11:45:58 |              | 09:34:40         | 08/12/2015<br>08/12/2015<br>08/12/2015 | 192.168.0.25<br>192.168.0.26<br>192.168.0.23 | OSD<br>OSD<br>OSD | administrator<br>administrator<br>administrator |
|                    |            | admi                | /12/2015 09:34:41                                           |              |                  | 08/12/2015                             | 192.168.0.24                                 | OSD               | administrator                                   |
|                    |            | admi                | :09:26                                                      |              |                  | 08/12/2015                             | 192.168.0.69                                 | HTTPS             | administrator                                   |
| View               |            |                     | Online Transmitters                                         | ew More      | V                |                                        |                                              | ations            | Online User Sta                                 |
| Name Address S     | Model Name |                     | Name                                                        | Streams      | Address          | Model Name                             |                                              |                   | Name                                            |
| 0T 192.168.0.3 V   | KE6900T    |                     | KE6900T 33                                                  | V A U S      | 192.168.0.2<br>6 | KE6940R                                |                                              |                   | KE6940R 26                                      |
| 3                  |            |                     | KE6940T 34                                                  | V A U S      | 192.168.0.2      | KE6900R                                |                                              |                   | KE6900R 23                                      |
|                    | KE6940T    |                     |                                                             |              | 3                |                                        |                                              |                   |                                                 |

The Dashboard opens on the Home page, as shown here:

At the bottom of the page, click **Shutdown\*** to stop the KeManager service, or **Restart** to stop and restart the service. Both options will logout all user web sessions.

**Note:** Clicking **Shutdown** stops the KeManager service and web sessions will not be available until the KeManager service is restarted.

### Active Connections

The *Active Connections* page lets an administrator see the active Channel connections (User Stations connected to Transmitters) and provides information about each of their sessions.

| Connection | 15         |                |                 |               |                     |            |
|------------|------------|----------------|-----------------|---------------|---------------------|------------|
| Channel \$ | Streams \$ | Access Mode \$ | User Station \$ | Username 🔶    | Start Time \$       | Operation  |
| KE6940T    | V A U S    | Share          | KE6940R 25      | administrator | 08/12/2015 11:45:23 | Disconnect |
| KE6940T    | V A U S    | Share          | KE6940R 26      | administrator | 08/12/2015 11:45:23 | Disconnect |
| KE6940T    | V A U S    | Share          | KE6940R 24      | administrator | 08/12/2015 11:45:23 | Disconnect |
| KE6940T    | V A U S    | Share          | KE6900R 23      | administrator | 08/12/2015 11:45:23 | Disconnect |

- *Channel* refers to the defined Transmitter connection in use by the User Station.
- *Streams* refers to the type of source the connection is streaming: Video, Audio, USB, or Serial.
- *Access Mode* refers to the type of access (Exclusive, Occupy, Share, View only) that the User Station is connecting with.
- *User Station* refers to the Receiver that is being used to access the Channel connection.
- *Username* refers to the user that logged into the User Station to establish the connection.
- *Start Time* refers to the date/time the connection between the User Station and Transmitter began.
- *Operation* provides a **Disconnect** button that allows you to disconnect the active connection.

#### **Active Sessions**

Soccione

The *Active Sessions* page shows all of the users that are logged into KE Management and OSD sessions and provides information concerning the "who, where and when" of each session. This page also gives the administrator the option of forcing a user logout by selecting the user and clicking **Kill Session** from the bottom of the page.

| Sessi  |               |            |              |   |                     |                     |                 |
|--------|---------------|------------|--------------|---|---------------------|---------------------|-----------------|
| Select | Username 🔶    | Service \$ | IP           | ¢ | Login Time 🔶        | Last Access         | \$<br>User Type |
|        | administrator | OSD        | 192.168.0.24 |   | 08/05/2015 13:28:59 | 08/05/2015 13:29:39 | admin           |
|        | administrator | OSD        | 192.168.0.25 |   | 08/05/2015 13:29:02 | 08/05/2015 13:29:39 | admin           |
|        | administrator | OSD        | 192.168.0.26 |   | 08/05/2015 13:45:17 | 08/05/2015 13:45:17 | admin           |
|        | administrator | OSD        | 192.168.0.23 |   | 08/05/2015 15:26:27 | 08/05/2015 15:49:54 | admin           |
|        | administrator | HTTPS      | 192.168.0.69 |   | 08/05/2015 16:14:36 | 08/07/2015 16:18:00 | admin           |

- *Select* allows you to check boxes and use the **Kill Session** button at the bottom of the page to force users to logout.
- *Username* refers to the user that logged into the User Station to establish the connection.
- *Service* refers to how the user logged into their session via *Matrix Manger* or *OSD*.
- *IP* refers to the IP address of the device from which the user has logged in.
- *Login Time* refers to the date/time that the user logged into the KE Management software or OSD session.
- Last Access refers to the last time the user session was active and in use.
- User Type refers to the account type that the user is logged in with.

### **Online User Stations**

The *Online User Stations* page lets the administrator see all of the Receivers that are currently available on the network and provides information about each device.

| ID \$            | Name       | ¢ | Model Name | ¢ | Status | ¢ | Address      | ¢ | Streams | ¢ |
|------------------|------------|---|------------|---|--------|---|--------------|---|---------|---|
| 001074A801060000 | KE6940R 26 |   | KE6940R    |   | On     |   | 192.168.0.26 |   | V A U S |   |
| 001074A801030000 | KE6900R 23 |   | KE6900R    |   | On     |   | 192.168.0.23 |   | V A U S |   |
| 001074A801050000 | KE6940R 25 |   | KE6940R    |   | On     |   | 192.168.0.25 |   | V A U S |   |
| 001074A801040000 | KE6940R 24 |   | KE6940R    |   | On     |   | 192.168.0.24 |   | V A U S |   |

- *ID* refers to the identification number assigned by the system.
- *Name* refers to the name entered on the User Stations *System* page.
- Model Name refers to the Receiver model number.
- Status refers to the User Station's online status.
- Address refers to the IP address of the User Station.
- *Streams* refers to the source type that the User Station is configured to stream: Video, Audio, USB, and Serial.

## **Online Transmitters**

The *Online Transmitters* page lets the administrator see all of the Transmitters that are currently available on the network and provides information about each device.

| Transmitters     |            |   |            |   |        |   |             |   |         |   |
|------------------|------------|---|------------|---|--------|---|-------------|---|---------|---|
| ID +             | Name       | ¢ | Model Name | ¢ | Status | ¢ | Address     | ¢ | Streams | ¢ |
| 001074A801060000 | KE6940T 26 |   | KE6940T    |   | On     |   | 192.168.0.6 |   | V A U S |   |
| 001074A801030000 | KE6900T 23 |   | KE6900T    |   | On     |   | 192.168.0.3 |   | V A U S |   |
| 001074A801050000 | KE6940T 25 |   | KE6940T    |   | On     |   | 192.168.0.5 |   | V A U S |   |
| 001074A801040000 | KE6940T 24 |   | KE6940T    |   | On     |   | 192.168.0.4 |   | V A U S |   |

- *ID* refers to the identification number assigned by the system.
- *Name* refers to the name entered on the Transmitter's *System* page.
- Model Name refers to the Transmitter model number.
- Status refers to the Transmitter's online status.
- Address refers to the IP address of the Transmitter.
- *Streams* refers to the source type that the Transmitter is configured to stream: Video, Audio, USB, or Serial.

## Latest Events

The *Latest Events* page lets the administrator see the most recent Dashboard events that relate to the current connections and sessions, and provides details about each.

| Time                | User          | Severity    | Device | Log Information                                                |
|---------------------|---------------|-------------|--------|----------------------------------------------------------------|
| 03/26/2014 14:03:35 |               | Information |        | Session created(Sessionid=************************************ |
| 03/26/2014 14:03:35 | administrator | Information |        | User login succeeded(username=administrator).                  |
| 03/26/2014 14:02:06 |               | Error       |        | Cannot find the KE authentication key.                         |
| 03/26/2014 13:40:19 |               | Information |        | Session created(Sessionid=************************************ |
| 03/26/2014 13:40:19 | administrator | Information |        | User login succeeded(username=administrator).                  |
| 03/26/2014 13:18:38 |               | Error       |        | Cannot find the KE authentication key.                         |
| 03/26/2014 12:35:42 |               | Error       |        | Cannot find the KE authentication key.                         |
| 03/26/2014 12:00:43 | administrator | Information |        | User logout(username=administrator).                           |
| 03/26/2014 12:00:43 |               | Information |        | Session terminated normally(Sessionid=*******).                |
| 03/26/2014 12:00:43 | administrator | Information |        | User logout(username=administrator).                           |
| 03/26/2014 11:56:12 |               | Information |        | Session created(Sessionid=************************************ |
| 03/26/2014 11:56:12 | administrator | Information |        | User login succeeded(username=administrator).                  |
| 03/26/2014 11:52:23 |               | Error       |        | Cannot find the KE authentication key.                         |
| 03/26/2014 11:51:39 |               | Error       |        | System will reboot in 10 seconds.                              |
| 03/26/2014 11:51:34 |               | Information |        | Session created(Sessionid=************************************ |
| 03/26/2014 11:51:34 | administrator | Information |        | User login succeeded(username=administrator).                  |
| 03/26/2014 11:49:02 |               | Error       |        | Cannot find the KE authentication key.                         |
| 03/26/2014 11:47:19 | administrator | Information |        | User login succeeded(username=administrator).                  |
| 03/26/2014 11:47:19 |               | Information |        | Session created(Sessionid=************************************ |
| 03/26/2014 11:47:11 | administrator | Information |        | User logout(username=administrator).                           |
| 03/26/2014 11:47:11 |               | Information |        | Session terminated normally(Sessionid=*******).                |

- *Time* refers to the date and time that the event occurred.
- *User* refers to the username that the event relates to. If no username appears, the event is general system information.
- Severity refers to the event's severity type: Information, Error, or Warning
- *Device* refers to the Transmitter or User Station that relates to the event. If no device is listed the event refers to the KE Management software.
- Log Information provides detailed information about each event.

## **Schedule**

The *Schedule* page lets the administrator see all of the Profiles and Video Walls that are scheduled to activate.

| Schedule               |                 |        |            |            |              |                 |                        |           |
|------------------------|-----------------|--------|------------|------------|--------------|-----------------|------------------------|-----------|
| Profile/Video Walls \$ | Routine Type    | Day    | Start Date | End Date   | Connect Time | Disconnect Time | Apply                  | Operation |
| 5                      | Once            | -      | 2015-08-28 | 2015-08-28 | 00:00        | 01:00           | 08/28/2015<br>00:00:00 | ο Delete  |
| 1                      |                 |        | 2015-08-28 |            |              |                 |                        | 😢 Delete  |
| 7                      | Every 1 week(s) | Sunday | 2015-08-27 | 2015-09-16 | 00:00        | 02:00           | 08/30/2015<br>00:00:00 | 😢 Delete  |

- *Profiles/Video Walls* refers to the ID number created for the Profile or Video Wall schedule.
- *Routine Type* refers to how often the Profile or Video Wall is scheduled to repeat.
- *Day* refers to either the day of a week (Monday to Sunday) or a day of the month that the Profile or Video Wall is scheduled to run.
- *Start Date* refers to the date that the Profiles or Video Wall is scheduled to start.
- *End Date* refers to the date that the Profile or Video Wall is scheduled to end.
- *Connect Time* refers to the time of day that the Profile or Video Wall is scheduled to make its connection(s).
- *Disconnect Time* refers to the time of day that the Profile or Video Wall is scheduled to disconnect its connection(s).
- *Apply* refers to the date and time when the Profile or Video Wall schedule was created.
- *Operation* provides a **Delete** button that can be used to permanently delete the Profile or Video Wall schedule.

#### This Page Intentionally Left Blank

# Chapter 7 Device Management

## Overview

The *Device Management* tab contains five menu bar items: **User Stations**, **Transmitters**, **Channels**, **Profiles** and **Video Wall**. Each page provides a way to add, configure and schedule the Transmitters/Receivers connections. Before Transmitters and Receivers can be added they must be connected to the network and have an IP address.

The Device Management tab opens on the User Stations page, as shown here:

| Matrix Manager              | Dashboard Dev     | ice Management Us | er Management | System      | Logs   | Maintenance  | -AT                  | En     |
|-----------------------------|-------------------|-------------------|---------------|-------------|--------|--------------|----------------------|--------|
| ser Stations   Transmitters | Channels Profiles | Video Wall        |               |             |        | Welcome      | e to the KE Matrix M | lanage |
| User Stations               | User Stations     |                   |               |             |        |              |                      |        |
| - o KE6940R2                | ID \$             | Name \$           | Model Name    | Access Mode | Status | Address      | Streams              |        |
| - o KE6900R1_EJ             | 001074A801260000  | KE6900R4 Dante    | KE6900R       | Desktop     | Off    | 192.168.1.44 | VAUS                 |        |
| KE6940R-Edward              | 001074A801330000  | KE6940R2          | KE6940R       | Desktop     | On     | 192.168.1.42 | VAUS                 |        |
| - o KE6940R6                | 001074A801230000  | KE6900R1_EJ       | KE6900R       | Desktop     | On     | 192.168.1.41 | VAUS                 |        |
| Unmanaged User Stations     | 001074A801360000  | KE6940R-Edward    | KE6940R       | Desktop     | On     | 192.168.1.45 | VAUS                 |        |
| User Station Video Group    | 001074A801340000  | KE6940R6          | KE6940R       | Desktop     | On     | 192.168.1.46 | V A U S              |        |
|                             |                   |                   |               |             |        |              |                      |        |
|                             |                   |                   |               |             |        |              |                      |        |

# **User Stations**

The User Stations page allows you to add and configure Receivers. The Sidebar provides three menu options: User Stations, Unmanaged User Stations and User Station Video Group. User Stations are the Receivers that have been added to the KE Management software. Unmanaged User Stations are Receivers that have been found on the network but haven't been added to the KE Management software. To discover a Receiver, it must be connected to the network and have an IP address. User Station Video Group lists Transmitters that have been grouped to share the video from one computer.

Click User Stations from the menu bar and the following screen appears:

| Matrix Manager                                     | Dashboard Device             | Management User I | 8<br>Aanagement | System      | Logs   | Maintenance  | <b>√</b> T           | E     |
|----------------------------------------------------|------------------------------|-------------------|-----------------|-------------|--------|--------------|----------------------|-------|
| ser Stations   Transmitters   Cha<br>User Stations | innels   Profiles   Video Wa | I                 |                 |             |        | Welcom       | e to the KE Matrix M | lanaç |
| CSET Stations                                      | User Stations                |                   |                 |             |        |              |                      |       |
| - o KE6940R2                                       | ID \$                        | Name \$           | Model Name      | Access Mode | Status | Address      | Streams              |       |
| - 💿 KE6900R1_EJ                                    | 001074A801260000             | KE6900R4_Dante    | KE6900R         | Desktop     | Off    | 192.168.1.44 | VAUS                 |       |
| KE6940R-Edward                                     | 001074A801330000             | KE6940R2          | KE6940R         | Desktop     | On     | 192.168.1.42 | VAUS                 |       |
| • • KE6940R6                                       | 001074A801230000             | KE6900R1_EJ       | KE6900R         | Desktop     | On     | 192.168.1.41 | VAUS                 |       |
| nmanaged User Stations                             | 001074A801360000             | KE6940R-Edward    | KE6940R         | Desktop     | On     | 192.168.1.45 | V A U S              |       |
| Iser Station Video Group                           | 001074A801340000             | KE6940R6          | KE6940R         | Desktop     | On     | 192.168.1.46 | VAUS                 |       |
|                                                    |                              |                   |                 |             |        |              |                      |       |
|                                                    | ***                          |                   |                 |             |        |              |                      |       |
|                                                    | 1                            |                   |                 |             |        |              |                      |       |

The main page provides an overview of each *User Station*. The Sidebar provides a link with a more detailed view of each.

- *ID* refers to the identification number assigned by the system.
- *Name* refers to the name entered on the User Stations's *System* page.
- Model Name refers to the Receiver model number.
- Access Mode refers to the User Station's mode set in the Properties.
- *Status* refers to the User Station's online status.
- *Address* refers to the IP address of the User Station.
- *Streams* refers to the source type that the User Station is configured to stream: Video, Audio, USB, and Serial.

#### Adding a User Station

To add a User Station, do the following:

1. From Unmanaged User Stations, select a User Station and click Add in:

| User Stations                                                                  | Unmanaged Use   | r S | tations |   |              |             |   |          |     |              |   |         |   |
|--------------------------------------------------------------------------------|-----------------|-----|---------|---|--------------|-------------|---|----------|-----|--------------|---|---------|---|
| - o KE6940R2                                                                   | ID              | ¢   | Name    | ¢ | Model Name + | Access Mode | ¢ | Status 4 | ŧ   | Address      | ¢ | Streams | ¢ |
| <ul> <li>• KE6900R_EJ</li> <li>• KE6940R-Edward</li> <li>• KE6940R6</li> </ul> | 001074A80102000 | 0   | KE6900R |   | KE6900R      | Extender    |   | On       |     | 192.168.1.89 |   | V A U S |   |
| - Unmanaged User Stations<br>└─ o KE6900R                                      |                 |     |         |   |              |             |   |          |     |              |   |         |   |
| ■ User Station Video Group                                                     |                 |     |         |   |              |             |   |          |     |              |   |         |   |
|                                                                                |                 |     |         |   |              |             |   | Search   | h N | lew          | A | dd In   |   |

#### or click Search New:

| Search Devices X           |               |  |  |  |  |  |
|----------------------------|---------------|--|--|--|--|--|
| Please input search scope. |               |  |  |  |  |  |
| Search Local               |               |  |  |  |  |  |
| Search Subnet              |               |  |  |  |  |  |
| Search by IP               |               |  |  |  |  |  |
|                            | Search Cancel |  |  |  |  |  |

You can search for a device by *Local*, *Subnet*, or *IP* address. Select a scope, enter the information and click **Search**.

2. Once added, the User Station appears on the *User Stations* main page and in Sidebar menu:

| - o KE6940R2             | ID \$            | Name \$        | Model Name 🕈 | Access Mode 🗢 | Status 🕈 | Address \$   | Streams 4 |
|--------------------------|------------------|----------------|--------------|---------------|----------|--------------|-----------|
| - • KE6900R1_EJ          | 001074A801260000 | KE6900R4_Dante | KE6900R      | Desktop       | Off      | 192.168.1.44 | V A U S   |
| – o KE6940R-Edward       | 001074A801330000 | KE6940R2       | KE6940R      | Desktop       | On       | 192.168.1.42 | V A U S   |
| – o KE6940R6             | 001074A801230000 | KE6900R1_EJ    | KE6900R      | Desktop       | On       | 192.168.1.41 | V A U S   |
| └ o KE6900R              | 001074A801360000 | KE6940R-Edward | KE6940R      | Desktop       | On       | 192.168.1.45 | V A U S   |
| Unmanaged User Stations  | 001074A801340000 | KE6940R6       | KE6940R      | Desktop       | On       | 192.168.1.46 | V A U S   |
| User Station Video Group | 001074A801230000 | KE6900R        | KE6900R      | Desktop       | On       | 192.168.1.89 | V A U S   |
|                          |                  |                |              |               |          |              |           |
|                          |                  |                |              |               |          |              |           |

# **Configuring a User Station**

A User Station's settings can be modified from the *User Stations* main page. Changes that are saved here are then updated on the Receiver across the network. To configure a User Station:

1. Select a User Station and click Modify.

| ALTUSEN<br>Matrix Manager                                           | Dashboard Devi    | e Management Use | R Management | <b>G</b><br>System |        | D<br>Logs    | <i>Maintenance</i> | ATE          |
|---------------------------------------------------------------------|-------------------|------------------|--------------|--------------------|--------|--------------|--------------------|--------------|
| Jser Stations   Transmitters<br>User Stations<br>- o KE6900R4 Dante | Channels Profiles | Video Wall       |              |                    |        | We           | lcome to the KE    | Matrix Manaç |
| - o KE6940R2                                                        | ID ¢              | Name \$          | Model Name 🕈 | Access Mode \$     | Status | Address      | Stream             | 15 ¢         |
| - o KE6900R1_EJ                                                     | 001074A801260000  | KE6900R4_Dante   | KE6900R      | Desktop            | Off    | 192.168.1.44 | VAUS               |              |
| - o KE6940R-Edward                                                  | 001074A801330000  | KE6940R2         | KE6940R      | Desktop            | On     | 192.168.1.42 | VAUS               |              |
| L 0 KE6940R6                                                        | 001074A801230000  | KE6900R1_EJ      | KE6900R      | Desktop            | On     | 192.168.1.41 | VAUS               |              |
| Unmanaged User Stations                                             | 001074A801360000  | KE6940R-Edward   | KE6940R      | Desktop            | On     | 192.168.1.45 | VAUS               |              |
| User Station Video Group                                            | 001074A801340000  | KE6940R6         | KE6940R      | Desktop            | On     | 192.168.1.46 | VIAIUIS            |              |
|                                                                     |                   |                  |              |                    |        |              |                    |              |
| Logout                                                              |                   |                  |              |                    |        | Move         | Out                | Modify       |

2. The Network tab appears with the User Station's IP address settings:

| IP Installer                        |                   |                              |
|-------------------------------------|-------------------|------------------------------|
| <ul> <li>Enabled</li> </ul>         | View Only         | <ul> <li>Disabled</li> </ul> |
| Network Configuratio                | n                 |                              |
| <ul> <li>Obtain IP addre</li> </ul> | ess automatically |                              |
| <ul> <li>Set IP address</li> </ul>  | manually          |                              |
| IP Address:                         | 192.168.1.44      |                              |
| Subnet Mask:                        | 255.255.255.0     |                              |
| Default Gateway:                    | 192.168.1.254     |                              |

| Item         | Description                                                                                                    |
|--------------|----------------------------------------------------------------------------------------------------|
| IP Installer | The IP Installer is an external Windows-based utility for<br>assigning IP addresses to the device. Click one of the radio<br>buttons to select <b>Enable</b> , <b>View Only</b> , or <b>Disable</b> for the IP<br>Installer utility. See <i>IP Installer</i> , page 208 for details.<br>For security, we strongly recommend that you set this to View<br>Only or Disable after each use. |

| Item                     | Description                                                                                                    |
|--------------------------|----------------------------------------------------------------------------------------------------|
| Network<br>Configuration | For dynamic IP address assignment, select the <b>Obtain IP</b> address automatically radio button.                                                                                            |
|                          | To specify a fixed IP Address, Subnet Mask, and Default<br>Gateway select the <b>Set IP address manually</b> radio button and<br>fill in the fields with values appropriate for your network. |
| _                        | For information to configure the network settings locally on the device see <i>Network Configuration</i> , page 29.                                                                           |

3. Click the **Properties** tab to configure the User Station's properties:

| Mode                         |              | Properties            |                     |
|------------------------------|--------------|-----------------------|---------------------|
| <ul> <li>Extender</li> </ul> | Matrix       | Transmitter Video IP: | 192.168.0.61        |
| RS232 Settings               |              | Transmitter Audio IP: | 192.168.0.61        |
| Baud Rate:                   | 115200       |                       |                     |
| Parity:                      | None         | Transmitter RS232 IP: | 192.168.0.61        |
| Data Bits:                   | 8 bits       | Enable Media          |                     |
| Stop Bits:                   | 1 bit 🗸      | Video 🗸 Audio         | USB RS232           |
| Flow Control:                | None         |                       |                     |
| Manager Address              |              |                       |                     |
| Manager IP:                  | 192.168.0.69 | Manager Port:         | 9110                |
| User Station Login Re        | quired       |                       |                     |
|                              |              | USB Mode              |                     |
| Beeper                       |              | Virtual Media         | O Generic USB devic |

| ltem       | Description                                                                                                    |
|------------|----------------------------------------------------------------------------------------------------|
| Mode       | Select <b>Extender</b> mode for simple one-to-one (Transmitter to User Station) setups that are managed mostly with the Receiver's OSD menu.                                                                                                    |
|            | Select <b>Matrix</b> mode to manage devices and connections from<br>the KE Management software. This mode is for advanced setup<br>and administration of Transmitter to User Station connections<br>via the Matrix Manger browser UI. (See <i>Channel Connections</i> ,<br>page 93) |
| Properties | If you selected <b>Extender</b> mode (above) set the Transmitter IP address for the User Station's Video, Audio, USB, and RS232 source signals.                                                                                                    |
|            | If you selected <b>Matrix</b> mode (above) the <i>Properties</i> will be grayed out. Use Channels to configure the Transmitter connections. (See <i>Channel Connections</i> , page 93)                                                                                              |

| Item               | Description                                                                                                    |
|--------------------|----------------------------------------------------------------------------------------------------|
| RS-232 Settings    | Configure the settings for the serial device the User Station will<br>be connecting to. The default settings are:<br>Baud Rate: 9600<br>Parity: None<br>Data Bits: 8 bits                                                                                                    |
|                    | Stop bits: 1 bit<br>Flow Control: None                                                                                                    |
| Enable Media       | Select which source type the User Station can stream : Video, Audio, USB, and RS232.                                                                                                    |
| Manager<br>Address | Set the <b>IP</b> address and <b>Port</b> number of the computer running the KE Management software. The default port number is 9110.                                                                                                    |
| Login Required     | Check this box to require a username and password on the User Station's OSD to access the <i>Connection Page (see page 46)</i> .                                                                                                    |
|                    | <b>Note:</b> WARNING! If you uncheck <i>Login Required</i> you must select an <b>Anonymous User</b> in <i>Global Settings</i> . Otherwise a system login error may occur on the User Station's OSD. (See <i>User Station Login Settings</i> , page 129)                                                                                                    |
| Beeper             | Check this box for the Receiver to beep when configuration changes are made.                                                                                                    |
| USB Mode           | Select the type of USB device you will connect to the USB ports:                                                                                                    |
|                    | <b>VM</b> (Virtual Media): Select this option only if you are plugging a USB disk drive (including USB HDD/optical disk) into the USB ports. This will give you the highest data transfer speeds but will not allow other USB devices to work when plugged into the USB ports.                                                                                                    |
|                    | <b>Generic USB device</b> : Use this option to plug USB peripherals into the USB ports. This option also allows a keyboard and mouse with special functions to plug into the USB ports for console use. Use this only if the special functions of the keyboard or mouse are required but do not work when plugged into the console ports. When the keyboard and mouse are plugged into the USB ports, they will not work within the OSD menus. To work within the OSD menus, the keyboard and mouse must be plugged into the console ports. |
|                    | <b>Encryption</b> : Check this box to encrypt USB disk drives plugged into the USB ports.                                                                                                    |

4. Click the **System** tab to configure the general settings:

| Network Prope     | erties System  |                                |  |  |  |  |
|-------------------|----------------|--------------------------------|--|--|--|--|
| [General          |                |                                |  |  |  |  |
| Name:             | KE6900R4_Dante | Location:                      |  |  |  |  |
| Description:      |                |                                |  |  |  |  |
| IP Address:       | 192.168.1.44   | MAC Address: 00:10:74:a8:01:26 |  |  |  |  |
| F/W Version:      | 1.1.105        | 1150                           |  |  |  |  |
| Model Name:       | KE6900R        | MFG:                           |  |  |  |  |
| r Reboot          |                |                                |  |  |  |  |
| Reset to fact     | ory default    | Reboot                         |  |  |  |  |
| User Station Pass | -              |                                |  |  |  |  |
| Old Passwor       | d:             |                                |  |  |  |  |
| New Passwo        | ord:           | •••••••                        |  |  |  |  |
| Confirm Pas       | sword:         | ••••••••••••••••               |  |  |  |  |
|                   |                |                                |  |  |  |  |

| Item                               | Description                                                                                                    |
|------------------------------------|----------------------------------------------------------------------------------------------------|
| General                            | Enter the <b>Name</b> , <b>Location</b> , and <b>Description</b> of the User<br>Station. This section also displays the User Station's <i>IP</i><br><i>Address</i> , <i>F/W Version</i> , Model Name, <i>MAC Address</i> and <i>MFG</i> *.                                                                                                    |
|                                    | <b>Note:</b> The MFG number (manufacturing number) is an internal serial number for our factory and technical support staff to identify products. This number does not affect any product's warranty. If your product needs after-sales services, you may provide the MFG Number to our sales or technical support staff to identify the product and model number. |
| Reboot                             | Check the box and click <b>Reboot</b> to reset the User Station's settings back to the factory default. All custom settings will be lost.                                                                                                    |
| User Station<br>Password<br>Change | Check <b>Enable</b> to require a password to access the User<br>Station's OSD configuration screens (see page 35).<br>Enter the <i>Old Password</i> , enter a <i>New Password</i> , and confirm                                                                                                    |
|                                    | the new password in the Confirm Password box.                                                                                                    |

5. After entering the information, click Save.

## **Deleting a User Station**

To delete a User Station:

- 1. Select the User Station you want to delete.
- 2. Click Move Out.

The device list updates with the remaining User Stations. The User Station you deleted will appear on the *Unmanaged User Stations* main page and Sidebar menu.

## **User Station Video Group**

Creating a *User Station Video Group* allows you to cascade up to four Transmitters connected to separate video cards on a computer and share the video with four or eight (dual display) User Stations with the first having keyboard and mouse access. The image below provides an example of the setup without the actual physical connections or possible device connections.

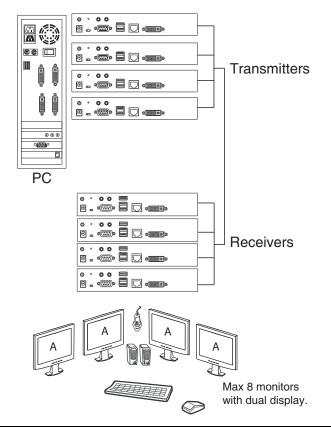

Note: User Station Video Groups cannot be used with a Video Wall or Profile.

## Hardware Setup

- 1. Connect each Transmitter to the network and to a DVI port on the computer.
- 2. Connect one Transmitter's console & KVM ports to their respective device (keyboard/mouse/computer).

- 3. Setup the Receivers as you normally would. All Receivers can have a keyboard and mouse but only one (Video 1) can work on the computer for the group.
- 4. Note the Receiver and Transmitter with keyboard and mouse access (to the computer) so they can be set in the *User Station Video Group* (as **Video 1**) and in the *Channel* (as **KVM Transmitter**).

#### Adding a User Station Video Group

- 1. Add the User Stations (*Adding a User Station*, page 77) and Transmitters (*Adding a Transmitter*, page 87) to the KE Management software.
- 2. On the left Sidebar select User Station Video Group.

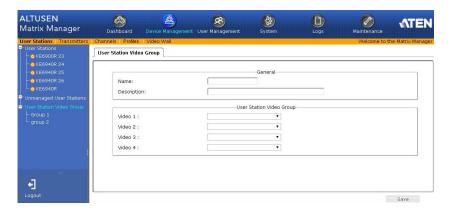

3. Provide a Name and Description for the group.

|              | General                  |
|--------------|--------------------------|
| Name:        |                          |
| Description: |                          |
|              | User Station Video Group |
| Video 1 :    | τ                        |
| Video 2 :    | <b>T</b>                 |
| Video 3 :    | ▼                        |
| Video 4 :    |                          |

4. Use the **Video 1** drop-down menu to select the Receiver that will have keyboard and mouse access to the computer.

**Note:** All Receivers can switch KVM access to other Transmitters but only **Video 1** has keyboard and mouse access to the computer for the group.

- 5. Use the **Video 2**, **Video 3** and **Video 4** drop-down menus to select the other Receivers for the group.
- 6. Click Save. The group appears in the Sidebar.
- 7. On the menu bar, go to Channels.
- 8. Add a new Channel.

|                     | General                    |
|---------------------|----------------------------|
| Name:               | Location:                  |
|                     | Source Stream              |
| KVM Transmitter:    |                            |
| Video 2 :           | ¥                          |
| Video 3 :           | T                          |
| Video 4 :           | T                          |
| Audio Transmitter:  |                            |
| USB Transmitter:    | <b>T</b>                   |
| Serial Transmitter: |                            |
|                     | Nowed Access Mode          |
| 🕑 View Only 🛛 📝     | Share 🕜 Occupy 🖉 Exclusive |

- Set the Source Stream to map the Transmitters to the User Station Video Group Receivers, as such: KVM Transmitter → Video 1; Video 2 → Video 2; Video 3 → Video 3; Video 4 → Video 4.
  - Use the **KVM Transmitter** drop-down menu to select the Transmitter connected to the computer's keyboard and mouse ports.
  - Use the Video 2, Video 3 and Video 4 drop-down menus to select the other Transmitters connected to the computer.
  - Use the Audio, USB and Serial drop-down menus to select the Transmitter for each source signal. The Transmitter selected sends the signal to the Receiver set with the same Video #.
- 10. Configure the remaining Channel settings (see *Adding a Channel*, page 95).

11. Click Save.

## Transmitters

The *Transmitters* page allows you to add, configure, and delete Transmitters. The Sidebar provides two options: **Transmitters** and **Unmanaged Transmitters**. Unmanaged Transmitters are Transmitters on the network that

haven't been added to the KE Management software. For the KE Management software to discover a Transmitter, it must be connected to the local network with an IP address.

Click Transmitters from the menu bar and the following screen appears:

| er Stations   Transmitters                           | Channels Profiles V                  | ideo Wall |                    |                    |        | Welcome                      | to the KE Matrix Manag |
|------------------------------------------------------|--------------------------------------|-----------|--------------------|--------------------|--------|------------------------------|------------------------|
| Transmitters                                         | Transmitters                         |           |                    |                    |        |                              |                        |
| <ul> <li>KE6900T4_Dante</li> <li>KE6940T2</li> </ul> |                                      | Name \$   | Model Name         |                    |        |                              | \$ Streams             |
| - 0 KE6900T1 EJ                                      |                                      |           |                    | Access Mode        | Status | Address                      |                        |
| - o KE6940T-Edward                                   | 001074A901260000<br>001074A901330000 |           | KE6900T<br>KE6940T | Desktop<br>Desktop | On     | 192.168.1.24<br>192.168.1.22 | VIAIUIS                |
| • KE6940T6                                           | 001074A901330000<br>001074A901230000 |           | KE6900T            | Desktop            | On     | 192.168.1.22                 | VAUIS                  |
| nmanaged Transmitters                                | 001074A901250000                     | -         | KE6940T            | Desktop            | On     | 192.168.1.25                 | VIAIUIS                |
|                                                      | 001074A901340000                     |           | KE6940T            | Desktop            | On     | 192.168.1.26                 | VIAIUIS                |
|                                                      |                                      |           |                    |                    |        |                              |                        |
|                                                      |                                      |           |                    |                    |        |                              |                        |

The main page provides an overview of each *Transmitter*. The Sidebar provides a link with a more detailed view of each.

- *ID* refers to the identification number assigned by the system.
- *Name* refers to the name entered on the Transmitter's *System* page.
- Model Name refers to the Transmitter's model number.
- Access Mode refers to the Transmitter's mode set in the Properties.
- *Status* refers to the Transmitter's online status.
- Address refers to the IP address of the Transmitter.
- *Streams* refers to the source type that the Transmitter is configured to stream: Video, Audio, USB, or Serial.

#### Adding a Transmitter

To add a Transmitter, do the following:

1. From Unmanaged Transmitters, select a Transmitter and click Add in:

| Transmitters                      | Unmanaged Trans  | mitters        |   |              |                |            |    |            |      |         |   |
|-----------------------------------|------------------|----------------|---|--------------|----------------|------------|----|------------|------|---------|---|
|                                   | ID \$            | Name           | ¢ | Model Name 🗢 | Access Mode \$ | Status 4   | Ad | dress      | ¢    | Streams |   |
| • KE6900T1_EJ<br>• KE6940T-Edward | 001074A901360000 | KE6940T-Edward |   | KE6940T      | Desktop        | On         | 19 | 2.168.1.25 |      | V A U S |   |
| Unmanaged Transmitters            |                  |                |   |              |                |            |    |            |      |         |   |
| └ o KE6940T6                      |                  |                |   |              |                |            |    |            |      |         |   |
|                                   |                  |                |   |              |                |            |    |            |      |         |   |
|                                   |                  |                |   |              |                |            |    |            |      |         |   |
|                                   |                  |                | _ |              | 6              | Search New |    | Ad         | d Ir | 1       | - |

or click Search New:

| Search Devices X         |               |  |  |  |  |  |
|--------------------------|---------------|--|--|--|--|--|
| Please input search scop | e.            |  |  |  |  |  |
| Search Local             |               |  |  |  |  |  |
| Search Subnet            |               |  |  |  |  |  |
| Search by IP             |               |  |  |  |  |  |
|                          | Search Cancel |  |  |  |  |  |

You can search for a device by *Local*, *Subnet*, or *IP* address. Select a scope, enter the information and click **Search**.

2. Once added, the Transmitter appears on the *Transmitters* main page and Sidebar menu:

| Transmitters           | Transmitters     |                |              |               |          |              |           |
|------------------------|------------------|----------------|--------------|---------------|----------|--------------|-----------|
| - o KE6940T2           | ID \$            | Name \$        | Model Name + | Access Mode * | Status + | Address +    | Streams + |
| - o KE6900T1_EJ        | 001074A901260000 | KE6900T4_Dante | KE6900T      | Desktop       | Off      | 192.168.1.24 | V A U S   |
| - o KE6940T-Edward     | 001074A901330000 | KE6940T2       | KE6940T      | Desktop       | On       | 192.168.1.22 | V A U S   |
| └ o KE6940T6           | 001074A901230000 | KE6900T1_EJ    | KE6900T      | Desktop       | On       | 192.168.1.21 | V A U S   |
| Unmanaged Transmitters | 001074A901360000 | KE6940T-Edward | KE6940T      | Desktop       | On       | 192.168.1.25 | V A U S   |
|                        | 001074A901340000 | KE6940T6       | KE6940T      | Desktop       | On       | 192.168.1.26 | V A U S   |
|                        |                  |                |              |               |          |              |           |
|                        |                  |                |              |               | Move     | Out          | Modify    |

## **Configuring a Transmitter**

A Transmitter's settings can be modified from the *Transmitters* main page. Changes that are saved are updated on the Transmitter device across the network. To configure a Transmitter:

1. Select a Transmitter and click Modify.

| Matrix Manager                                                       | Dashboard Device                    | Aanagement User M | 8<br>anagement | System      | Logs   | Maintenance  | ATEN                 |
|----------------------------------------------------------------------|-------------------------------------|-------------------|----------------|-------------|--------|--------------|----------------------|
| Jser Stations   Transmitters<br>+ Transmitters<br>- • KE6900T4_Dante | Channels Profiles V<br>Transmitters | rideo Wall        |                |             |        | Welcome to   | the KE Matrix Manage |
| - o KE6940T2                                                         | ID \$                               | Name \$           | Model Name     | Access Mode | Status | Address      | Streams              |
| - o KE6900T1_EJ                                                      | 001074A901260000                    | KE6900T4_Dante    | KE6900T        | Desktop     | Off    | 192.168.1.24 | VIAIUIS              |
| KE6940T-Edward                                                       | 001074A901330000                    | KE6940T2          | KE6940T        | Desktop     | On     | 192.168.1.22 | VAUS                 |
| - o KE6940T6                                                         | 001074A901230000                    | KE6900T1_EJ       | KE6900T        | Desktop     | On     | 192.168.1.21 | V A U S              |
| Unmanaged Transmitters                                               | 001074A901360000                    | KE6940T-Edward    | KE6940T        | Desktop     | On     | 192.168.1.25 | VAUS                 |
|                                                                      | 001074A901340000                    | KE6940T6          | KE6940T        | Desktop     | On     | 192.168.1.26 | VIAIUIS              |
|                                                                      |                                     |                   |                |             |        |              |                      |
| + <b>1</b>                                                           |                                     |                   |                |             |        |              |                      |

2. The Network tab appears with the Transmitter's IP address settings:

| IP Installer                       |                   |            |
|------------------------------------|-------------------|------------|
| <ul> <li>Enabled</li> </ul>        | View Only         | O Disabled |
| Network Configuratio               | n                 |            |
| 🔘 Obtain IP addre                  | ess automatically |            |
| <ul> <li>Set IP address</li> </ul> | manually          |            |
| IP Address:                        | 192.168.1.44      |            |
| Subnet Mask:                       | 255.255.255.0     |            |
|                                    |                   |            |

| Item         | Description                                                                                                    |
|--------------|----------------------------------------------------------------------------------------------------|
| IP Installer | The IP Installer is an external Windows-based utility for<br>assigning IP addresses to the device. Click one of the radio<br>buttons to select <b>Enable</b> , <b>View Only</b> , or <b>Disable</b> for the IP<br>Installer utility. (See <i>IP Installer</i> , page 208) |
|              | For security, we strongly recommend that you set this to View Only or Disable after each use.                                                                                                    |

| Item                     | Description                                                                                                    |
|--------------------------|----------------------------------------------------------------------------------------------------|
| Network<br>Configuration | For dynamic IP address assignment, select the <b>Obtain IP</b> address automatically radio button.                                                                                             |
|                          | To specify a fixed IP Address, Subnet Mask, and Default<br>Gateway, select the <b>Set IP address manually</b> radio button and<br>fill in the fields with values appropriate for your network. |
|                          | For information to configure the network settings locally on the device see <i>Network Configuration</i> , page 29.                                                                            |

3. Click the **Properties** tab to configure the Transmitter's properties:

| <ul> <li>Matrix</li> <li>115200 </li> <li>None </li> <li>8 bits </li> <li>1 bit </li> </ul> | Port OS:<br>OS Language:<br>C Enable Multicast Video<br>Enable Multicast Audio<br>EDID Mode Selection:<br>Enable Media | Win     Vin       English (US)     Vin       Default     Vin                                                                       |  |  |  |
|---------------------------------------------------------------------------------------------|----------------------------------------------------------------------------------------------------|----------------------------------------------------------------------------------------------------|--|--|--|
| None v                                                                                      | Enable Multicast Video     Enable Multicast Audio     EDID Mode Selection:     Enable Media                            |                                                                                                    |  |  |  |
| None v                                                                                      | <ul> <li>Enable Multicast Audio</li> <li>EDID Mode Selection:</li> <li>Enable Media</li> </ul>                         | Default                                                                                                    |  |  |  |
| None v                                                                                      | EDID Mode Selection:                                                                                                   | Default                                                                                                    |  |  |  |
| 8 bits 🗸                                                                                    | Enable Media                                                                                                    | Default 🗸                                                                                                    |  |  |  |
| 1 bit 🗸                                                                                     |                                                                                                    |                                                                                                    |  |  |  |
|                                                                                             |                                                                                                    |                                                                                                    |  |  |  |
| None                                                                                        | Video 🗹 Audio                                                                                                    | USB 🗹 RS232                                                                                                    |  |  |  |
|                                                                                             |                                                                                                    |                                                                                                    |  |  |  |
| Manager IP: 192.168.0.69                                                                    |                                                                                                    | 9110                                                                                                    |  |  |  |
|                                                                                             |                                                                                                    |                                                                                                    |  |  |  |
| Video Type: Digital(DVI-D)                                                                  |                                                                                                    | 5 🗸                                                                                                    |  |  |  |
| Color Depth: 24 bits                                                                        |                                                                                                    | Every 32 frames(s) 🗸                                                                                                    |  |  |  |
| Unlimited                                                                                   |                                                                                                    |                                                                                                    |  |  |  |
|                                                                                             | Occupy Timeout                                                                                                    |                                                                                                    |  |  |  |
|                                                                                             | [192.168.0.69           Digital(DVI-D)           24 bits                                                               | 192.168.0.69     Manager Port:       Digital(DVI-D)     Video Quality:       24 bits     Background Refresh:       Unlimited     V |  |  |  |

| ltem | Description                                                                                                    |  |  |  |  |  |
|------|----------------------------------------------------------------------------------------------------|--|--|--|--|--|
| Mode | Select <b>Extender</b> mode for simple one-to-one (Transmitter to User Station) setups that are managed with the Receiver's OSD menu.                                                                                                 |  |  |  |  |  |
|      | Select <b>Matrix</b> mode to manage devices and connections from<br>the KE Management software. This mode is for advanced<br>administration of Transmitter to User Station connections.<br>(See <i>Channel Connections</i> , page 93) |  |  |  |  |  |

| ltem               | Description                                                                                                    |  |  |  |  |  |  |
|--------------------|----------------------------------------------------------------------------------------------------|--|--|--|--|--|--|
| Properties         | Port OS: Use the drop-down menu to select the operating                                                                                                    |  |  |  |  |  |  |
|                    | system of the computer connected to the Transmitter.                                                                                                    |  |  |  |  |  |  |
|                    | <b>OS Language:</b> Use the drop-down menu to select the operating system language of the computer connected to the Transmitter.                                                                                                    |  |  |  |  |  |  |
|                    | <b>Enable Multicast Video:</b> Check this box to allow a broadcast the Transmitter's video signal to be sent to multiple User Stations.                                                                                                  |  |  |  |  |  |  |
|                    | Enable Multicast Audio: Check this box to allow a broadcast of the Transmitter's audio signal to be sent to multiple User Stations.                                                                                                    |  |  |  |  |  |  |
|                    | <b>EDID Mode Selection</b> : EDID contains a display's basic information and is used by the source device to utilize the best resolution across different monitors. Select how you want the source device to acquire the display's EDID: |  |  |  |  |  |  |
|                    | • <b>Default</b> : EDID is set to the default ATEN configuration.                                                                                                    |  |  |  |  |  |  |
|                    | <ul> <li>Auto: Checks the EDID of all connected displays and uses<br/>the best resolution for all displays.</li> </ul>                                                                                                    |  |  |  |  |  |  |
|                    | <ul> <li>Manual: Manually set the EDID configuration from the User<br/>Station's OSD (see <i>Manual EDID</i>, page 48).</li> </ul>                                                                                                    |  |  |  |  |  |  |
|                    | <ul> <li>Remix: Checks the EDID of all connected displays and the<br/>source device uses the best common resolution for all<br/>displays.</li> </ul>                                                                                     |  |  |  |  |  |  |
| Enable Media       | Select which source type the Transmitter can stream: Video, Audio, USB and RS232.                                                                                                    |  |  |  |  |  |  |
| RS232 Settings     | Configure the serial device settings for the Transmitter. The default settings are:                                                                                                    |  |  |  |  |  |  |
|                    | Baud Rate: 9600                                                                                                    |  |  |  |  |  |  |
|                    | Parity: None                                                                                                    |  |  |  |  |  |  |
|                    | Data Bits: 8 bits                                                                                                    |  |  |  |  |  |  |
|                    | Stop bits: 1 bit                                                                                                    |  |  |  |  |  |  |
|                    | Flow Control: None                                                                                                    |  |  |  |  |  |  |
| Manager<br>Address | Set the <b>Manger IP</b> address and <b>Manager Port</b> number of the computer running the KE Management software. The default port number is 9110.                                                                                     |  |  |  |  |  |  |

| Item                         | Description                                                                                                    |  |  |  |  |  |  |
|------------------------------|----------------------------------------------------------------------------------------------------|--|--|--|--|--|--|
| Transmitter<br>Video Setting | These refer to the Transmitter's video settings:                                                                                                    |  |  |  |  |  |  |
|                              | <b>Video Type</b> : Select the DVI video connector being used by the display: Digital (DVI-D) or Digital (DVI-I).                                                                                                    |  |  |  |  |  |  |
|                              | <b>Color Depth</b> : Select the number of bits to use for the color depth: 24, 16, or 8. This is the number of bits used to describe the color of a single pixel. A bit depth determines the number of colors that can be displayed at one time.                                                                                                    |  |  |  |  |  |  |
|                              | <b>Bandwidth Limit:</b> Select the maximum bandwidth that the Transmitter can use to transmit video over the network. A lower bandwidth transmits lower quality video; a higher bandwidth sends higher quality video but this can affect network speed.                                                                                                    |  |  |  |  |  |  |
|                              | <b>Video Quality:</b> Select the video quality to use. 5 is the highest video quality, and 1 is the lowest video quality. Options are: 1~5.                                                                                                    |  |  |  |  |  |  |
|                              | <b>Background Refresh:</b> Sets how often the Transmitter refreshes the background image on the connected display. Options are to refresh every 256,128, 64, 32,16, or 0 frames.                                                                                                    |  |  |  |  |  |  |
| Beeper                       | Check this box for the Transmitter to beep when a configuration change is made.                                                                                                    |  |  |  |  |  |  |
| Occupy Timeout               | Set a time threshold for User Stations whose Access Mode has<br>been set to Occupy If there is no activity from the User Station<br>occupying the port for the amount of time set here, the User<br>Station is timed out and the port is released. The first User<br>Station to send keyboard or mouse input after the port has been<br>released gets to occupy the port. Input a value from 1 to 240<br>seconds. |  |  |  |  |  |  |

4. Click the **System** tab configure the general settings:

| General<br>Name:            | KE6900T4_Dante | Location:      |                   |  |  |  |  |
|-----------------------------|----------------|----------------|-------------------|--|--|--|--|
| Description:<br>IP Address: | 192.168.1.24   | MAC Address:   | 00:10:74:a9:01:26 |  |  |  |  |
| F/W Version:                | 1.1.105        | Serial Number: | 00.10.74.89.01.20 |  |  |  |  |
| Model Name:                 | KE6900T        |                |                   |  |  |  |  |
| Reboot<br>Reset to fact     | tory default   |                | Reboot            |  |  |  |  |
| Transmitter Pass            | -              |                |                   |  |  |  |  |
| Enable Pass                 | word           |                |                   |  |  |  |  |
| Old Passwo                  | rd:            | ••••••         |                   |  |  |  |  |
| New Passw                   | ord:           |                |                   |  |  |  |  |
| Hell I doom                 |                |                |                   |  |  |  |  |

| Item                    | Description                                                                                                    |  |  |  |  |  |  |
|-------------------------|----------------------------------------------------------------------------------------------------|--|--|--|--|--|--|
| General                 | Enter the <b>Name</b> , <b>Location</b> , and <b>Description</b> of the Transmitter.<br>This section also displays the <i>IP Address</i> , <i>MAC Address</i> , <i>F/W Version</i> , <i>Serial Number</i> , and <i>Model Number</i> . |  |  |  |  |  |  |
| Reboot                  | Check the box and click <b>Reboot</b> to reset the Transmitter's settings back to the factory default. All custom settings will be lost.                                                                                              |  |  |  |  |  |  |
| Transmitter<br>Password | Check <b>Enable</b> to require a password to access to the Transmitter's OSD configuration screens (see page 35).                                                                                                    |  |  |  |  |  |  |
| Change                  | Enter the <i>Old Password</i> , enter a <i>New Password</i> , and confirm the new password in the <i>Confirm Password</i> box.                                                                                                    |  |  |  |  |  |  |

5. After entering the information, click Save.

#### **Deleting a Transmitter**

To delete a Transmitter:

- 1. Select the Transmitter you want to delete.
- 2. Click Move Out.

The device list updates with the remaining Transmitters. The Transmitter you deleted will appear on the *Unmanaged Transmitters* main page and Sidebar menu.

# **Channel Connections**

With *Channel* connections a User Station can connect to multiple Transmitters, individually or simultaneously and stream the **Video**, **Audio**, **USB**, and **Serial** source from different Transmitters. For example: you can create a Channel that connects to four Transmitters to access a different source on each computer, as shown below:

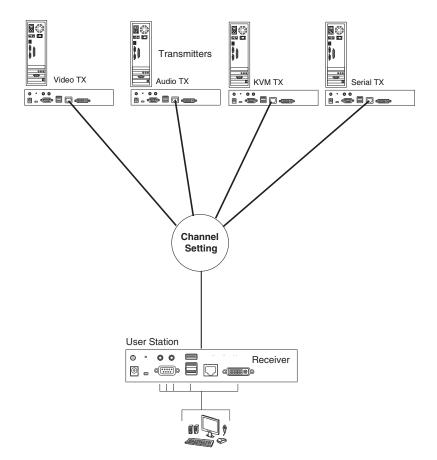

Create Channels to allow User Stations to connect to any Transmitters you have setup- individually or simultaneously. The Channel defines the connection to the sources. At the User Stations you can select the Channel connections you create. To setup Channels: first create a **Channel** that defines the connection, then create a **Profile** to give the *User Station(s)* access to the *Channel*. Instructions are provided on the pages that follow.

# Channels

A *Channel* defines the Transmitter connections for a User Station. This allows a User Station to connect to different Transmitters and stream sources from different Transmitters, depending on how the Channel is defined. Once Channels are created you can select them from the User Station's *Connection Page* (see *Connecting*, page 46).

Click Channels from the menu bar and the following screen appears:

| ALTUSEN<br>Matrix Manager    | Dashboard De     | vice Management | Jser Manag | ement    | Çî<br>System   | Logs           | Main | 20<br>Itenance |       | ATEN                |
|------------------------------|------------------|-----------------|------------|----------|----------------|----------------|------|----------------|-------|---------------------|
| User Stations   Transmitters |                  | s Video Wall    |            |          |                |                |      | Welcome        | to ti | he KE Matrix Manage |
| G KE6900T4_Dante             | Channel List     |                 |            |          |                |                |      |                |       |                     |
| - o KE6940T2                 | ID \$            | Name            | ♦ Bound    | Stream\$ | Video TX       | \$<br>Audio TX | + U  | SB TX          | φ     | RS232 TX 4          |
| - • KE6900T1_EJ              | 001074A901260000 | KE6900T4_Dante  | YES        | V A U S  | KE6900T4_Dante | KE6900T4_Dante | KE   | 6900T4_Dante   |       | KE6900T4_Dante      |
| - o KE6940T-Edward           | 001074A901330000 | KE6940T2        | YES        | V A U S  | KE6940T2       | KE6940T2       | KE   | 6940T2         |       | KE6940T2            |
| └ o KE6940T6                 | 001074A901230000 | KE6900T1_EJ     | YES        | V A U S  | KE6900T1_EJ    | KE6900T1_EJ    | KE   | 6900T1_EJ      |       | KE6900T1_EJ         |
| Channel Groups               | 001074A901360000 | KE6940T-Edward  | YES        | V A U S  | KE6940T-Edward | KE6940T-Edward | KE   | 6940T-Edward   |       | KE6940T-Edward      |
| └ o TG_ThirdParty            | 001074A901340000 | KE6940T6        | YES        | V A U S  | KE6940T6       | KE6940T6       | KE   | 6940T6         |       | KE6940T6            |
|                              |                  |                 |            |          |                |                |      |                |       |                     |
|                              |                  |                 |            |          |                | <br>Add        |      | Modify         |       | Delete              |

The main page provides an overview of each *Channel*. The Sidebar provides a link with a more detailed view of each.

- *ID* refers to the identification number assigned by the system.
- *Name* refers to the name entered on the Channel's *Info* page.
- *Bound* states whether the Channel's connections are all bound to the same Transmitter.
- *Streams* refers to the source type that the Channel is configured to stream: Video, Audio, USB, or Serial.
- *Video TX, Audio TX, USB TX, RS232 TX* lists the Transmitter's name for each source stream.
- Click **Modify** to change the selected Channel's settings.
- Click Add to create a new Channel.
- Click **Delete** to remove the selected Channel.

### Adding a Channel

To add a Channel, do the following:

1. From the Channels main page, click Add:

| Channels     Grante     KE6900T4_Dante | Channel List  |                |          |         |                |                |                |                |
|----------------------------------------|---------------|----------------|----------|---------|----------------|----------------|----------------|----------------|
| - o KE6940T2                           | ID ‡          | Name           | ≑ Bound≠ | Streams | Video TX       | Audio TX       | USB TX         | RS232 TX       |
| - o KE6900T1_EJ                        | 001074A901260 | KE6900T4_Dante | YES      | VIAUIS  | KE6900T4_Dante | KE6900T4_Dante | KE6900T4_Dante | KE6900T4_Dante |
| - o KE6940T-Edward                     | 001074A901330 | KE6940T2       | YES      | V A U S | KE6940T2       | KE6940T2       | KE6940T2       | KE6940T2       |
| └─ <mark>о</mark> КЕб940Тб             | 001074A901230 | KE6900T1_EJ    | YES      | V A U S | KE6900T1_EJ    | KE6900T1_EJ    | KE6900T1_EJ    | KE6900T1_EJ    |
| Channel Groups                         | 001074A901360 | KE6940T-Edward | YES      | V A U S | KE6940T-Edward | KE6940T-Edward | KE6940T-Edward | KE6940T-Edward |
| G_TG_ThirdParty                        | 001074A901340 | KE6940T6       | YES      | V A U S | KE6940T6       | KE6940T6       | KE6940T6       | KE6940T6       |
|                                        |               |                |          |         |                |                |                |                |
|                                        |               |                |          |         |                | Add            | Modify         | Delete         |

2. The Channel Info tab appears with the general settings:

|                     | General          |
|---------------------|------------------|
| Name:               | Location:        |
| Description:        |                  |
|                     | Source Stream    |
| KVM Transmitter:    |                  |
| Video 2 :           | τ                |
| Video 3 :           | Ţ                |
| Video 4 :           | T                |
| Audio Transmitter:  |                  |
| USB Transmitter:    |                  |
| Serial Transmitter: | <b></b>          |
| Allo                | owed Access Mode |

| ltem          | Description                                                                                                    |
|---------------|----------------------------------------------------------------------------------------------------|
| General       | Enter a Name, Location, and Description for the Channel.                                                                                              |
| Source Stream | Use the drop-down menu to select the Transmitter to use for each of the Channel's source stream: KVM (keyboard/video/ mouse), Audio, USB, and Serial. |

| Item                   | Description                                                                                                    |
|------------------------|----------------------------------------------------------------------------------------------------|
| Allowed Access<br>Mode | Check the box for the type of access mode you want to allow on<br>this Channel. This defines how the Channel can be accessed<br>when multiple users access it.                                                                                                    |
|                        | <b>View Only</b> : Users only have view access to the Channel's video display.                                                                                                    |
|                        | <b>Share</b> : Users simultaneously share control over the Channel.<br>Input from the users is placed in a queue and executed<br>chronologically.                                                                                                    |
|                        | <b>Occupy</b> : The first user to access the Channel has control over<br>the Channel. However, additional users may view the Channel's<br>video display. If the user who controls the Channel is inactive for<br>longer than the time set in the Timeout box (see <i>Occupy</i><br><i>Timeout</i> , <b>page 91</b> ), Channel control is transferred to the first<br>user to move the mouse or strike the keyboard. |
|                        | <b>Exclusive</b> : The first user to access the Channel has exclusive control over the Channel. No other users can view the Channel. The Timeout function does not apply to Channels which have this setting.                                                                                                    |

3. Click the **Groups** tab to add the Channel to Channel Groups:

| vailable | Selected |  |
|----------|----------|--|
|          | ·        |  |
|          |          |  |
|          |          |  |
|          |          |  |
|          | >        |  |
|          | <        |  |
|          |          |  |
|          |          |  |
|          |          |  |
|          |          |  |

Select a Channel Group from the *Selected* column and use the **left arrow** to add the Channel to the group. Select a Channel Group from the *Available* column and use the **right arrow** to remove the Channel from the group. See *Channel Groups*, page 98 for details.

| Users/Groups              | View Only    | Share | Occupy | Exclusive |
|---------------------------|--------------|-------|--------|-----------|
| <ul> <li>Users</li> </ul> |              |       |        |           |
| Oradius001                |              |       |        |           |
| Otest                     |              |       |        |           |
| Ouser002                  |              |       |        |           |
| Ouser003                  |              |       |        |           |
| Groups                    |              |       |        |           |
| GP_Test                   |              |       |        |           |
| GP_ThirdParty             | $\checkmark$ |       |        |           |

4. Click the **Permissions** tab to set the Channels access rights:

| ltem         | Description                                                                                                    |
|--------------|----------------------------------------------------------------------------------------------------|
| Users/Groups | You can assign individual access rights to Users and Groups for the Channel by checking the appropriate boxes:                                                                                                    |
|              | View Only: Only has view access to the Channel's video display.                                                                                                    |
|              | <b>Share</b> : Can simultaneously share control over the Channel.<br>Input from the users is placed in a queue and executed<br>chronologically.                                                                                                    |
|              | <b>Occupy</b> : The first user to access the Channel has control over<br>the Channel. However, additional users may view the Channel's<br>video display. If the user who controls the Channel is inactive for<br>longer than the time set in the Timeout box (see <i>Occupy</i><br><i>Timeout</i> , <b>page 91</b> ), Channel control is transferred to the first<br>user to move the mouse or strike the keyboard. |
| _            | <b>Exclusive</b> : The first user to access the Channel has exclusive control over the Channel. No other users can view the Channel. The Timeout function does not apply to Channels which have this setting.                                                                                                    |

5. After entering the information, click Save.

# **Channel Groups**

*Channel Groups* allow administrators to easily and efficiently manage users and Channels. Since Channel Group access rights apply to any Channel that is a member of the group, administrators need only set them once for the group, instead of having to set them for each Channel individually. Multiple groups can be defined to allow some users access to specific Channels, while restricting other users from accessing them.

# Adding a Channel Group

To add a Channel Group, do the following:

1. Select Channel Groups from the Channel Sidebar menu, and click Add:

| - Channels         | ChannelGroup List |                |      |
|--------------------|-------------------|----------------|------|
| - o KE6940T2       | Name              | Description    | \$   |
| - o KE6900T1_EJ    | TG_ThirdParty     |                |      |
| - o KE6940T-Edward |                   |                |      |
| └─                 |                   |                |      |
| = Channel Groups   |                   |                |      |
| IG_ThirdParty      |                   |                |      |
|                    |                   |                |      |
|                    |                   |                |      |
|                    |                   |                |      |
|                    |                   | Add Modify Del | lete |

2. The Channel Group tab appears with the general settings:

| Channel Group Membe                    | s Permissions |  |
|----------------------------------------|---------------|--|
| General<br>Group Name:<br>Description: | TG_ThirdParty |  |
|                                        |               |  |
|                                        | Save          |  |

| ltem    | Description                                         |
|---------|-----------------------------------------------------|
| General | Enter a Name and Description for the Channel Group. |

3. Click the **Members** tab to add Channels to the group:

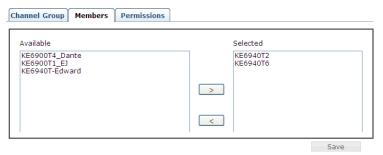

Select a Channel from the *Selected* column and use the **left arrow** to add it to the group. Select a Channel from the *Available* column and use the **right arrow** to remove it from the group.

4. Click the **Permissions** tab to set the group access rights:

| Jsers/Groups  | View Only           | Share | Occupy | Exclusive |
|---------------|---------------------|-------|--------|-----------|
| Vsers         |                     |       |        |           |
| Oradius001    |                     |       |        |           |
| Otest         |                     |       |        |           |
| Ouser002      | <ul><li>✓</li></ul> |       |        |           |
| Ouser003      | <b>v</b>            |       |        |           |
| Groups        |                     |       |        |           |
| GP_Test       |                     |       |        |           |
| GP_ThirdParty |                     |       |        |           |

| Item             | Description                                                                                                    |
|------------------|----------------------------------------------------------------------------------------------------|
| Users/<br>Groups | You can assign the access rights to Users and Groups for the Channel Group by checking the appropriate boxes:                                                                                                    |
|                  | View Only: Has view access to the Channel video display.                                                                                                    |
|                  | <b>Share</b> : Simultaneously share control of the Channel. Input from the users is placed in a queue and executed chronologically.                                                                                                    |
|                  | <b>Occupy</b> : The first user to access the Channel has control over the Channel. However, additional users may view the Channel's video display. If the user who controls the Channel is inactive for longer than the time set in the Timeout box (see <i>Occupy Timeout</i> , <b>page 91</b> ), Channel control is transferred to the first user to move the mouse or strike the keyboard. |
|                  | <b>Exclusive</b> : The first user to access the Channel has exclusive control. No other users can view the Channel. The Timeout function does not apply to Channels which have this setting.                                                                                                    |

5. After entering the information, click Save.

# Profiles

*Profiles* are created for Channels to allow User Station access to the connection. Create a Profile for a Channel and assign access for each User Station.

| <b>ALTUSEN</b><br>Matrix Manager                   | C  | oashboard D    | evice Management Us | er Management | System | Logs | Maintena  |                      |
|----------------------------------------------------|----|----------------|---------------------|---------------|--------|------|-----------|----------------------|
| User Stations Transmitter<br>- Profiles<br>- r25 - |    | annels Profile | s   Video Wall      |               |        |      | Welcome   | to the Matrix Manage |
| - 111111<br>- 22222                                | ID | • Name         | Description         | on            |        | ¢    | Operation |                      |
| - 3333333<br>- 444444                              | 9  | r25            |                     |               |        |      | Connect   | Disconnect           |
|                                                    | 20 | 111111         |                     |               |        |      | Connect   | Disconnect           |
|                                                    | 21 | 22222          |                     |               |        |      | Connect   | Disconnect           |
|                                                    | 22 | 3333333        |                     |               |        |      | Connect   | Disconnect           |
|                                                    | 23 | 444444         |                     |               |        |      | Connect   | Disconnect           |
|                                                    | 24 | 12345          |                     |               |        |      | Connect   | Disconnect           |
|                                                    |    |                |                     |               |        |      |           |                      |
|                                                    |    |                |                     |               |        |      |           |                      |
|                                                    |    |                |                     |               |        |      |           |                      |
|                                                    |    |                |                     |               |        |      |           |                      |
|                                                    |    |                |                     |               |        |      |           |                      |
|                                                    |    |                |                     |               |        |      |           |                      |
| Ð                                                  |    |                |                     |               |        |      |           |                      |
| Logout                                             |    |                |                     |               |        | Add  | Modify    | Delete               |

Click **Profiles** from the menu bar and the following screen appears:

The main page provides an overview of each *Profile*. The Sidebar provides a link with a more detailed view of each Profile.

The meanings of the headings on the Profile List are straightforward.

- *ID* refers to the identification number assigned by the system.
- Name refers to the name entered on the Profile's Settings page.\*
- Description refers to the description entered on the Profile's Settings page.
- *Operation* allows you to click **Connect** to send a Profile's settings to the Transmitters and User Stations, or **Disconnect** to remove a Profile's settings from the Transmitters and User Stations.
- Click Add to create a new Profile.
- Click **Modify** to change the selected Profile's settings.
- Click **Delete** to remove the selected Profile.

Note: Profiles and Video Walls can not share the same name.

# Adding a Profile

To add a Profile, do the following:

1. From the *Profile* main page, click Add:

| Prof | ile List |             |                    |
|------|----------|-------------|--------------------|
| ID   | * Name   | Description | + Operation        |
| 9    | r25      |             | Connect Disconnect |
| 20   | 111111   |             | Connect Disconnect |
| 21   | 22222    |             | Connect Disconnect |
| 22   | 3333333  |             | Connect Disconnect |
| 23   | 444444   |             | Connect Disconnect |
| 24   | 12345    |             | Connect Disconnect |

2. The *Profile Settings* tab appears with the Profile and access settings:

| Profile Settings      | Schedule | Permissior   | IS          |                 |         | Filte | r: User Station   Channe |
|-----------------------|----------|--------------|-------------|-----------------|---------|-------|--------------------------|
| Name:<br>Description: |          |              |             |                 | _       |       |                          |
| Access Mode:          | O View   | Only         | Share       | Occ             | upy     | 0     | Exclusive                |
| Permission Check:     | 🗌 User s | stations are | required lo | gin before conn | ecting  |       |                          |
| Lock OSD:             |          | OSD when a   | onnecting   |                 |         |       |                          |
| Channel               | KE69     | 00R 23 K     | E6940R 24   | KE6940R 25      | KE6940R | 26    |                          |
| KE6900T 33            |          |              |             |                 |         |       |                          |
| KE6940T 34            |          |              |             |                 |         |       |                          |
| KE6940T 35            |          |              |             |                 |         |       |                          |
| KE6940T 36            |          |              |             |                 |         |       |                          |
| -                     |          |              |             | Connect         | Disco   | onne  | ct Save                  |

| Item                 | Description                                   |
|----------------------|-----------------------------------------------|
| Name/<br>Description | Enter a Name and Description for the Channel. |

| Item                | Description                                                                                                    |
|---------------------|----------------------------------------------------------------------------------------------------|
| Access<br>Mode      | This defines how the Channel in the Profile can be accessed by User Stations when multiple users access it.                                                                                                    |
|                     | View Only: Users only have view access to the Channels video display.                                                                                                    |
|                     | <b>Share</b> : Users simultaneously share control over the Channel. Input from the users is placed in a queue and executed chronologically.                                                                                                    |
|                     | <b>Occupy</b> : The first user to access the Channel has control over the Channel. However, additional users may view the Channel's video display. If the user who controls the Channel is inactive for longer than the time set in the Timeout box (see <i>Occupy Timeout</i> , <b>page 91</b> ), Channel control is transferred to the first user to move the mouse or strike the keyboard. |
|                     | <b>Exclusive</b> : The first user to access the Channel has exclusive control over the Channel. No other users can view the Channel. The Timeout function does not apply to Channels which have this setting.                                                                                                    |
| Permission<br>Check | Checking this box requires a user with access rights (permissions) to be logged into the User Station's OSD when the Profile attempts to connect. If a user is not logged into the OSD or the user account does not have permission to make the Profile connection, the connection fails and will not re-connect.                                                                             |
| Lock OSD            | Checking this box will lock the User Station's OSD so that it can not<br>be invoked while the Profile is connected. All mouse/keyboard<br>functions work on the computer but the OSD can not be accessed.                                                                                                    |
| Channel             | This table lists all the Channels and User Stations available.<br>Checking a box enables the User Station to use the Channel<br>connection, listed to the left. The Channel will appear on the User<br>Station's Connection Page (See <i>Connections Page</i> , page 47),<br>allowing you to connect to it.                                                                                   |
| Connect             | Clicking <b>Connect</b> will send the Profile settings to the Transmitters and User Stations and will connect the devices accordingly.                                                                                                    |

3. Click the **Schedule** tab if you want to schedule a time for the Profile to connect. A pop-up window appears:

| Schedule               |            |          | ×          |
|------------------------|------------|----------|------------|
| Routine Type           | Once 🗸     |          |            |
| Start Date             | 08/18/2015 |          |            |
| End Date               | 08/20/2015 |          |            |
| Connect Time(HH:MM)    | 00:00      | Disabled |            |
| Disconnect Time(HH:MM) | 00:00      | Disabled |            |
|                        |            |          | Add Cancel |

| ltem               | Description                                                                                                    |
|--------------------|----------------------------------------------------------------------------------------------------|
| Routine<br>Type    | Use the drop-down menu to select how often you would like the profile to run: Once, Daily, Weekly and Monthly. If you select Weekly/ Monthly an additional drop-down menu appears to select the Week Day/Month Day on which the profile will run.                                         |
| Start Date         | Enter the date on which you want the schedule to begin running.                                                                                                    |
| End Date           | Enter the date on which you want the schedule to stop running.                                                                                                    |
| Connect<br>Time    | Enter the time of day that you want the profile to connect.                                                                                                    |
| Disconnect<br>Time | Enter the time of day that you want the profile to disconnect.                                                                                                    |
| Every              | If you select a Monthly or Weekly Routine Type, the <b>Every</b> box<br>appears allowing you to enter how often you want the schedule to run.<br>For example, every 2, 3 or 4 weeks/months. If you want to run the<br>schedule once a week or once a month, leave the default entry of 1. |

- 4. Click Add after you have configured the schedule.
- 5. Click the **Permissions** tab to set the Profile's access rights:

| Preset Settings Sc | hedule Permissions |           | show: all checked   und | hecked |
|--------------------|--------------------|-----------|-------------------------|--------|
| Users/Groups       |                    | Operation |                         |        |
| ▼ Users            |                    |           |                         |        |
| user0002           |                    |           |                         |        |
| user0003           |                    |           |                         |        |
| user0004           |                    |           |                         |        |
| ▼ Groups           |                    |           |                         |        |
|                    |                    |           |                         |        |
|                    |                    | Connect   | Disconnect              | Save   |

| ltem   | Description                                                                                                    |
|--------|----------------------------------------------------------------------------------------------------|
| Users  | You must assign access rights for the profile by selecting the Operation check box for the Users that you want to grant permission to allow the profile connections.  |
| Groups | You must assign access rights for the profile by selecting the Operation check box for the Groups that you want to grant permission to allow the profile connections. |

6. After entering the information, click Save.

# Video Wall

The *Video Wall* settings allow you to create a video wall by selecting a Transmitter for a set of User Stations that will display video content as one screen. A video wall is considered a connection from a Transmitter to multiple User Stations. Therefore, each source (Transmitter) on a video wall needs a separate *Video Wall* setting created in the KE Management software.

| Valls | Wall List | Video Wall  |                | Welcome to the Matrix N |
|-------|-----------|-------------|----------------|-------------------------|
| 2     | Name      | Description | Source Channel | Operation               |
| 5     | Test1     |             | KE6940T 35     | Connect Disconnect      |
| 6     | test2     |             | KE6940T 35     | Connect Disconnect      |
| 7     | 3x3       |             | KE6940T 35     | Connect Disconnect      |
| 8     | 8x8       |             | KE6940T 35     | Connect Disconnect      |
| 10    | 1         |             |                | Connect Disconnect      |
| 11    | 2         |             |                | Connect Disconnect      |
| 12    | 3         |             |                | Connect Disconnect      |
| 13    | 4         |             |                | Connect Disconnect      |
| 14    | 5         |             |                | Connect Disconnect      |
| 15    | 6         |             |                | Connect Disconnect      |
| 16    | 7         |             |                | Connect Disconnect      |
| 17    | 8         |             |                | Connect Disconnect      |
| 18    | 9         |             |                | Connect Disconnect      |

The main page provides an overview of each Video Wall.

The meanings of the headings on the Video Wall List are straightforward.

- *ID* refers to the identification number assigned by the system.
- Name refers to the name entered on the Video Wall's Settings page.\*
- *Description* refers to the description entered on the Video Wall's *Settings* page.
- Source Channel refers to the Transmitter selected for the User Stations.
- *Operation* allows you to click **Connect** to send the settings to start the Video Wall connections. Use **Disconnect** to remove the Video Wall settings from the Transmitter and User Station(s).
- Click Add to create a new Video Wall.
- Click **Modify** to change the selected Video Wall's settings.
- Click **Delete** to remove the selected Profile.

Note: Profiles and Video Walls can not share the same name.

# Video Wall Example

The diagram below shows a 3x3 video wall setup with three Transmitters (video sources) connected to nine User Stations. In this scenario, three *Video Wall* settings (A, B, C) need to be added to the Matrix Manger.

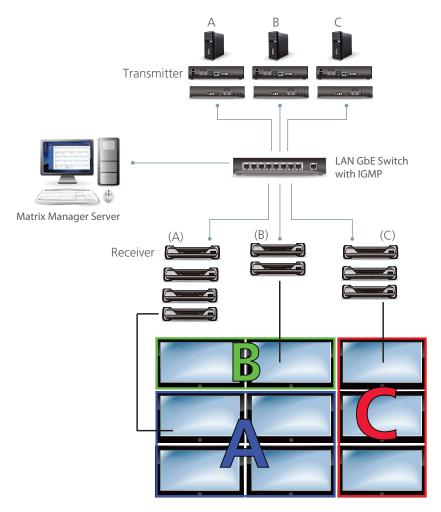

#### Adding a Video Wall

To add a Video Wall, do the following:

1. From the Video Wall main page, click Add:

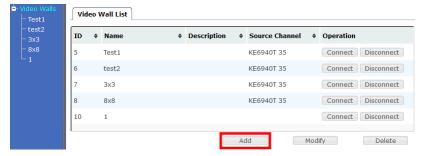

2. The Video Wall Settings tab appears allowing you to configure the settings:

| /ideo Wall Settings | Schedule | Permissions |                               |                                |
|---------------------|----------|-------------|-------------------------------|--------------------------------|
| Name:               |          | 2           |                               |                                |
| Description:        |          |             |                               |                                |
| Access Mode:        |          | O View Only | Share                         | Occupy                         |
| Source Channel:     |          |             |                               |                                |
| Number of Display:  |          |             | 3 x 3                         |                                |
| Bezel Dimension:    |          | ⇔10 ‡10     | (unit: mm)                    |                                |
| Scale Mode:         |          | Stretch     | <ul> <li>Fit Width</li> </ul> | <ul> <li>Fit Height</li> </ul> |
| Video Wall Layout:  |          |             |                               |                                |
| 1.1                 |          | 1.2         | 1,3                           |                                |
| 2.1                 |          | 2.2         | 2.3                           |                                |
| 3.1                 |          | 3.2         | 3.3                           |                                |
|                     |          |             |                               |                                |

| Item                 | Description                                      |
|----------------------|--------------------------------------------------|
| Name/<br>Description | Enter a Name and Description for the Video Wall. |

| Item                  | Description                                                                                                    |  |  |
|-----------------------|----------------------------------------------------------------------------------------------------|--|--|
| Access<br>Mode        | This defines how the Source Channel (Transmitter) can be accessed by User Stations when multiple users attempt to access it.                                                                                                    |  |  |
|                       | View Only: Users only have view access to the Source Channel video output.                                                                                                    |  |  |
|                       | <b>Share</b> : Users simultaneously share control over the Source Channel. Input from the users is placed in a queue and executed chronologically.                                                                                                    |  |  |
|                       | <b>Occupy</b> : The first user to access the Source Channel has control over it. However, additional users may view the Source Channel's video display. If the user who controls the Source Channel is inactive for longer than the time set in the Timeout box (see <i>Occupy Timeou</i> <b>page 91</b> ), control is transferred to the first user to move the mouse or strike the keyboard. |  |  |
| Source<br>Channel     | Click inside this box to bring up a list of Transmitters that can be select as the video source for the video wall, as shown below:                                                                                                    |  |  |
|                       |                                                                                                    |  |  |
|                       | KE6900T 33(192.168.0.33)                                                                                                    |  |  |
|                       | KE6940T 34(192.168.0.34)                                                                                                    |  |  |
|                       | KE6940T 35(192.168.0.35)                                                                                                    |  |  |
|                       | KE6940T 36(192.168.0.36)                                                                                                    |  |  |
|                       | <b>Note:</b> For KE6940T devices, only the <b>DVI-I Input 1</b> port can be used as the source channel.                                                                                                    |  |  |
| Number of<br>Displays | Use the two slide bars to set the number of vertical and horizontal displays for the video wall.                                                                                                    |  |  |
| Bezel<br>Dimension    | Sets the vertical and horizontal line size between each display in the video wall.                                                                                                    |  |  |
| Scale Mode            | Sets the scaling for the video output on the displays:                                                                                                    |  |  |
|                       | <ul> <li>Stretch: fits the video on the entire display.</li> </ul>                                                                                                    |  |  |
|                       | • Fit Width: fits the video to the width of the display.                                                                                                    |  |  |
|                       | Fit Height: fits the video to the height of the display.                                                                                                    |  |  |
| Video Wall<br>Layout  | Click inside a box to bring up a list of User Stations that can be selected as the video output for that portion of the video wall.                                                                                                    |  |  |
|                       |                                                                                                    |  |  |
|                       | KE6900R 23(192.168.0.23)                                                                                                    |  |  |
|                       | KE6940R 24(192.168.0.24):1                                                                                                    |  |  |
|                       | KE6940R 24(192.168.0.24):2                                                                                                    |  |  |
|                       | KE6940R 25(192.168.0.25):1                                                                                                    |  |  |
|                       |                                                                                                    |  |  |

| Item    | Description                                                                                                    |
|---------|----------------------------------------------------------------------------------------------------|
| Connect | Clicking <b>Connect</b> will send the Video Wall settings to the<br>Transmitters and User Stations and will connect the devices<br>accordingly. |

3. Click the **Schedule** tab if you want to schedule a time for the video wall to connect. A pop-up window appears:

| Schedule               |            |          | ×   |
|------------------------|------------|----------|-----|
| Routine Type           | Once 🗸     |          |     |
| Start Date             | 08/18/2015 |          |     |
| End Date               | 08/20/2015 |          |     |
| Connect Time(HH:MM)    | 00:00      | Disabled |     |
| Disconnect Time(HH:MM) | 00:00      | Disabled |     |
|                        |            | Add Can  | cel |

| ltem               | Description                                                                                                    |
|--------------------|----------------------------------------------------------------------------------------------------|
| Routine<br>Type    | Use the drop-down menu to select how often you would like the video wall to run: Once, Daily, Weekly and Monthly. If you select Weekly/<br>Monthly an additional drop-down menu appears to select the Week<br>Day/Month Day on which the profile will run.                                |
| Start Date         | Enter the date on which you want the schedule to begin running.                                                                                                    |
| End Date           | Enter the date on which you want the schedule to stop running.                                                                                                    |
| Connect<br>Time    | Enter the time of day that you want the video wall to connect.                                                                                                    |
| Disconnect<br>Time | Enter the time of day that you want the video wall to disconnect.                                                                                                    |
| Every              | If you select a Monthly or Weekly Routine Type, the <b>Every</b> box<br>appears allowing you to enter how often you want the schedule to run.<br>For example, every 2, 3 or 4 weeks/months. If you want to run the<br>schedule once a week or once a month, leave the default entry of 1. |

- 4. Click Add after you have configured the schedule.
- 5. Click the **Permissions** tab to set the Video Wall's access rights:

| Preset Settings Sched | ule Permissions |           | show: all   checked   u | inchecked |
|-----------------------|-----------------|-----------|-------------------------|-----------|
| Users/Groups          |                 | Operation |                         |           |
| ▼ Users               |                 |           |                         |           |
| user0002              |                 |           |                         |           |
| user0003              |                 |           |                         |           |
| user0004              |                 |           |                         |           |
| ▼ Groups              |                 |           |                         |           |
|                       |                 |           |                         |           |
|                       |                 | Connec    | Disconnect              | Save      |

| ltem   | Description                                                                                                    |
|--------|----------------------------------------------------------------------------------------------------|
| Users  | You must assign access rights for the Video Wall by selecting the Operation check box for the Users that you want to grant permission to allow the connections.  |
| Groups | You must assign access rights for the Video Wall by selecting the Operation check box for the Groups that you want to grant permission to allow the connections. |

6. After entering the information, click Save.

#### This Page Intentionally Left Blank

# Chapter 8 User Management

# Overview

*User Management* has two menu bar items used to create **Accounts** and **Groups**. The User Management tab opens on the *Accounts* page, as shown here:

| ounts Groups          |               | Device Management User Management | System Logs      | Welcome to the Matrix M |
|-----------------------|---------------|-----------------------------------|------------------|-------------------------|
| sers<br>administrator | User List     |                                   |                  | Welcome to the Matrix M |
| ·test_acct<br>·Brett  | Username      | User Type                         | * Account Status | Description             |
| -Brett<br>-Larry      | administrator | Administrator                     | Activated        |                         |
| Frank                 | George        | User                              | Activated        | Station User            |
| George                | Frank         | User                              | Activated        | Local User              |
|                       | Larry         | Administrator                     | Activated        | Admin (2)               |
|                       | Brett         | Administrator                     | Activated        | Admin                   |
|                       | test_acct     | Administrator                     | Activated        |                         |
|                       |               |                                   |                  |                         |
|                       |               |                                   |                  |                         |

The page is organized into two main areas: the Sidebar at the left, and the large main panel at the right.

- Users and groups appear in the panel at the left of the page. The large panel at the right provides more detailed information at-a-glance for each.
  - There are menu bar entries for Accounts (Users) and Groups. Depending on the menu item selected, either Users or Groups are listed in the Sidebar.
- The sort order of the information displayed can be changed by clicking the main panel column headings.
- The buttons below the main panel are used to manage users and groups, as shown in the sections that follow.

# Users

The KE Management software supports three types of user accounts, shown in the table bellow:

| User Type     | Role                                                                                                    |
|---------------|----------------------------------------------------------------------------------------------------|
| Administrator | Access and management of the KE Management software,<br>including configuration and setting up of devices. Manage<br>Users, Groups, Channels, Profiles and Video Walls.<br>Configure personal working environments. |
| Super User    | Access User Station to connect Channels and Profiles they have been given permission for.                                                                                                    |
| User          | Access User Stations to connect to Channels they have been given permission for.                                                                                                    |

#### Adding Users

To add a user, do the following:

- 1. Select Users in the Sidebar.
- 2. Click Add at the bottom of the main page. The User tab opens:

| User Groups Dev         | ices Presets/Video Walls |        |
|-------------------------|--------------------------|--------|
| General<br>Username:    | ☑ Local User             |        |
| Confirm Password:       | ••••••                   |        |
| Role<br>O Administrator | Super User               | O User |
| Status                  |                          |        |
|                         |                          | Save   |

Enter the required information in the fields provided. A description of each is given in the table below:

| Field    | Description                                                                  |
|----------|------------------------------------------------------------------------------|
| Username | From 1 to16 characters are allowed depending on the Account Policy settings. |

| Field            | Description                                                                                                    |  |
|------------------|----------------------------------------------------------------------------------------------------|--|
| Local User       | Check the <b>Local User</b> box if the account is for logging in to the KE Management software or a User Station (Receiver).                                                                                                    |  |
|                  | Uncheck the Local User box if the account is authenticated with a 3rd party external source, such as RADIUS, LDAP/AD, or TACACS+. See <i>ANMS</i> , page 131 for details.                                                                     |  |
| Password         | From 0 to16 characters are allowed depending on the Account Policy settings.                                                                                                    |  |
| Confirm Password | To be sure there is no mistake in the password, you are asked to enter it again. The two entries must match.                                                                                                    |  |
| Description      | Additional information about the user that you may wish to include.                                                                                                    |  |
| Role             | There are three account categories: Administrator, Super User and User.                                                                                                    |  |
|                  | <ul> <li>The Administrators have full access to make changes<br/>within the KE Management software, which includes<br/>adding and removing Transmitters and Receivers, user<br/>accounts, preferences, and configuration settings.</li> </ul> |  |
|                  | <ul> <li>The Super Users have access to the OSD on User<br/>Stations and can connect Channels and Profiles.</li> </ul>                                                                                                    |  |
|                  | <ul> <li>The Users can log in from User Stations to connect<br/>channels.</li> </ul>                                                                                                    |  |
| Status           | Status allows you to control the user's account and access to the installation, as follows:                                                                                                    |  |
|                  | <ul> <li>Disable Account lets you suspend a user's account<br/>without actually deleting it, so that it can be easily<br/>reinstated in the future.</li> </ul>                                                                                |  |

3. At this point you can assign the new user to a group by selecting the *Groups* tab – the Groups page is discussed on page 117. You can assign the user's Channels and Groups access rights by selecting the *Devices* tab – as discussed on page 121. You can assign the user's Profiles and Video Walls access rights by selecting the *Profiles/Video Walls* tab – as discussed on page 124.

**Note:** Optionally, you can skip this step now to add more users and create groups, and come back to it later.

- 4. When your selections have been made click Save.
- 5. When the Operation Succeeded message appears, click OK.
- 6. Click **Users** in the Sidebar to return to the main screen. The new user appears in the Sidebar list and in the main panel, as well.

- The Sidebar Users list can expand and collapse. If the list is expanded, click the minus symbol (-) next to the Users icon to collapse it; if it is collapsed there is a plus symbol (+) next to the icon. Click the plus symbol to expand it.
- The icon for administrators is orange; the icon for users is green.
- The large main panel shows the user's name; the description that was given when the account was created; and whether the account is currently active or has been disabled.

#### Modifying User Accounts

To modify a user account, do the following:

1. In the Sidebar User list, click the user's name

– or –

In the main panel, select the user's name

- 2. Click Modify.
- 3. In the User page that comes up, make your changes, then click Save.

**Note:** The *User* page is discussed on page 112; the *Groups* page is discussed on page 117, the *Devices* page is discussed on page 121.

#### **Deleting User Accounts**

To delete a user account do the following:

- 1. In the main panel, select the user's name.
- 2. Click Delete.
- 3. Click OK.

# Groups

Groups allow administrators to easily and efficiently manage users and devices. Since device access rights apply to anyone who is a member of the group, administrators need only set them once for the group, instead of having to set them for each user individually. Multiple groups can be defined to allow some users access to specific devices, while restricting other users from accessing them.

# Creating Groups

To create a group, do the following:

- 1. Select Groups on the menu bar.
- 2. Click **Add** at the bottom of the main panel. The Group notebook opens, with the *Group* tab selected:

|  | General                     |  |
|--|-----------------------------|--|
|  | Group Name:<br>Description: |  |
|  |                             |  |

3. Enter the required information in the appropriate fields. A description of each of the fields is given in the table below:

| Field       | Description                                                                                                |
|-------------|----------------------------------------------------------------------------------------------------|
| Group Name  | A maximum of 16 characters is allowed.                                                                     |
| Description | Additional information about the user that you may wish to include. A maximum of 63 characters is allowed. |

- 4. At this point you can assign users to the group by selecting the *Members* tab the Members page is discussed on page 119. You can also assign the group's Channels and Channel Groups access rights by selecting the *Devices* tab the Devices page is discussed on page 121.
- 5. When your selections have been made click Save.
- 6. When the Operation Succeeded message appears, click OK.
- 7. Click *Group* in the Sidebar to return to the main screen. The new group appears in the Sidebar Group list and in the main panel.

- The Sidebar Group list can expand and collapse. If the list is expanded, click the minus symbol (-) next to the Users icon to collapse it; if it is collapsed there is a plus symbol (+) next to the icon. Click the plus symbol to expand it.
- The large main panel shows the group's name, and the description that was given when the group was created

Repeat the above procedure to add additional groups.

**Note:** You must perform Step 7 before attempting to add a new group, or else the new group you are creating will replace the group you just finished creating.

# Modifying Groups

To modify a group, do the following:

1. In the Sidebar Group list, click the group's name

– or –

In the main panel, select the group's name.

- 2. Click Modify.
- 3. In the Group notebook that comes up, make your changes, then click Save.

Note: The *Group* page is discussed on page 115; the *Members* page is discussed on page 119, The *Devices* page is discussed on page 121.

# **Deleting Groups**

To delete a group do the following:

- 1. In the Sidebar, click the Groups icon.
- 2. In the main panel, select the group's name.
- 3. Click Delete.
- 4. Click OK.

# **Users and Groups**

There are two ways to manage users and groups: from the Users notebook; and from the Group notebook.

**Note:** Before you can assign users to groups, you must first create them. See *Adding Users*, page 112 for details.

#### Assigning Users to a Group From the User's Notebook

To assign a user to a group from the User's notebook, do the following:

1. In the Sidebar *User* list, click the user's name – or –

In the main panel, select the user's name

- 2. Click Modify.
- 3. In the *User* notebook that comes up, select the *Groups* tab. A screen, similar to the one below, appears:

| Available                    | Selected |  |
|------------------------------|----------|--|
| 61<br>64<br>63<br>62<br>Cass |          |  |
|                              | >        |  |
|                              |          |  |

- 4. In the Available column, select the group that you want the user to be in.
- 5. Click the **Right Arrow** to put the group's name into the *Selected* column.
- 6. Repeat the above for any other groups that you want the user to be in.
- 7. Click **Save** when you are done.

**Note:** If a user has permissions in addition to the ones assigned to the group, the user keeps those permissions in addition to the group ones.

# Removing Users From a Group From the User's Notebook

To remove a user from a group from the User's notebook, do the following:

1. In the Sidebar User list, click the user's name

– or –

In the main panel, select the user's name.

- 2. Click Modify.
- 3. In the *User* notebook that comes up, select the *Groups* tab. A screen, similar to the one below, appears:

| User Groups Devices     |          |
|-------------------------|----------|
| Available               | Selected |
| 61<br>64<br>62<br>Class | 63       |
|                         | >        |
|                         | Save     |

- 4. In the *Selected* column, select the group that you want to remove the user from.
- 5. Click the **Left Arrow** to remove the group's name from the *Selected* column. (It goes back into the *Available* column.)
- 6. Repeat the above for any other groups that you want to remove the user from.
- 7. Click Save when you are done.

## Assigning Users to a Group From the Group's Notebook

To assign a user to a group from the Group notebook, do the following:

1. In the Sidebar Group list, click the group's name

In the main panel, select the group's name.

- 2. Click Modify.
- 3. In the *Group* notebook that comes up, select the *Members* tab. A screen, similar to the one below, appears:

| Group Members Devices           |          |
|---------------------------------|----------|
| Available<br>Brett              | Selected |
| Frank<br>Larry<br>administrator |          |
| test_acct                       |          |
|                                 |          |
|                                 |          |
|                                 | >        |
|                                 | <        |
|                                 |          |
|                                 | Save     |

- 4. In the *Available* column, select the user that you want to be a member of the group.
- 5. Click the **Right Arrow** to put the user's name into the *Selected* column.
- 6. Repeat the above for any other users that you want to be members of the group.
- 7. Click Save when you are done.

**Note:** If a user has permissions in addition to the ones assigned to the group, the user keeps those permissions in addition to the group ones.

<sup>–</sup> or –

# Removing Users From a Group From the Group's Notebook

To remove a user from a group from the Group's notebook, do the following:

1. In the Sidebar Group list, click the group's name

– or –

In the main panel, select the group's name.

- 2. Click Modify.
- 3. In the *Group* notebook that comes up, select the *Members* tab. A screen, similar to the one below, appears:

| Group Members Devices           |                    |
|---------------------------------|--------------------|
| Available                       | Selected           |
| Brett<br>Larry<br>administrator | Frank<br>Test_acct |
|                                 |                    |
|                                 | >                  |
|                                 | <                  |
|                                 | Caus               |

- 4. In the *Selected* column, select the user that you want to remove from the group.
- 5. Click the **Left Arrow** to remove the user's name from the *Selected* column. (It goes back into the *Available* column.)
- 6. Repeat the above for any other users that you want to remove from the group.
- 7. Click Save when you are done.

# Device

You can assign Channel and Channel Group permissions from the *Devices* tab. For information on Channels and Channel Groups See *Channels*, page 94.

#### Assigning Device Permissions From the User's Notebook

To assign a device permissions to a user from the *User's* notebook, do the following:

1. In the Sidebar User list, click the user's name

```
– or –
```

In the main panel, select the user's name.

- 2. Click Modify.
- 3. In the *User* notebook that comes up, select the *Devices* tab. A screen, similar to the one below, appears:

| User Groups Devices Profiles/Video Walls |           |       |        |           |  |
|------------------------------------------|-----------|-------|--------|-----------|--|
| Channels/CGroups                         | View Only | Share | Оссиру | Exclusive |  |
| <ul> <li>Channels</li> </ul>             |           |       |        |           |  |
| KE6900T 33                               |           |       |        |           |  |
| KE6940T 34                               |           |       |        |           |  |
| KE6940T 36                               |           |       |        |           |  |
| KE6940T 35                               |           |       |        |           |  |
| ▼ Groups                                 |           |       |        |           |  |

4. Make your permission settings for each device according to the information provided below:

| Field    | Description                                                                                                    |
|----------|----------------------------------------------------------------------------------------------------|
| Channels | Lists the Channels which you can assign access rights to for the user. (See <i>Channels</i> , page 94 for details)             |
| Groups   | Lists the Channel Groups which you can assign access rights to for the user. (See <i>Channel Groups</i> , page 98 for details) |

| Field   | Description                                                                                                    |
|---------|----------------------------------------------------------------------------------------------------|
| Columns | Check the boxes to apply access rights on the device for the user. This defines how the Channel can be accessed when multiple users access it.                                                                                                    |
|         | View Only: Users can only view the remote screen, and<br>cannot perform operations on it.                                                                                                    |
|         | <b>Share</b> : Users simultaneously share control over the Channel. Input from the users is placed in a queue and executed chronologically.                                                                                                    |
|         | <b>Occupy</b> : The first user to access the Channel has control over the Channel. However, additional users may view the Channel's video display. If the user who controls the Channel is inactive for longer than the time set in the Timeout box, Channel control is transferred to the first user to move the mouse or strike the keyboard. |
|         | <b>Exclusive</b> : The first user to access the Channel has exclusive control over the Channel. No other users can view the Channel. The Timeout function does not apply to Channels which have this setting.                                                                                                    |

- 5. When you have finished making your choices, click Save.
- 6. In the confirmation popup that appears, click **OK**.

#### Assigning Device Permissions From the Groups' Notebook

To assign a device permissions to a Group of users, do the following:

1. In the Sidebar Groups list, click the group's name

– or –

In the main panel, select the group's name.

- 2. Click Modify.
- 3. In the Groups notebook that comes up, select the Devices tab.
- 4. The screen that comes up is the same one that appears in the User's notebook. The only difference is that whatever settings you make apply to all members of the group instead of just one individual member.

Make your device assignments according to the information described under Assigning Device Permissions From the User's Notebook, page 121.

# **Profiles/Video Walls**

You can assign Profile and Video Wall permissions from the *Profiles/Video Walls* tab. For information on Profiles and Video Walls, see *Profiles*, page 100 or *Video Wall*, page 104.

# Assigning Profile/Video Wall Permissions From the User's Notebook

To assign a Profile/Video Wall permission to a user from the *User's* notebook, do the following:

- 1. In the Sidebar User list, click the user's name
  - or –

In the main panel, select the user's name.

- 2. Click Modify.
- 3. In the *User* notebook that comes up, select the *Profile/Video Wall* tab. A screen, similar to the one below, appears:

| User Groups          | Devices | Profiles/Video Walls |              |
|----------------------|---------|----------------------|--------------|
| Profiles/Video Walls |         |                      | Operation    |
| ▼ Profiles           |         |                      |              |
| r25                  |         |                      |              |
| 111111               |         |                      | $\checkmark$ |
| 22222                |         |                      |              |
| 333333               |         |                      |              |
| ▼ Video Walls        |         |                      |              |
| Test1                |         |                      |              |
| test2                |         |                      |              |
| 3x3                  |         |                      | $\checkmark$ |
| 8x8                  |         |                      |              |
| 1                    |         |                      |              |

Save

4. Make your permission settings for each device according to the information provided below:

| Field       | Description                                                 |
|-------------|-------------------------------------------------------------|
| Profiles/   | Lists the Profiles/Video Walls which you can assign access  |
| Video Walls | rights to for the user. (See Channels, page 94 for details) |

| Field | Description                                                                                 |
|-------|---------------------------------------------------------------------------------------------|
|       | Put a check in the box to grant permission for the user to connect to Profiles/Video Walls. |

5. When you have finished making your choices, click Save.

# Chapter 9 System

# Overview

The *System* tab is used to configure the KE Management system settings and provides three menu bar items: **Global Settings**, **ANMS** and **Redundancy**. The System tab opens on the *Global Settings* page, as shown here:

| ALTUSEN<br>Matrix Manag | er <sub>Dashboard Devic</sub> | e Management User Management | Çş<br>System | Logs          | <i>i</i><br>Maintenance | ATEN             |
|-------------------------|-------------------------------|------------------------------|--------------|---------------|-------------------------|------------------|
| Global Settings   ANMS  |                               |                              |              |               | Welcome to th           | e Matrix Manager |
|                         | Global Settings               |                              |              |               |                         |                  |
|                         | General                       |                              |              |               |                         |                  |
|                         | Matrix Manager Name:          | Matrix Manager               |              |               |                         |                  |
|                         | Description:                  |                              |              |               |                         |                  |
|                         | Network Ports                 |                              |              |               |                         |                  |
|                         | HTTP Port:                    | 8080                         |              | HTTPS Port:   | 8443                    |                  |
|                         | Device Port:                  | 9110                         |              |               |                         |                  |
|                         | Allowed Access Mode           |                              |              |               |                         |                  |
|                         | View Only                     | Share                        |              | Occupy        | E                       | Exclusive        |
|                         | User Station Login Settings   |                              |              |               |                         | 1                |
|                         | Login Required                | Non-Authorized User:         |              | administrator |                         | ~                |
|                         | Fast Switching                |                              |              |               |                         |                  |
|                         | Fast Switching:               | Disable                      |              | ~             |                         |                  |
|                         | Global Device Properties      |                              |              |               |                         |                  |
|                         |                               | Properties                   |              |               | 5                       | iync             |
|                         | Occupy Timeout:               | 5 sec (1-240)                |              |               |                         |                  |
|                         | EDID Mode Selection:          | Default                      |              | ~             |                         |                  |
| <b>€</b>                | Beeper:                       | 🖂 Enable                     |              |               |                         |                  |
| Logout                  |                               |                              |              |               |                         | Save             |

# **Global Settings**

The *Global Settings* page lets an administrator change the default settings used for the KE Management Software:

| General                                                |                     |             |           |  |  |
|--------------------------------------------------------|---------------------|-------------|-----------|--|--|
| KE Manager Name:                                       | Manager             |             |           |  |  |
| Description:                                           |                     |             |           |  |  |
| Network Ports                                          |                     |             |           |  |  |
| HTTP Port:                                             | 8080                | HTTPS Port: | 8443      |  |  |
| Device Port:                                           | 9110                | ]           |           |  |  |
| Allowed Access Mode                                    | Allowed Access Mode |             |           |  |  |
| View Only                                              | Share               | Occupy      | Exclusive |  |  |
| User Station Login Settings                            |                     |             |           |  |  |
|                                                        |                     |             |           |  |  |
| Fast Switching                                         |                     |             |           |  |  |
| Fast Switching:                                        | Disable             | •           |           |  |  |
| Global Device Properties                               |                     |             |           |  |  |
| Properties Sync                                        |                     |             |           |  |  |
| Occupy Timeout:                                        | 5 sec (1-           | -240)       |           |  |  |
| EDID Mode Selectio                                     | n: Default          | •           |           |  |  |
| Beeper:                                                | 🔽 Enable            |             |           |  |  |
| Matrix Manager Version: 1.4.131.025 (2015-07-29 09:09) |                     |             |           |  |  |
|                                                        | Key serial numb     | er:         | 1         |  |  |

| Item    | Description                                                                  |
|---------|------------------------------------------------------------------------------|
| General | Fill in a <b>Name</b> and <b>Description</b> for the KE Management software. |

| Item                | Description                                                                                                    |
|---------------------|----------------------------------------------------------------------------------------------------|
| Network Ports       | Use this setting to specify the service ports used to access the KE Management software:                                                                                                    |
|                     | • Device Port: This is the port number to configure on the Transmitter and User Station to access the KE Management software (see <i>Manager Address</i> , page 42 and <i>Manager Address</i> , page 38). The default is 9110.                                                                                                    |
|                     | <ul> <li>HTTP Port: This is the port number to use for a browser<br/>login. The default is 8080.</li> </ul>                                                                                                    |
|                     | <ul> <li>HTTPS Port: This is the port number to use for a secure<br/>browser login. The default is 8443.</li> </ul>                                                                                                    |
|                     | Example: To access the KE Management software on a computer with an IP address of 192.168.0.100, using a secure browser login (https), enter: https:// 192.168.0.100:8443                                                                                                    |
| Allowed Access Mode | Select the default Access Mode for devices added to the KE Management software. This defines how the device can be accessed when multiple users log on.                                                                                                    |
|                     | <ul> <li>View Only: Users can access the computer and view the<br/>screen, but cannot perform any operations on it.</li> </ul>                                                                                                    |
|                     | <ul> <li>Exclusive: The first user to connect to the Transmitter<br/>has exclusive control over the computer. No other users<br/>can view the computer. The Timeout function does not<br/>apply to devices that have this setting.</li> </ul>                                                                                                    |
|                     | <ul> <li>Occupy: The first user to connect to the Transmitter has control over the computer. However, additional users may view the computers video display. If the user who controls the computer is inactive for longer than the time set in the Timeout box, computer control is transferred to the next user to move the mouse or strike the keyboard.</li> <li>Share: Users simultaneously share control over the computer. Input from the users is placed in a queue and executed chronologically.</li> </ul> |

| ltem                           | Description                                                                                                    |
|--------------------------------|----------------------------------------------------------------------------------------------------|
| User Station Login<br>Settings | This will be the User Station's default setting when they are added to the KE Management software. You can change this setting from the User Station's <i>Properties</i> .                                                                                                    |
|                                | <ul> <li>Check Login Required to prompt users for a username<br/>and password at the User Station OSD before being able<br/>to access the Connections Page (see Connections<br/>Page, page 47). If you uncheck this, you must set the<br/>Non-Authorized User.</li> </ul>                   |
|                                | <ul> <li>Non-Authorized User: If the Login Required box is not<br/>checked, select a user from the drop-down menu to use<br/>as the default profile to anonymously login to the User<br/>Station, in the background.</li> </ul>                                                             |
|                                | <b>Note:</b> WARNING! If Login Required isn't checked and an Anonymous User isn't selected, a system login error will occur in the User Station OSD.                                                                                                    |
| Fast Switching                 | Allows you to select the default resolution to use that gives<br>you the ability to switch faster between User Station and<br>Transmitter connections. If the monitor you are using does<br>not support fast switching the video may not display<br>correctly when this setting is enabled. |

| Item                     | Description                                                                                                    |
|--------------------------|----------------------------------------------------------------------------------------------------|
| Global Device Properties | These settings allow you to set the default properties used by all devices:                                                                                                    |
|                          | <ul> <li>Occupy Timeout: Set the number of seconds for a<br/>user's session to be inactive before the access is<br/>released for use by another user, when using the<br/>Occupy Access Mode. This will be the default setting for<br/>Transmitters.</li> </ul>                                                                              |
|                          | • EDID Mode Selection: Extended Display Identification<br>Data (EDID) contains a display's basic information and is<br>used by the source device to utilize the best resolution<br>across different monitors. This will be the default setting<br>for Transmitters. Select how you want the source device<br>to acquire the display's EDID: |
|                          | <ul> <li>Default: EDID is set to the ATEN default<br/>configuration.</li> </ul>                                                                                                    |
|                          | <ul> <li>Auto: Checks the EDID of all connected displays<br/>and uses the best resolution for all displays.</li> </ul>                                                                                                    |
|                          | <ul> <li>Manual: Manually set the EDID configuration from<br/>the User Station's OSD (see Manual EDID,<br/>page 48).</li> </ul>                                                                                                    |
|                          | <ul> <li>Remix: Checks the EDID of all connected displays<br/>and the source device uses the best common<br/>resolution for all displays.</li> </ul>                                                                                                    |
|                          | • <b>Beeper</b> : Check this box for the device to alert you with a sound when its first being accessed or when a configuration change is made.                                                                                                    |
|                          | Use the <b>Sync</b> check box for each option above to push the setting change to the devices after you click <b>Save</b> .                                                                                                    |

## ANMS

The *ANMS* (Advanced Network Management Settings) page is used to set up login authentication and authorization management from external sources. It is organized as a notebook with two tabs – each with a series of related panels, as described below.

### **Event Destination**

| Event Destination Authentic         | ation & Authorization   |
|-------------------------------------|-------------------------|
| <ul> <li>SMTP Settings</li> </ul>   |                         |
| Enable report from the              | e following SMTP Server |
| Log Level:                          | Y                       |
| SMTP Server:                        |                         |
| SMTP Port:                          | 25                      |
| Server requires                     | authentication          |
| Account Name:                       |                         |
| Password:                           |                         |
| From:                               |                         |
| To:                                 |                         |
| <ul> <li>Syslog Settings</li> </ul> |                         |
| Enable                              |                         |
| Log Level:                          | v                       |
| Server IP:                          |                         |
| Service Port:                       | 514                     |
|                                     | Save                    |

#### SMTP Settings

To have the Matrix Manager email reports from the SMTP server to you, do the following:

- 1. Enable the *Enable report from the following SMTP Server*, select the the *Log Level* (Information, Warning, or Error), and key in the *SMTP Server* IP address and *SMTP Port*.
- 2. If your server requires authentication, check the *Server requires authentication* checkbox, and key in the appropriate information for the *Account Name* and *Password* fields.
- 3. Key in the email address of where the report is being sent from in the *From* field.

- Note: 1. Only one email address is allowed in the *From* field, and it cannot exceed 64 Bytes.
  - 2. 1 Byte = 1 English alphanumeric character.
  - 4. Key in the email address (addresses) of where you want the SMTP reports sent to in the *To* field.

**Note:** If you are sending the report to more than one email address, separate the addresses with a semicolon. The total cannot exceed 256 Bytes.

- 5. Click Save.
- Syslog Settings

To record all the events that take place on the Matrix Manager and write them to a Syslog server, do the following:

- 1. Check Enable.
- 2. Use the drop-down menu to select the *Log Level* (Information, Warning, or Error).
- 3. Key in the Server IP address of the Syslog server.
- 4. Key in the Service Port number. The valid port range is 1-65535.
- 5. Click Save.

### Authentication & Authorization

| Event Destination Authentication &        | Authorization |          |
|-------------------------------------------|---------------|----------|
| ▼ RADIUS settings                         |               |          |
| Enable                                    |               |          |
| Preferred RADIUS Server:                  |               |          |
| Preferred RADIUS Service Port:            | 1812          |          |
| Alternate RADIUS Server:                  |               |          |
| Alternate RADIUS Service Port:            | 1645          |          |
| Timeout:                                  | 3             | sec      |
| Retries:                                  | 3             |          |
| Shared Secret (at least 6<br>Characters): |               |          |
| LDAP/AD settings                          |               |          |
| TACACS+ settings                          |               |          |
|                                           |               | <br>Save |

#### RADIUS Settings

To allow authentication and authorization for the KE6900 / KE6900ST / KE6940 through a RADIUS server, do the following:

- 1. Check Enable.
- 2. Fill in the IP addresses and service port of the *Preferred RADIUS Server* and *Alternate RADIUS Server*.
- 3. In the *Timeout* field, set the time in seconds that the Matrix Manager waits for a RADIUS server reply before it times out.
- 4. In the *Retries* field, set the number of allowed retries.
- 5. In the *Shared Secret* field, key in the character string that you want to use for authentication between the Matrix Manager and the RADIUS Server. A minimum of 6 characters is required.
- 6. On the RADIUS server, Users can be authenticated with any of the following methods:
  - Set the entry for the user as **su/xxxx**

Where *xxxx* represents the Username given to the user when the account was created on the Matrix Manager.

• Use the same Username on both the RADIUS server and the Matrix Manager.

- Use the same Group name on both the RADIUS server and the Matrix Manager.
- Use the same Username/Group name on both the RADIUS server and the Matrix Manager.

In each case, the user's access rights are the ones assigned that were assigned when the User of Group was created on the Matrix Manager.

• LDAP / AD Authentication and Authorization Settings:

| <ul> <li>LDAP/AD settings</li> </ul> |            |     |
|--------------------------------------|------------|-----|
| Enable                               | Enable SSL |     |
| Preferred LDAP Server:               |            | ]   |
| Preferred LDAP Service Port:         | 389        | ]   |
| Alternate LDAP Server:               |            | ]   |
| Alternate LDAP Service Port:         | 389        | ]   |
| Timeout:                             | 10         | sec |
| Admin DN:                            |            | ]   |
| Admin Name:                          |            | ]   |
| Password:                            |            | ]   |
| Search DN:                           |            | ]   |
|                                      |            |     |

To allow authentication and authorization for the Matrix Manager via LDAP / AD, refer to the information in the table, below:

| ltem                       | Action                                                                                                    |
|----------------------------|----------------------------------------------------------------------------------------------------|
| Enable                     | Put a check in the Enable checkbox to allow LDAP / AD authentication and authorization.                                                                                                    |
| Enable SSL                 | Put a check in the Enable checkbox to allow SSL connections.                                                                                                    |
| LDAP Server IP<br>and Port | <ul> <li>Fill in the IP address and port number for the LDAP / AD server.</li> <li>You can use the IPv4 address, the IPv6 address or the domain name in the LDAP Server field.</li> <li>For LDAP, the default port number is 389.</li> </ul> |
| Timeout                    | Set the time in seconds that the Matrix Manager waits for an LDAP / AD server reply before it times out.                                                                                                    |
| Admin DN                   | Consult the LDAP / AD administrator to ascertain the appropriate<br>entry for this field. For example, the entry might look like this:<br>ou=kn4132,dc=aten,dc=com                                                                           |
| Admin Name                 | Key in the LDAP administrator's username.                                                                                                    |
| Password                   | Key in the LDAP administrator's password.                                                                                                    |
| Search DN                  | Set the distinguished name of the search base. This is the domain name where the search starts for user names.                                                                                                    |

On the LDAP / AD server, Users can be authenticated with any of the following methods:

• With MS Active Directory schema.

**Note:** If this method is used, the LDAP schema for MS Active Directory must be extended. Without schema – Only the Usernames used on the Matrix Manager are matched to the names on the LDAP / AD server. User privileges are the same as the ones configured in the Matrix Manger.

- Without schema Only the Usernames used on the Matrix Manager are matched to the names on the LDAP server. User privileges are the same as the ones configured in the KE Management software.
- Without schema Only Groups in AD are matched. User privileges are the ones configured for the groups he belongs to in the Matrix Manger.
- Without schema Usernames and Groups in AD are matched. User privileges are the ones configured for the User and the Groups in the Matrix Manger.
- TACACS+ Settings:

| - | TACACS+ settings                           |    |
|---|--------------------------------------------|----|
|   | Enable                                     |    |
|   | Preferred TACACS+ Server:                  |    |
|   | Preferred TACACS+ Service Port: 4          | 9  |
|   | Shared Secret 1(at least 6<br>Characters): |    |
|   | Alternate TACACS+ Server:                  |    |
|   | Alternate TACACS+ Service Port: 4          | 19 |
|   | Shared Secret 2(at least 6<br>Characters): |    |
|   |                                            |    |

- **Enable** TACACS+ and enter the following information:
  - Preferred TACACS+ Server
  - Preferred TACACS+ Service Port
  - Shared Secret 1
  - Alternate TACACS+ Server
  - Alternate TACACS+ Service Port
  - Shared Secret 2

## **Redundancy**

The *Redundancy* page sets up a second computer as backup in case the computer hosting the KE Management software goes off-line. If the KE Management software is off-line, the secondary computer will automatically take over operations, allowing all connections to continue without disruption – with only a brief period (30 seconds) when new connections can't be started. When the primary computer comes back online it retrieves the database with any changes from the secondary computer and re-takes all KE Management software operations.

To setup Redundancy, do the following:

- 1. Install the KE Management software on a second computer with the USB License key (see page 53).
- 2. Open the KE Management software and go to the *System*  $\rightarrow$  *Redundancy* page.

| ALTUSEN<br>Matrix Manager    | (Construction of the second second se | A Device Management | 8<br>User Management | System | Logs      | <b>V</b><br>Maintenance | ATEN |
|------------------------------|----------------------------------------------------------------------------------------------------|---------------------|----------------------|--------|-----------|-------------------------|------|
| Global Settings ANMS Redunda | Status                                                                                                    |                     |                      |        |           |                         |      |
|                              |                                                                                                    |                     | Item                 |        | Status    |                         |      |
|                              |                                                                                                    |                     | Mode                 |        |           |                         |      |
|                              |                                                                                                    |                     | Status               |        |           |                         |      |
|                              |                                                                                                    |                     | Peer IP Address      |        |           |                         |      |
|                              |                                                                                                    |                     | Peer ID              |        |           |                         |      |
|                              |                                                                                                    |                     | Auto Switch          |        |           |                         |      |
|                              |                                                                                                    |                     |                      |        | Event Log |                         |      |
|                              |                                                                                                    |                     |                      |        |           |                         | < >  |
| <br>Logout                   |                                                                                                    |                     | L                    |        |           | Modify                  |      |

3. Click Modify. The Status window appears:

| Status                          |                              | × |
|---------------------------------|------------------------------|---|
| Redundancy Set<br>🗹 Enable Redu |                              |   |
| <ul> <li>Master</li> </ul>      | <ul> <li>Slave</li> </ul>    |   |
| Master Selection                |                              | _ |
| Master:                         | Matrix Manager(192.168.0.69) | ~ |

- 4. Check the Enable Redundancy box and select the Slave radio button.
- 5. Use the **Master** drop-down menu to select the primary computer's IP address.
- 6. Click OK.
- 7. This computer is now running in **Standby** mode, as identified in the orange status bar:

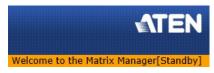

- 8. Remove the USB License key and plug it into the primary computer running the KE Management software.
- 9. Open the KE Management software on the primary computer and go to the *System* → *Redundancy* page.

| ALTUSEN<br>Matrix Manager<br>Global Settings ANMS Redundan |        | Device Management | User Management | System | Logs      | Maintenance | <b>ATEN</b> |
|------------------------------------------------------------|--------|-------------------|-----------------|--------|-----------|-------------|-------------|
|                                                            | Status |                   |                 |        |           |             |             |
|                                                            |        |                   | Item            |        | Status    |             |             |
|                                                            |        |                   | Mode            |        |           |             |             |
|                                                            |        |                   | Status          |        |           |             |             |
|                                                            |        |                   | Peer IP Address |        |           |             |             |
|                                                            |        |                   | Peer ID         |        |           |             |             |
|                                                            |        |                   | Auto Switch     |        |           |             |             |
|                                                            |        |                   |                 |        | Event Log |             |             |
| Ĩ                                                          |        |                   |                 |        |           |             |             |
|                                                            |        |                   |                 |        |           |             |             |
| Logout                                                     |        |                   |                 |        |           | Modify      |             |

10. Click Modify. The Status window appears:

| _ |
|---|
|   |
|   |
|   |
|   |
|   |

- 11. Check the Enable Redundancy box and select the Master radio button.
- 12. Use the **Slave** drop-down menu to select the secondary computer's IP address.
- 13. Enter the **Username** and **Password** of the secondary computer's local administrator account.
- Check the Auto Switch box to automatically switch the KE Management software to the secondary computer when the primary computer is offline – and reverse the action when the primary computer is back online.
- 15. Click OK.
- 16. The Redundancy page provides information about the configuration.

(Continues on next page.)

| Item                                                                                                    | Status                                                                                                    |   |
|----------------------------------------------------------------------------------------------------|----------------------------------------------------------------------------------------------------|---|
| Mode                                                                                                    | Master                                                                                                    |   |
| Status                                                                                                    | Working                                                                                                    |   |
| Peer IP Address                                                                                                    | 192.168.0.70                                                                                                    |   |
| Peer ID                                                                                                    | 94DE80B750CD0000                                                                                                    |   |
| Auto Switch                                                                                                    | YES                                                                                                    |   |
| Tue Nov 18 2014 11:35:49                                                                                                    |                                                                                                    |   |
| Tue Nov 18 2014 11:35:49<br>KE Manager disconnected<br>Tue Nov 18 2014 10:14:58<br>KE Manager connected(ip<br>Tue Nov 18 2014 09:22:20<br>KE Manager disconnected<br>Tue Nov 18 2014 09:22:20<br>KE Manager connected(ip<br>Tue Nov 18 2014 08:01:27<br>KE Manager connected(ip<br>Tue Nov 18 2014 07:08:51 | (ip=192.168.0.70).<br>SMT+0800 (台北種連時間)<br>=192.168.0.70).<br>SMT+0800 (台北種連時間)<br>(ip=192.168.0.70).<br>SMT+0800 (台北種連時間)<br>(ip=192.168.0.70).<br>SMT+0800 (台北種連時間)<br>=192.168.0.70). | ^ |

| ltem            | Action                                                                                                    |
|-----------------|----------------------------------------------------------------------------------------------------|
| Mode            | Displays the role of the computer running the KE Management software: Master (primary) or Slave (secondary).                                                                                                    |
| Status          | Displays <b>Working</b> for the computer currently managing the KE<br>Management software database. Displays <b>Standby</b> when the<br>computer is waiting as a backup and getting database updates<br>from the primary computer running the KE Management<br>software. |
| Peer IP Address | Displays the IP address of the computer configured to send (primary) or receive (secondary) the database updates for redundancy.                                                                                                    |
| Peer ID         | Displays the MAC address of the computer configured to send (primary) or receive (secondary) the database updates for redundancy.                                                                                                    |
| Auto Switch     | Displays the Auto Switch (Yes/No) status. (Master only).                                                                                                    |
| Event Log       | Displays the logs that provide information about the KE Management software's redundancy status.                                                                                                    |

## This Page Intentionally Left Blank

# Chapter 10 Logs

## Overview

The Matrix Manager logs all the events that take place on it an stores them in a Log. The *Logs* tab opens on the **System Log** page, as shown here:

|           | Dashboard     | Device Managen | nent User Management |      | System                                             | Logs              | Maintenance<br>Welcome to th | ie Matrix Ma |
|-----------|---------------|----------------|----------------------|------|----------------------------------------------------|-------------------|------------------------------|--------------|
| Syst      | em Log        |                |                      |      |                                                    |                   |                              |              |
| Time      | \$            | User ¢         | Severity + Device    | ¢ Lo | og Information                                     |                   |                              |              |
| 03/28/    | 2014 14:42:36 |                | Information          | Se   | ession created(Sess                                | ionid=*******     | bvi                          | 8e) from ip  |
| 03/28/    | 2014 14:42:36 | administrator  | Information          | Us   | ser login succeeded                                | (username=admi    | nistrator).                  |              |
| 03/28/    | 2014 14:40:27 |                | Error                | Ca   | annot find the KE au                               | thentication key. |                              |              |
| 03/28/    | 2014 14:31:43 | administrator  | Information          | Us   | ser login succeeded                                | (username=admi    | nistrator).                  |              |
| 03/28/    | 2014 14:31:43 |                | Information          | Se   | ession created(Sess                                | ionid=*******     | v9                           | s0) from ip  |
| 03/28/    | 2014 14:30:55 |                | Information          | Se   | ession terminated n                                | ormally(Sessionic |                              | *******5     |
| 03/28/    | 2014 14:30:55 | administrator  | Information          | Us   | ser logout(usernam                                 | e=administrator)  |                              |              |
| 03/28/    | 2014 14:30:55 | administrator  | Information          | Us   | ser logout(usernam                                 | e=administrator)  |                              |              |
| 03/28/    | 2014 14:30:21 |                | Information          | Glo  | lobal settings has b                               | een changed.(co/  | de=0x180)                    |              |
| 03/28/    | 2014 14:30:06 |                | Information          | Glo  | Global settings has been changed.(code=0x10000000) |                   |                              |              |
| 03/28/    | 2014 14:29:37 |                | Information          | Glo  | lobal settings has b                               | een changed.(cor  | de=0x10000000)               |              |
| 03/28/    | 2014 14:29:23 |                | Information          | Glo  | lobal settings has b                               | een changed.(co   | de=0x40)                     |              |
| 03/28/    | 2014 14:28:47 | Brett          | Information          | Ne   | ew profile is added                                | (id=0000000000    | 000003).                     |              |
| 03/28/    | 2014 14:28:23 |                | Information          | Se   | ession created(Sess                                | ionid=*******     | ****************rwkt         | t) from ip   |
| 03/28/    | 2014 14:28:23 | Brett          | Information          | Us   | ser login succeeded                                | (username=Brett   | <u>.</u> ).                  |              |
| 03/28/    | 2014 14:28:13 | administrator  | Information          | Us   | ser is modified (use                               | mame=Brett).      |                              |              |
| 03/28/    | 2014 14:27:52 | administrator  | Warning              | Us   | ser login failed(user                              | name=administra   | ator).                       |              |
| 03/28/    | 2014 14:27:48 |                | Warning              | Us   | ser login failed(user                              | name=brett).      |                              |              |
| 03/28/    | 2014 13:58:27 |                | Information          | Se   | ession created(Sess                                | ionid=*******     | *************5zf             | ty) from ip  |
| 03/28/    | 2014 13:58:27 | administrator  | Information          | Us   | ser login succeeded                                | (username=admi    | nistrator).                  |              |
| 03/28/    | 2014 13:57:00 |                | Error                | Ca   | annot find the KE au                               | uthentication key |                              |              |
| 03/28/    | 2014 13:42:03 |                | Information          | Se   | ession created(Sess                                | ionid=*******     | wp                           | 7i) from ip  |
| 03/28/    | 2014 13:42:03 | administrator  | Information          | Us   | ser login succeeded                                | (username=admi    | nistrator).                  |              |
| :: 03/28/ | 2014 13:13:34 |                | Error                | Ca   | annot find the KE au                               | thentication key  |                              |              |
| 03/28/    | 2014 12:30:19 |                | Error                | Ca   | annot find the KE au                               | uthentication key |                              |              |

# System Log

The *System Log* page displays events that take place on the Matrix Manager and provides a breakdown of the time, user, severity, device, and log information, for a description of each event. You can change the sort order of the display by clicking on the column headings.

| Time +              | User ¢        | Severity + Device | Log Information                                                                     |
|---------------------|---------------|-------------------|-------------------------------------------------------------------------------------|
| 03/28/2014 14:42:36 |               | Information       | Session created(Sessionid=******************************bv8e) from ip 10.3.41.      |
| 03/28/2014 14:42:36 | administrator | Information       | User login succeeded(username=administrator).                                       |
| 03/28/2014 14:40:27 |               | Error             | Cannot find the KE authentication key.                                              |
| 03/28/2014 14:31:43 | administrator | Information       | User login succeeded(username=administrator).                                       |
| 03/28/2014 14:31:43 |               | Information       | Session created(Sessionid=***********************************v9s0) from ip 10.3.41. |
| 03/28/2014 14:30:55 |               | Information       | Session terminated normally(Sessionid=*******************5zty).                     |
| 03/28/2014 14:30:55 | administrator | Information       | User logout(username=administrator).                                                |
| 03/28/2014 14:30:55 | administrator | Information       | User logout(username=administrator).                                                |
| 03/28/2014 14:30:21 |               | Information       | Global settings has been changed.(code=0x180)                                       |
| 03/28/2014 14:30:06 |               | Information       | Global settings has been changed.(code=0x10000000)                                  |
| 03/28/2014 14:29:37 |               | Information       | Global settings has been changed.(code=0x10000000)                                  |
| 03/28/2014 14:29:23 |               | Information       | Global settings has been changed.(code=0x40)                                        |
| 03/28/2014 14:28:47 | Brett         | Information       | New profile is added (id=0000000000000003).                                         |
| 03/28/2014 14:28:23 |               | Information       | Session created(Sessionid=************************************                      |
| 03/28/2014 14:28:23 | Brett         | Information       | User login succeeded(username=Brett).                                               |
| 03/28/2014 14:28:13 | administrator | Information       | User is modified (username=Brett).                                                  |
| 03/28/2014 14:27:52 | administrator | Warning           | User login failed(username=administrator).                                          |
| 03/28/2014 14:27:48 |               | Warning           | User login failed(username=brett).                                                  |
| 03/28/2014 13:58:27 |               | Information       | Session created(Sessionid=************************************                      |
| 03/28/2014 13:58:27 | administrator | Information       | User login succeeded(username=administrator).                                       |
| 03/28/2014 13:57:00 |               | Error             | Cannot find the KE authentication key.                                              |
| 03/28/2014 13:42:03 |               | Information       | Session created(Sessionid=************************************                      |
| 03/28/2014 13:42:03 | administrator | Information       | User login succeeded(username=administrator).                                       |
| 03/28/2014 13:13:34 |               | Error             | Cannot find the KE authentication key.                                              |
| 03/28/2014 12:30:19 |               | Error             | Cannot find the KE authentication key.                                              |

• The first four buttons on the lower row navigate through the pages of the listed events. The left takes you to the first page; the right takes you to the last page; the middle buttons move you backward or forward one page.

**Note:** These buttons are only active when there is a relevant action they can perform. For example, when there is more than one page of information and you are on the first page, the "move forward" and "last page" buttons are active, but the "move backward" and "first page" buttons are not.

- Clicking the plus sign (+) beside a category in the sidebar menu expands the event headings into subcategories. Selecting a subcategory allows you to view only the logs that relate to that choice.
- Clicking **All** from the sidebar returns you to the default view to display all events.
- In general, a blank page, indicates that there were no log events recorded for that category.

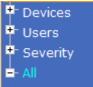

When the log file limit is reached, the oldest events get discarded as new events come in. The buttons at the bottom of the page are shown below and described in the tables below:

1/80 🕑 🖲 🛛 25 Per Page  $\sim$ 

| Button             | Explanation                                                                                                    |  |
|--------------------|----------------------------------------------------------------------------------------------------|--|
| Navigation Buttons | The four buttons on the lower row (left side) navigate<br>through the pages of the listed events. The left takes you<br>to the first page; the right takes you to the last page; the<br>middle buttons move you backward or forward one page. |  |
| Drop-Down Menu     | Use this menu to select how many events you want to display per page. Available choices are 25, 50, and 100.                                                                                                    |  |

| Configure | Export | Filter |
|-----------|--------|--------|
|           |        |        |

| Button    | Explanation                                                                                                    |
|-----------|----------------------------------------------------------------------------------------------------|
| Configure | Clicking <i>Configure</i> opens a pop-up window that allows<br>you to set how many days or the number of records to<br>record before over-writing old log files. Use the radio<br>button to select By period (days) or By records and enter<br>the number you wish to use. |
| Export    | Clicking <i>Export</i> lets you save the contents of the log to a file on your computer.                                                                                                    |
| Filter    | Clicking <i>Filter</i> allows you to search for particular events<br>by date or by specific words or strings, as described in<br>the next section.                                                                                                    |

## **Filter**

*Filter* lets you narrow the log event display to ones that occurred at specific times; ones containing specific words or strings. When you access this function, the log filter dialog box appears at the bottom of the page:

| Log Management |            | ×                  |
|----------------|------------|--------------------|
| Time:          | Today O Al | I 💿 Range          |
| From:          |            |                    |
| To:            |            |                    |
| Pattern:       |            |                    |
|                |            | Apply Reset Cancel |

A description of the filter items is given in the table, below:

| Item    | Description                                                                                                    |
|---------|----------------------------------------------------------------------------------------------------|
| Time    | This feature lets you filter for events that occurred at specific times, as follows:                                                                                                    |
|         | Today: Only the events for the current day are displayed.                                                                                                    |
|         | All: Displays all events.                                                                                                    |
|         | <b>Range:</b> Select a time frame of events. After selecting Range, click inside the <b>From</b> and <b>To</b> text box to bring up the calendar.                                                                                                    |
|         | • From: Filters for events from a specific date and time to the present. Click inside the <i>From</i> box to bring up a calendar. Set the date and time that you want the filtering to start from. All events from the Start date/time to the present are displayed.                                                                                                    |
|         | <ul> <li>To: Filters for events from a specific date and time to a specific date and time. Click inside the <i>From</i> box to bring up a calendar. First select the <b>From</b> (described above).</li> </ul>                                                                                                    |
| Pattern | Filters for a particular word or string. Key the word or string into<br>the <i>Information</i> text box. Only events containing that word or<br>string are displayed. Wildcards (? for single characters; * for<br>multiple characters) and the keyword <b>or</b> are supported. E.g., h*ds<br>would return hands and hoods; h?nd would return hand and hind,<br>but not hard; h*ds or h*ks would return hands and hooks. |
| Apply   | Click to apply the filter choices.                                                                                                    |
| Reset   | Click this button to clear the entries in the dialog box and start with a clean slate.                                                                                                    |
| Cancel  | Click this button to exit the log filter function.                                                                                                    |

# Chapter 11 Maintenance

## Overview

The *Maintenance* tab has four menu bar options: **Backup/Restore**, **Firmware Upgrade**, **Certificates**, and **Preferences**. When you click the Maintenance tab, it opens on the *Backup/Restore* page, as shown here:

| ALTUSEN<br>Matrix Manag | Dashboard                                  | A Device Management | User Management | <b>Gystem</b>   | Logs | Maintenance   | <b>ATEN</b>      |
|-------------------------|--------------------------------------------|---------------------|-----------------|-----------------|------|---------------|------------------|
| Backup/Restore Firm     | ware Upgrade   Certifica<br>Backup/Restore | tes Preferences     |                 |                 |      | Welcome to th | e Matrix Manager |
|                         | Backup                                     |                     | Pas             | sword:          |      |               |                  |
|                         |                                            |                     |                 |                 |      | Backup        |                  |
|                         | Restore                                    |                     |                 | name<br>ssword: |      | Br            | owse             |
|                         | Export Device List                         |                     |                 |                 |      | Restore       |                  |
| <br>Logout              |                                            |                     |                 |                 |      | Export        |                  |

- *Backup/Restore* allows administrators to backup system configuration settings to a file, and restore configuration settings from previously saved files.
- *Firmware Upgrade* allows administrators to upgrade firmware for network connected devices.
- *Certificates* allow for enhanced security, the *Private Certificate* section allows you to use your own private encryption key and signed certificate.
- *Preferences* allows the user that is logged in to set individual preferences for their browser sessions.

## Backup / Restore

When you click the **Maintenance** tab Matrix Manager, the *Backup/Restore* page is displayed. The page is divided into two main sections: Backup, and Restore:

| Backup/Restore      |           |         |
|---------------------|-----------|---------|
| -Backup             |           |         |
|                     | Password: |         |
|                     |           |         |
|                     |           | Backup  |
|                     |           |         |
| Restore             |           |         |
|                     | Filename  | Browse  |
|                     | Password: |         |
|                     |           |         |
|                     |           | Restore |
| Export Device List- |           |         |
|                     |           |         |
|                     |           | Export  |
|                     |           |         |
|                     |           |         |

The operations to perform backup/restore procedures are described in the table below and in the section that follows:

| Procedure             | Operation                                                                                                    |
|-----------------------|----------------------------------------------------------------------------------------------------|
| Backup                | Backs up the KE Management software configuration – including User Station, Transmitter, Channel, and Profile configurations; user and group accounts, user profiles, logs, and system settings.                                                                                                    |
| Restore               | Deletes the current User Station, Transmitter, Channel, and Profile configurations; user and group accounts, user profiles, logs, and system settings.; then restores those settings to the values that exist in the previously saved backup file.                                                                                               |
| Export Device<br>List | Clicking Export allows you to save a file with a complete list of the devices added to the Matrix Manger. The file contains the ID, Name, Description and IP Address of each Transmitter and User Station. An Existing column also lists if the device is available: Yes, it exists and is available, or No, it is off-line or has been removed. |

## Backup

To back up system configuration settings, do the following:

1. (Optional) In the Backup panel, provide a password for the backup file.

**Note:** Providing a password is a security feature – if you provide a password, you will need to give the same password in order to restore the configuration settings from this file.

- 2. Click Backup.
- 3. In the dialog box that comes up, Click **Save** to save the configuration file (*System.conf*) to a location on your hard disk.
- 4. Navigate to the directory where you want to save the file and click Save.

## **Restore**

To restore system configuration settings, do the following:

- 1. In the *Restore* panel, click **Browse**.
- 2. Navigate to the directory where the backup file is located and select it.
- 3. When you return to the Backup/Restore page enter the password you set when the backup file was created.

Note: If you did not set a password for the file, leave the field blank.

- 4. Click Restore.
- 5. Click OK to confirm that you want to restore the configuration data. When the Restore procedure is in process, a message stating that the Matrix Manager will restart will appear. After a short while the Matrix Manager closes and refreshes at the log in screen. When it comes back up the configuration settings that were restored from the backup file are in effect.

## Firmware Upgrade

New firmware versions can be downloaded from our website as they become available. Check the website regularly, to find the latest upgrade packages.

Under Firmware Upgrade all KE6900 / KE6900ST / KE6940 devices that are discovered online are provided in a list allowing you to select which devices get upgraded.

To upgrade the firmware do the following:

- 1. Go to our website and download the firmware upgrade package appropriate to your KE6900 / KE6900ST / KE6940 device.
- 2. Open your browser and log in to the Matrix Manager with an administrator's account.
- 3. Click the **Maintenance** tab; select **Firmware Upgrade** on the menu bar. A confirmation dialog box may appear:

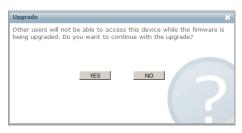

4. Click **Yes** to continue. After a short while, the *Firmware Upgrade* page comes up:

| Firmware Up    | jrade                                   |         |
|----------------|-----------------------------------------|---------|
| Select modules | to upgrade                              |         |
| 🗹 User Sta     | tion: KE6940R 26(192.168.0.26) V1.4.131 |         |
| 🗹 User Sta     | tion: KE6900R 23(192.168.0.23) V1.4.131 |         |
| 🔽 User Sta     | tion: KE6940R 25(192.168.0.25) V1.4.131 |         |
| 🔽 User Sta     | tion: KE6940R 24(192.168.0.24) V1.4.131 |         |
| 🗹 Transmit     | ter: KE6900T 33(192.168.0.33) V1.4.131  |         |
| 🗹 Transmit     | ter: KE6940T 34(192.168.0.34) V1.4.131  |         |
| 🗹 Transmit     | ter: KE6940T 36(192.168.0.36) V1.4.131  |         |
| 🖂 Transmit     | ter: KE6940T 35(192.168.0.35) V1.4.131  |         |
| Check firm     | vare version                            |         |
| Filename:      | Browse                                  |         |
|                |                                         |         |
|                |                                         | Upgrade |

All the KE6900 / KE6900ST / KE6940 devices that are capable of being upgraded are listed.

**Note:** Only online KE6900 / KE6900ST / KE6940 devices show up in the list. Offline devices do not get upgraded.

- 5. Make sure there is a check in the checkbox in front of the modules you want to upgrade. Uncheck the modules that you do not want to upgrade.
- 6. Click **Browse**. Navigate to the directory where the firmware upgrade file is located and select it.
- 7. Enable or disable Check Firmware Version
  - If you enabled *Check Firmware Version* the current firmware level is compared with that of the upgrade file. If the current version is equal to or higher than the upgrade version, a popup message appears, to inform you of the situation and stops the upgrade procedure.
  - If you didn't enable *Check Main Firmware Version*, the upgrade file is installed without checking what its level is.
- 8. Click **Upgrade** to start the upgrade procedure. As the upgrade proceeds, progress information is shown on the screen. Once the upgrade completes successfully, the devices will reset.
- 9. Log in to the and check the firmware version to be sure it is the new one.

### Firmware Upgrade Recovery

If the Upgrade Succeeded screen doesn't appear or the upgrade procedure is abnormally halted (due to computer crash, power failure, etc.), the device may become inoperable. If you find that the device does not work following a failed or interrupted upgrade, do the following

- 1. Power off the KE6900 / KE6900ST / KE6940.
- 2. Press the **Reset** button, then power on the KE6900 / KE6900ST / KE6940 while holding Reset.
- 3. Hold Reset for 7 seconds after the device is powered on.
- 4. The device will revert to a previous firmware version and recover from the failure.
- 5. Upgrade the firmware to the most current version available.

## Certificates

| This page | provides | information | about the | Private | Certificates: |
|-----------|----------|-------------|-----------|---------|---------------|
|-----------|----------|-------------|-----------|---------|---------------|

| ivate Certificate |                           |                              |                  |
|-------------------|---------------------------|------------------------------|------------------|
|                   |                           |                              |                  |
|                   | Name                      | Description                  |                  |
|                   | Issued To                 |                              |                  |
|                   | Common Name(CN)           | ATEN INTERNATIONAL CO., LTD. |                  |
|                   | Organization(O)           | ATEN INTERNATIONAL CO., LTD. |                  |
|                   | Organization Unit<br>(OU) | R&D                          |                  |
|                   | Country(C)                | TW                           |                  |
|                   | State or Province (ST)    | Taiwan                       |                  |
|                   | Locality (L)              | Shijr/Taipei                 |                  |
|                   | Email Address (E)         | eservice@aten.com.tw         |                  |
|                   | Serial Number             | 00:9D:DD:F4:C0:04:17:C0:33   |                  |
|                   | Issued By                 |                              |                  |
|                   | Common Name(CN)           | ATEN INTERNATIONAL CO., LTD. |                  |
|                   | Organization(O)           | ATEN INTERNATIONAL CO., LTD. |                  |
|                   | Organization Unit<br>(OU) | R&D                          |                  |
|                   | New                       | Get CSR Import               | Restore Defaults |

## Private Certificate

When logging in over a secure (SSL) connection, a signed certificate is used to verify that the user is logging in to the intended site. For enhanced security, the *Private Certificate* section allows you to use your own private encryption key and signed certificate, rather than the default ATEN certificate.

There are two methods for establishing your private certificate: generating a self-signed certificate; and importing a third-party certificate authority (CA) signed certificate.

Generating a Self-Signed Certificate

If you wish to create your own self-signed certificate, a free utility – openssl.exe – is available for download over the web. See *Self-Signed Private Certificates*, page 210 for details about using OpenSSL to generate your own private key and SSL certificate.

Obtaining a CA Signed SSL Server Certificate

For the greatest security, we recommend using a third party certificate authority (CA) signed certificate. To obtain a third party signed certificate, go to a CA (Certificate Authority) website to apply for an SSL certificate. After the CA sends you the certificate and private encryption key, save them to a convenient location on your computer.

• Importing the Private Certificate

To import the private certificate, do the following:

1. Click Import from the bottom of the Private Certificate page, shown here:

| New | Get CSR | Import | Restore Defaults |
|-----|---------|--------|------------------|
|-----|---------|--------|------------------|

- 2. Click **Browse** to the right of *Certificate Filename*; and browse to where your certificate file is located; and select it.
- 3. Click **Import** to complete the procedure.

**Note:** Clicking **Restore Defaults** returns the device to using the default ATEN certificate.

#### **Certificate Signing Request**

The Certificate Signing Request (CSR) section provides an automated way of obtaining and installing a CA signed SSL server certificate.

| New | Get CSR | Import | Restore Defaults |
|-----|---------|--------|------------------|
|-----|---------|--------|------------------|

To perform this operation do the following:

1. Click New. The following dialog box appears:

| Private Certificate                                                                                                    | ×             |
|----------------------------------------------------------------------------------------------------|---------------|
| Country (2 letter code) State or Province (ST) Locality (L) Organization(O) Organization Unit (OU) Common Name(CN) Email Address (E) |               |
|                                                                                                    | Create Cancel |

2. Fill in the form – with entries that are valid for your site – according to the example information in the following table:

| Information             | Example |
|-------------------------|---------|
| Country (2 letter code) | TW      |

| Information       | Example                                                                                                    |
|-------------------|----------------------------------------------------------------------------------------------------|
| State or Province | Taiwan                                                                                                    |
| Locality          | Taipei                                                                                                    |
| Organization      | Your Company, Ltd.                                                                                                    |
| Organization Unit | Tech Department                                                                                                    |
| Common Name       | mycompany.com<br><b>Note:</b> This must be the exact domain name of the site<br>that you want the certificate to be valid for. If the site's<br>domain name is <i>www.mycompany.com</i> , and you only<br>specify <i>mycompany.com</i> , the certificate will not be valid. |
| Email Address     | administrator@yourcompany.com                                                                                                    |

- After filling in the form (all fields are required), click Create.
   A self-signed certificate based on the information you just provided is now stored on the KE Management software.
- 4. Click Get CSR, and save the certificate file (*csr.cer*) to a convenient location on your computer.

This is the file that you give to the third party CA to apply for their signed SSL certificate.

5. After the CA sends you the certificate, save it to a convenient location on your computer. Click **Import** to locate the file; then click **Import** to store it on the Matrix Manager.

**Note:** When you upload the file, the Matrix Manager checks the file to make sure the specified information still matches. If it does, the file is accepted; if not, it is rejected.

If you want to remove the certificate (to replace it with a new one because of a domain name change, for example), simply click **Restore Defaults**.

## Preferences

Users can set individual preferences for their browser sessions on the *Preferences* page. The *Preferences* page allows you to select options for the user that is currently logged in.

| Language:         | English        | ×        |
|-------------------|----------------|----------|
| Toolbar Hotkey:   | [Ctrl][Ctrl]   |          |
| Logout Timeout:   | 30 min (0-180) | Disabled |
| Screen Blanker:   | 0 min (0-30)   | Disabled |
| Welcome Message:  | 🛛 Enable       | Username |
| Old Password:     | •••••          | •••••    |
| New Password:     | ••••••         | •••••    |
| Confirm Password: | ••••••         | ••••••   |

| Item           | Description                                                                                                    |
|----------------|----------------------------------------------------------------------------------------------------|
| Language       | Click the drop-down menu to select the language you want to<br>use during sessions for this user. Choices are: English, Chinese<br>(Simplified), Chinese (Traditional), Japanese, Korean, Dutch,<br>French, Spanish, Portuguese, and Russian. |
| Toolbar Hotkey | Select the hotkey combination to call the Tool Bar function for<br>this user. The Tool Bar is used when accessing the computer<br>from the Transmitter or Receiver side.                                                                      |
| Logout Timeout | If there is no user input for the amount of time set with this function, the user is automatically logged out. A login is necessary before the KE Management software can be accessed again. The default is 30 minutes.                       |
| Screen Blanker | Set how many minutes the KE6900 / KE6940 waits when a session is idle before turning off the display.                                                                                                    |
| Welcome Page   | If you want the Welcome Message to appear on screen when the user logs in, select <b>Enable</b> .                                                                                                    |
|                | If you want the user's Screen Name to appear with the Welcome Message, check the <b>Username</b> check box.                                                                                                    |

| Item     | Description                                                                           |
|----------|---------------------------------------------------------------------------------------|
| Password | This section allows you to change the user's password:                                |
|          | 1. Key in your old password in the Old password field.                                |
|          | 2. Key in your new password in the New password field.                                |
|          | <ol> <li>Key in your new password again in the Confirm password<br/>field.</li> </ol> |

When you have made your choices, Click Save.

To use the original system set preferences, click Restore Defaults.

# Chapter 12 Firmware Upgrade Utility

The Windows-based Firmware Upgrade Utility (FWUpgrade.exe) provides a smooth, automated process for upgrading the firmware. The Utility comes as part of a Firmware Upgrade Package that is specific for each device. New firmware upgrade packages are posted on our web site as new firmware revisions become available. Check the web site regularly to find the latest packages and information relating to them:

http://www.aten.com

## Preparation

- From a computer that is not part of your installation go to our Internet support site and choose the model name that relates to your device KE6900 / KE6900ST / KE6940 to get a list of available Firmware Upgrade Packages.
- 2. Choose the Firmware Upgrade Package you want to install (usually the most recent), and download it to your computer.
- 3. Be sure that the computer is connected to the same LAN segment as the KE6900 / KE6900ST / KE6940 devices.

## Starting the Upgrade

To upgrade your firmware:

1. Run the downloaded Firmware Upgrade Package file - either by double clicking the file icon, or by opening a command line and entering the full path to it. The Firmware Upgrade Utility Welcome screen appears:

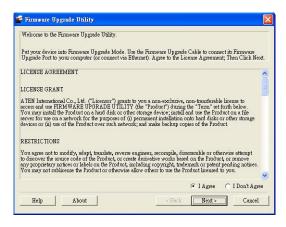

Note: The screens shown in this section are for reference only.

- 2. Read the License Agreement (enable the *I Agree* radio button).
- 3. Click Next. The Firmware Upgrade Utility main screen appears:

| hecked, the utility pe<br>Click Next to begin.<br>evice List | erforms the upgrade directly.                                                         |
|--------------------------------------------------------------|---------------------------------------------------------------------------------------|
| Device Description –                                         | > Loading & tetting files<br>> Loading & tetting files: (K<br>> Searching for devices |
| Check Firmware V                                             | Version Progress                                                                      |

4. The Utility inspects your installation. All the devices capable of being upgraded by the package are listed in the *Select Master Device* list.

| Olick Next to begi<br>vevice List: | Select Master Device                                                                                                    |
|------------------------------------|----------------------------------------------------------------------------------------------------|
|                                    | Master device list:                                                                                                    |
|                                    | KE6900/40R-a80135                                                                                                    |
|                                    | KE6900/407-490125<br>KE6900/407-490135<br>KE6900/407-490110                                                                                                    |
| Device Descriptic                  | More than one Master device has been found.<br>Only one Master/lave device can be upgraded<br>at a time. Please select one of the Master<br>devices from the list.<br>Cancel |

5. After you have made your device selection, Click **OK** and then **Next** to begin the upgrade.

| checked, the utility perfo<br>Click Next to begin.                                         | rms the upgrade directly.                                                                                                    |
|--------------------------------------------------------------------------------------------|----------------------------------------------------------------------------------------------------|
| Device List:                                                                               | Status Messages:                                                                                                    |
| KE6900/40R : 000                                                                           | <ul> <li>P. Lording &amp; betting files</li> <li>&gt; Lording &amp; betting files</li> <li>&gt; Searching for devices</li> <li>&gt; Preparing firmware upgrade</li> <li>&gt; Preparing firmware upgrade ? OK</li> <li>&gt; Upgrading device KERS00440R * 000</li> </ul> |
| Device Description<br>CPU: AM3352<br>Device F/W: Ver 1.2.11<br>Upgrade F/W: Ver<br>1 0.071 | 4                                                                                                    |

If you enabled Check Firmware Version, the Utility compares the device's firmware level with that of the upgrade files. If it finds that the device's version is higher than the upgrade version, it brings up a dialog box informing you of the situation and gives you the option to **Continue** or **Cancel**.

If you didn't enable *Check Firmware Version*, the Utility installs the upgrade files without checking whether they are a higher level, or not.

As the Upgrade proceeds status messages appear in the Status Messages panel, and the progress toward completion is shown on the *Progress* bar.

# Upgrade Succeeded

After the upgrade has completed, a screen appears to inform you that the procedure was successful:

| Click Finish to close the                                                                               |                                                                                                    |   |
|----------------------------------------------------------------------------------------------------|----------------------------------------------------------------------------------------------------|---|
| Device List:                                                                                            | Status Messages:                                                                                                    |   |
| KE6900/40R : 000                                                                                        | C The device is writing fash now, please wett C The device is writing fash now, please wett C The device is writing fash now, please wett C The device is writing fash now, please wett C The device is writing fash now, please wett C The device is writing fash now, please wett C The device is writing fash now, please wett C The device is writing fash now, please wett C The device is writing fash now, please wett C The device is writing fash now, please wett C The device is writing fash now, please wett C The device is writing fash now, please wett C The device is writing fash now, please wett | 4 |
| Device Description<br>CPU: AM3352<br>Device F/W: Ver 1.2.11-<br>Upgrade F/W: Ver<br>1.0.071<br>MID: 000 | C The device is writing flash now, please wait                                                                                                    |   |

## Firmware Upgrade Recovery

If the Upgrade Succeeded screen doesn't appear or the upgrade procedure is abnormally halted (due to computer crash, power failure, etc.), the device may become inoperable. If you find that the device does not work following a failed or interrupted upgrade, do the following

- 1. Power off the KE6900 / KE6900ST / KE6940.
- 2. Press the **Reset** button, then power on the KE6900 / KE6900ST / KE6940 while holding Reset.
- 3. Hold Reset for 7 seconds after the device is powered on.
- 4. The device will revert to a previous firmware version and recover from the failure.
- 5. Upgrade the firmware to the most current version available.

## This Page Intentionally Left Blank

# Chapter 13 CLI Commands

## **Serial Control Protocol Commands**

The KE6900 /KE6900ST / KE6940's built-in bi-directional RS-232 serial interface and LAN port connection allows system control via User Stations through a high-end controller or PC. This control feature can also be accessed via TCP/IP through a computer running Telnet. The port for Telnet commands should be set to 23.

## **Configuring the Serial Port**

The controller's serial port should be configured the same as the User Station's default configuration, as shown below:

| Baud Rate    | 9600 |  |  |  |  |
|--------------|------|--|--|--|--|
| Data Bits    | 8    |  |  |  |  |
| Parity       | None |  |  |  |  |
| Stop Bits    | 1    |  |  |  |  |
| Flow Control | None |  |  |  |  |

The User Station's **Function Switch** should be set to *RS-232 Config* (see page 12). Before executing RS-232 commands across a network you must install the KE Management software on a computer and ensure that it is online.

## **Device/Profile Commands**

When typing a device or profile into a command string, you can enter the name by: **IP address** (device only), **ID** or **(a)** with the list number in the command line interface. Use the list command to view device and profile information.

## **Verification**

After sending a command, a verification message appears at the end of the command line. Use the echo command to identify a command by number:

- Command OK the command is correct and performed successfully
- **Command incorrect** the command has the wrong format and/or values.
- Echo Command at the end of a command string, type: e1234 where 1234 can be any number. The verification message returns with the echo number.

## Switch Port Command

The formula for Switch Port commands is as follows:

# Command + Output + Num1 + Input + Num2 + Mode + Stream + Connect + [Enter]

1. For example, if you want to switch the User Station's connection to Transmitter (192.168.0.20), type the following:

### sw i192.168.0.20 [Enter]

2. For example, if you want to disconnect the User Station from its Transmitter connections, type the following:

### sw off [Enter]

3. For example, if you want to connect User Station (192.168.0.99) to Transmitter (192.168.0.79) with exclusive access to stream video and audio, type the following:

### sw o192.168.0.99 i192.168.0.79 exclusive video audio on [Enter]

4. For example, to disconnect User Station (192.168.0.11) from the video stream and return it to the OSD menu, type the following:

#### sw o192.168.0.11 off [Enter]

5. For example, to disconnect User Station (192.168.0.09) from the video stream and logout the OSD, type the following:

#### sw o192.168.0.09 logout [Enter]

6. For example, to disconnect the User Station's USB stream, type the following:

#### sw usb off [Enter]

7. For example, to switch the User Station to the 5th Transmitter listed in the command line interface, type the following:

#### sw i@5 exclusive all on [Enter]

8. For example, to switch the User Station to the 7th Transmitter listed in the command line interface with echo command 4312, type the following:

#### sw i@7 exclusive all on e4312

9. For example, to switch User Station (192.168.0.12) to the 14th Transmitter listed in the command line interface with occupy access to stream video audio and USB, type the following:

### sw o192.168.0.12 i@14 occupy video audio usb on [Enter]

The following tables show the possible values for the Switch Port commands:

| Command   | Description                                                                       |  |  |  |  |  |  |
|-----------|-----------------------------------------------------------------------------------|--|--|--|--|--|--|
| SW        | Switch port command                                                               |  |  |  |  |  |  |
| Output    | Description                                                                       |  |  |  |  |  |  |
| 0         | Output port command (RX)                                                          |  |  |  |  |  |  |
| Num1      | Description                                                                       |  |  |  |  |  |  |
| XX        | Output port                                                                       |  |  |  |  |  |  |
|           | xx: User Station ID or IP address                                                 |  |  |  |  |  |  |
| @zz       | List #                                                                            |  |  |  |  |  |  |
|           | zz: 1~99                                                                          |  |  |  |  |  |  |
|           | To use the 4th User Station listed<br>in the command line interface,<br>type: o@4 |  |  |  |  |  |  |
| Input     | Description                                                                       |  |  |  |  |  |  |
| i         | Input command (TX)                                                                |  |  |  |  |  |  |
| Num2      | Description                                                                       |  |  |  |  |  |  |
| уу        | Input port                                                                        |  |  |  |  |  |  |
|           | yy: Transmitter ID or IP address                                                  |  |  |  |  |  |  |
| @zz       | List #                                                                            |  |  |  |  |  |  |
|           | zz: 1~99                                                                          |  |  |  |  |  |  |
|           | To use the 8th Transmitter listed in the command line interface,                  |  |  |  |  |  |  |
|           | type: i@8                                                                         |  |  |  |  |  |  |
| Mode      | Description                                                                       |  |  |  |  |  |  |
| exclusive | Sets the Access Mode to exclusive.                                                |  |  |  |  |  |  |
| share     | Sets the Access Mode to share.                                                    |  |  |  |  |  |  |
| оссиру    | Sets the Access Mode to occupy.                                                   |  |  |  |  |  |  |
| viewonly  | Sets the Access Mode to view                                                      |  |  |  |  |  |  |
|           | only. If the mode is omitted, view only is used by default.                       |  |  |  |  |  |  |
|           |                                                                                   |  |  |  |  |  |  |
| Stream    | Description                                                                       |  |  |  |  |  |  |
| video     | Sets the video source stream                                                      |  |  |  |  |  |  |
| audio     | Sets the audio source stream                                                      |  |  |  |  |  |  |
| serial    | Sets the serial source stream                                                     |  |  |  |  |  |  |

| Stream  | Description                |  |  |  |  |  |
|---------|----------------------------|--|--|--|--|--|
| usb     | Sets the USB source stream |  |  |  |  |  |
| all     | Sets all source streams    |  |  |  |  |  |
|         |                            |  |  |  |  |  |
| Connect | Description                |  |  |  |  |  |
| on      | Connect                    |  |  |  |  |  |
| off     | Disconnect                 |  |  |  |  |  |
|         |                            |  |  |  |  |  |

The following table lists the available Switch Port commands:

| Command | Output | Num1 | Input | Num2 | Mode      | Stream                                 | Con-<br>nect | Description                                                                                                    |
|---------|--------|------|-------|------|-----------|----------------------------------------|--------------|----------------------------------------------------------------------------------------------------|
| SW      | 0      | xx   | i     | уу   | exclusive | video<br>audio<br>serial<br>usb<br>all | on           | Switch output xx to input<br>yy with exclusive access<br>to source(s).<br>xx: User Station ID<br>yy: Transmitter ID       |
| SW      | 0      | xx   | i     | уу   | share     | video<br>audio<br>serial<br>usb<br>all | on           | Switch output xx to input<br>yy with share access to<br>stream source(s).<br>xx: User Station ID<br>yy: Transmitter ID    |
| SW      | 0      | xx   | İ     | уу   | occupy    | video<br>audio<br>serial<br>usb<br>all | on           | Switch output xx to input<br>yy with occupy access to<br>stream source(s).<br>xx: User Station ID<br>yy: Transmitter ID   |
| SW      | 0      | xx   | i     | уу   | viewonly  | video<br>audio<br>serial<br>usb<br>all | on           | Switch output xx to input<br>yy with viewonly access<br>to stream source(s).<br>xx: User Station ID<br>yy: Transmitter ID |
| sw      | 0      | хх   |       |      |           |                                        | off          | Switch output xx,<br>disconnect streams,<br>return to OSD menu.<br>xx: User Station ID                                    |
| sw      | 0      | хх   |       |      |           |                                        | logout       | Switch output xx,<br>disconnect streams and<br>logout from OSD menu.<br>xx: User Station ID                               |
| SW      |        |      |       |      |           | video<br>audio<br>serial<br>usb<br>all | off          | Switch User Station<br>stream(s) to disconnect.                                                                           |

| Command | Output | Num1 | Input | Num2 | Mode                                     | Stream                                 | Con-<br>nect | Description                                                                                                    |
|---------|--------|------|-------|------|------------------------------------------|----------------------------------------|--------------|----------------------------------------------------------------------------------------------------|
| SW      |        |      |       |      |                                          |                                        | off          | Switch User Station<br>disconnect streams,<br>return to OSD menu.                                                                                                    |
| SW      |        |      | i     | @zz  | exclusive<br>share<br>occupy<br>viewonly | video<br>audio<br>serial<br>usb<br>all | on           | Switch User Station to<br>input @zz with [mode]<br>access to stream<br>source(s).<br>zz: Transmitter # by<br>order listed in the<br>command line interface.              |
| SW      | 0      | xx   | i     | @zz  | exclusive                                | video<br>audio<br>serial<br>usb<br>all | on           | Switch output xx to input<br>@zz with [mode] access<br>to stream source(s).<br>xx: User Station ID<br>zz: Transmitter # by<br>order listed in command<br>line interface. |

Note: 1. Each command string can be separated with a space.

- 2. The **Mode** command string can be skipped and **view only** will be used by default.
- 3. Skip the **Output** and **Num1** command strings to configure the local User Station.

## Mute Command

The Mute command allows you to enable or disable the audio.

The formula for the Mute command is as follows:

#### Command + Output + Num1 + Control + [Enter]

1. For example, to turn mute off (audio on) for the User Station, type the following:

#### mute off [Enter]

2. For example, to turn mute on for User Station (192.168.0.11), type the following:

#### mute o192.168.0.11 on [Enter]

3. For example, to turn mute off for User Station (192.168.0.18), type the following:

#### mute o192.168.0.18 off [Enter]

The following tables show the possible values for the Mute commands:

| Command | Description                       |
|---------|-----------------------------------|
| mute    | Mute command                      |
|         |                                   |
| Output  | Description                       |
| 0       | Output port command               |
|         |                                   |
| Num1    | Description                       |
| ХХ      | Output number                     |
|         | xx: User Station ID or IP address |
|         |                                   |
| Control | Description                       |
| on      | Mute on; audio disabled           |
| off     | Mute off; audio enabled (default) |

The following table lists the available Mute commands:

| Command | Output | Num1 | Control | Description                                        |
|---------|--------|------|---------|----------------------------------------------------|
| mute    | 0      | ХХ   | on      | Turn mute on for output xx<br>xx: User Station ID  |
| mute    | 0      | хх   | off     | Turn mute off for output xx<br>xx: User Station ID |

| Command | Output | Num1 | Control | Description                       |
|---------|--------|------|---------|-----------------------------------|
| mute    |        |      | on      | Turn mute on for User<br>Station  |
| mute    |        |      | off     | Turn mute off for User<br>Station |

Note: 1. Each command string can be separated with a space.

- 2. The **Control** command string can be skipped and **off** will be used by default.
- 3. Skip the **Output** and **Num1** command strings to configure the local User Station.

### **Profile Command**

The Profile command allows you to connect profiles and video walls.

The formula for Profile commands is as follows:

#### Command + Profile + Num1 + Control + [Enter]

1. For example, to connect profile 8 and lock the OSD menu, type the following:

#### profile f8 [Enter]

2. For example, to connect profile 4 with access to the OSD menu, type the following:

#### profile f4 release [Enter]

3. For example, to disconnect profile 12 and return to the User Station to the OSD menu, type the following:

#### profile f12 back [Enter]

The following tables show the possible values for the Profile commands:

| Command | Description                                        |
|---------|----------------------------------------------------|
| profile | Profile command                                    |
| Profile | Description                                        |
| Profile | Description                                        |
| f       | Profile ID                                         |
| Neura   | Deservicien                                        |
| Num1    | Description                                        |
| ХХ      | Profile or Video Wall ID                           |
|         | xx: 1-99                                           |
|         |                                                    |
| Control | Description                                        |
| lock    | Connect profile, lock access to OSD menu (default) |
| release | Connect profile, allow access to OSD menu          |
| back    | Disconnect profile, return User                    |

| Command | Profile | Num1 | Control | Description                                                                 |
|---------|---------|------|---------|-----------------------------------------------------------------------------|
| profile | f       | xx   | lock    | Connect profile xx, lock<br>OSD access<br>xx:1~99                           |
| profile | f       | xx   | release | Connect profile xx, allow<br>OSD access<br>xx:1~99                          |
| profile | f       | XX   | back    | Disconnect profile xx<br>and return User Station<br>to OSD menu<br>xx: 1~99 |

The following table lists the available Profile commands:

Note: 1. Each command string can be separated with a space.

2. The **Control** command string can be skipped and **lock** will be used by default.

## EDID Command

Extended Display Identification Data (EDID) is a data that contains a display's basic information and is used to communicate with the video source. The EDID commands allow you to change the EDID setting of a Transmitter.

The formula for the EDID command is as follows:

#### Command + Address + Number + Control + [Enter]

1. For example, if you want to configure device (192.168.0.3) to use the remix EDID mode, type the following:

#### edid a192.168.0.3 remix [Enter]

The following tables show the possible values for the EDID commands:

| Command | Description                                                                                                    |
|---------|----------------------------------------------------------------------------------------------------|
| edid    | EDID command                                                                                                    |
| Address | Description                                                                                                    |
| a       | Address command                                                                                                    |
|         |                                                                                                    |
| Number  | Description                                                                                                    |
| XX      | Address number                                                                                                    |
|         | xx: User Station ID or IP address                                                                                                    |
| Control | Description                                                                                                    |
| auto    | Checks the EDID of all connected displays and uses the best resolution for                                                               |
|         | all displays.                                                                                                    |
| remix   | all displays.<br>Checks the EDID of all connected<br>displays and the source device uses the<br>best common resolution for all displays. |
| remix   | Checks the EDID of all connected displays and the source device uses the                                                                 |

The following table lists the available EDID commands:

| Command | Address | Number | Control | Enter   | Description                     |
|---------|---------|--------|---------|---------|---------------------------------|
| edid    | а       | ХХ     | auto    | [Enter] | Set EDID of address xx to auto. |
|         |         |        |         |         | xx: Device ID or IP Address     |

| Command | Address | Number | Control | Enter   | Description                                                          |
|---------|---------|--------|---------|---------|----------------------------------------------------------------------|
| edid    | а       | xx     | remix   | [Enter] | Set EDID of address xx to remix.<br>xx: Device ID or IP Address      |
| edid    | а       | хх     | default | [Enter] | Set EDID of address xx to<br>default.<br>xx: Device ID or IP Address |
| edid    | а       | xx     | manual  | [Enter] | Set EDID of address xx to<br>manual.<br>xx: Device ID or IP Address  |

## **Reset Command**

The Reset command allows you to reset a device back to the default factory settings. Reset includes resetting the devices IP address.

The formula for the Reset command is as follows:

#### Command + Address + Number + [Enter]

- 1. For example, to reset device (192.168.0.95), type the following: reset a192.168.0.95 [Enter]
- For example, to reset the User Station, type the following: reset [Enter]

The following tables show the possible values for the **Reset** command:

| Command | Description                                         |
|---------|-----------------------------------------------------|
| reset   | Reset command                                       |
| Address | Description                                         |
| а       | Address command                                     |
| Number  | Description                                         |
| ХХ      | Address number<br>xx: User Station ID or IP address |

The following table lists the available Reset commands:

| Command | Address | Num | Enter   | Description                                                                             |
|---------|---------|-----|---------|-----------------------------------------------------------------------------------------|
| reset   | а       | хх  | [Enter] | Reset address xx back to the<br>factory default settings<br>xx: Device ID or IP Address |
| reset   |         |     | [Enter] | Resets the User Station settings                                                        |

Note: 1. Each command string can be separated with a space.

2. Skip the **Address** and **Number** command strings to reset the local User Station.

## RS-232 Command

The RS-232 command allows you to set the RS-232 settings for a device.

The formula for the RS-232 command is as follows:

#### Command + Address + Number + Baud Rate + Parity + Data Bit + Stop Bit + Flow Control [Enter]

1. For example, to set device (192.168.0.33) with a baud rate of 38400, parity of none, data bit of 8, and stop bit of 1, type the following:

baud a192.168.0.33 38400 none 8 1 [Enter]

2. For example, to set the local device with a baud rate of 19200, type the following:

#### baud 19200 [Enter]

The following tables show the possible values for the RS-232 command:

| Command   | Description                                   |
|-----------|-----------------------------------------------|
| baud      | RS-232 command                                |
| Address   | Description                                   |
| a         | Address command                               |
| Num1      | Description                                   |
| xx        | Address number<br>xx: Device ID or IP address |
| Baud Rate | Description                                   |
| 9600      | Use 9600 baud rate                            |
| 19200     | Use 19200 baud rate                           |
| 38400     | Use 38400 baud rate                           |
| 115200    | Use 115200 baud rate                          |
| Parity    | Description                                   |
| None      | Sets the parity to none                       |
| Even      | Sets the parity to even                       |
| Odd       | Sets the parity to odd                        |
| Data Bit  | Description                                   |
| 5         | Sets the data bit to 5                        |
| 6         | Sets the data bit to 6                        |

| Data Bit     | Description                   |
|--------------|-------------------------------|
| 7            | Sets the data bit to 7        |
| 8            | Sets the data bit to 8        |
| Stop Bit     | Description                   |
| втор Вл      | Beschption                    |
| 1            | Sets the stop bit to 1        |
| 2            | Sets the stop bit to 2        |
|              |                               |
| Flow Control | Description                   |
| None         | Sets flow control to none     |
| Hardware     | Sets flow control to hardware |
| Xon          | Sets flow control to Xon      |
| Xoff         | Sets flow control to Xoff     |

The following table lists the available Baud Rate commands:

| Com<br>mand | Address | Num<br>1 | Baud<br>Rate | Parity              | Data<br>Bit      | Stop<br>Bit | Flow<br>Control              | Description                                                                                               |
|-------------|---------|----------|--------------|---------------------|------------------|-------------|------------------------------|----------------------------------------------------------------------------------------------------|
| baud        | а       | ХХ       | 9600         | None<br>Even<br>Odd | 5<br>6<br>7<br>8 | 1<br>2      | None<br>Hardware<br>Xon/Xoff | Set address xx<br>baud rate to<br>9600, with<br>parity/ data bit/<br>stop bit / flow<br>control setting   |
| baud        | а       | хх       | 19200        | None<br>Even<br>Odd | 5<br>6<br>7<br>8 | 1<br>2      | None<br>Hardware<br>Xon/Xoff | Set address xx<br>baud rate to<br>19200, with<br>parity/ data bit/<br>stop bit / flow<br>control setting  |
| baud        | а       | XX       | 38400        | None<br>Even<br>Odd | 5<br>6<br>7<br>8 | 1<br>2      | None<br>Hardware<br>Xon/Xoff | Set address xx<br>baud rate to<br>38400, with<br>parity/ data bit/<br>stop bit / flow<br>control setting  |
| baud        | а       | xx       | 115200       | None<br>Even<br>Odd | 5<br>6<br>7<br>8 | 1<br>2      | None<br>Hardware<br>Xon/Xoff | Set address xx<br>baud rate to<br>115200, with<br>parity/ data bit/<br>stop bit / flow<br>control setting |

| Com<br>mand | Address | Num<br>1 | Baud<br>Rate | Parity | Data<br>Bit | Stop<br>Bit | Flow<br>Control | Description                                |
|-------------|---------|----------|--------------|--------|-------------|-------------|-----------------|--------------------------------------------|
| baud        |         |          | 9600         |        |             |             |                 | Set local device<br>baud rate to<br>9600   |
| baud        |         |          | 19200        |        |             |             |                 | Set local device<br>baud rate to<br>19200  |
| baud        |         |          | 38400        |        |             |             |                 | Set local device<br>baud rate to<br>38400  |
| baud        |         |          | 115200       |        |             |             |                 | Set local device<br>baud rate to<br>115200 |

Note: 1. Each command string can be separated with a space.

- 2. The **Baud Rate** value is required but **Parity**, **Data Bit** and **Stop Bit** can be skipped and their setting will not change.
- 3. Skip the Address and Number command strings to configure the local device settings.

## **OSD Command**

To enable or disable the On-Screen Display (OSD) menu for a User Station, use the following command:

#### Command + Output + Number + Control + [Enter]

- For example, to enable the OSD for User Station 192.168.0.51, type: osd o192.168.0.51 on [Enter]
- 2. For example, to disable the OSD for the local User Station, type: osd off [Enter]

The following tables show the possible values for the OSD command:

| Command | Description                       |  |  |  |
|---------|-----------------------------------|--|--|--|
| osd     | OSD command                       |  |  |  |
| Output  | Description                       |  |  |  |
| Output  | Description                       |  |  |  |
| 0       | Output command                    |  |  |  |
|         |                                   |  |  |  |
| Number  | Description                       |  |  |  |
| XX      | Output number                     |  |  |  |
|         | xx: User Station ID or IP address |  |  |  |
|         |                                   |  |  |  |
| Control | Description                       |  |  |  |
| on      | Enable OSD functions              |  |  |  |
| off     | Disable OSD functions (default)   |  |  |  |

The following table lists the available OSD commands:

| Comman<br>d | Output | Number | Control | Enter   | Description                                                                                  |
|-------------|--------|--------|---------|---------|----------------------------------------------------------------------------------------------|
| osd         | 0      | хх     | on      | [Enter] | Enable OSD functions for<br>output xx<br>xx: User Station ID or IP<br>address                |
| osd         | 0      | xx     | off     | [Enter] | Disable OSD functions for<br>output xx off (default)<br>xx: User Station ID or IP<br>address |

Note: 1. Each command string can be separated with a space.

2. Skip the **Output** and **Number** command strings to configure the local User Station.

## List Command

The List command allows you to retrieve information about users, settings and connections.

The formula for the List command is as follows:

#### Command + Output + Input + Number + Control [Enter]

- For example, for a complete list of available channels, type the following: list channel [Enter]
- For example, for a complete list of available profiles, type the following: list profile [Enter]
- 3. For example, to list all users logged into all OSD menus, type the following:
- 4. list login [Enter]
- 5. For example, to list the user logged into the OSD on User Station (192.168.0.44), type the following:

#### list o192.168.0.44 login [Enter]

6. For example, for a complete list of available connections, type the following:

#### list connection [Enter]

7. For example, to list the current connections on Transmitter (192.168.0.88), type the following:

#### list i192.168.0.88 connection [Enter]

The following tables show the possible values for the List command:

| Command | Description                                           |
|---------|-------------------------------------------------------|
| list    | List command                                          |
| Output  | Description                                           |
| 0       | Output command                                        |
| Input   | Description                                           |
| input   | Description                                           |
| i       | Input command                                         |
| Ni      | Description                                           |
| Number  | Description                                           |
| хх      | Output or Input number<br>xx: Device ID or IP address |

| Control    | Description                                                           |
|------------|-----------------------------------------------------------------------|
| channel    | Lists information about the available channel(s)                      |
| profile    | Lists information about the available profile and TV wall connections |
| rx         | Lists information about the User Sta-<br>tion                         |
| login      | Lists information about users logged into to the OSD menu             |
| connection | Lists information about a Transmitters current connections            |

The following table lists the available List commands:

| Comman<br>d | Output | Input | Number | Control    | Description                                |
|-------------|--------|-------|--------|------------|--------------------------------------------|
| list        | 0      |       | хх     | login      | List output xx user logged into OSD.       |
| list        | 0      |       | хх     | rx         | List output xx User<br>Station information |
| list        |        | i     | хх     | connection | List input xx<br>Transmitter information   |
| list        |        |       |        | channel    | List all available channel information     |
| list        |        |       |        | profile    | List all available profile information     |
| list        |        |       |        | rx         | List information about all User Stations   |
| list        |        |       |        | login      | List information about all OSD logins      |
| list        |        |       |        | connection | List information about all connections     |

Note: 1. Each command string can be separated with a space.

2. Skip the **Output** or **Input** and **Number** command strings to view the local User Station.

## Read Command

The Read command allows you to retrieve the properties of a device.

The formula for the Read command is as follows:

#### Command + Output + Input + Number + Control [Enter]

1. For example, to read all of the local User Station's properties, type the following:

#### read all [Enter]

2. For example, to read all of User Station (192.168.0.19) device properties, type the following:

#### read o192.168.0.19 all [Enter]

3. For example, to read all of Transmitter (192.168.0.28) device properties, type the following:

#### read i192.168.0.28 all [Enter]

4. For example, to read the basic properties of User Station (192.168.0.61), type the following:

#### read o192.168.0.61 basic [Enter]

5. For example, to read the network properties of Transmitter (192.168.0.71), type the following:

#### read i192.168.0.71 network [Enter]

The following tables show the possible values for the Read command:

| Command      | Description                                                          |
|--------------|----------------------------------------------------------------------|
| read         | Read command                                                         |
| Quitmut      | Description                                                          |
| Output       | Description                                                          |
| 0            | Output command                                                       |
|              | 5                                                                    |
| Input        | Description                                                          |
| i            | Input command                                                        |
| I            | Input command                                                        |
| Number       | Description                                                          |
| Number<br>xx |                                                                      |
| XX           | Description<br>Output or Input number<br>xx: Device ID or IP address |
|              | Description Output or Input number                                   |

| Control          | Description                                     |  |  |  |
|------------------|-------------------------------------------------|--|--|--|
| basic            | Read basic properties                           |  |  |  |
| network          | Read network properties                         |  |  |  |
| ipsettings       | Read IP settings                                |  |  |  |
| rs232            | Read RS232 properties                           |  |  |  |
| properties       | Read connection properties                      |  |  |  |
| manager          | Read KE Management software prop-<br>erties     |  |  |  |
| streams          | Read enable media properties                    |  |  |  |
| tx               | Read source stream IP properties (User Station) |  |  |  |
| usbmode          | Read USB mode properties<br>(User Station)      |  |  |  |
| multicast        | Read multicast properties<br>(Transmitter)      |  |  |  |
| videoqtyadvanced | Read advanced video properties (Transmitter)    |  |  |  |
| ossettings       | Read OS properties<br>(Transmitter)             |  |  |  |

The following table lists the available Read commands:

| Comman<br>d | Output | Input | Number | Control    | Description                                      |
|-------------|--------|-------|--------|------------|--------------------------------------------------|
| read        | 0      | i     | хх     | all        | Read output or input xx all device properties    |
|             |        |       |        |            | xx: Device ID or IP<br>address                   |
| read        | 0      | i     | хх     | basic      | Read output or input xx basic properties         |
|             |        |       |        |            | xx: Device ID or IP<br>address                   |
| read        | 0      | i     | хх     | network    | Read output or input xx network properties       |
|             |        |       |        |            | xx: Device ID or IP<br>address                   |
| read        | 0      | i     | хх     | ipsettings | Read output or input xx<br>IP address properties |
|             |        |       |        |            | xx: Device ID or IP<br>address                   |

| Comman<br>d | Output | Input | Number | Control              | Description                                                                                          |
|-------------|--------|-------|--------|----------------------|----------------------------------------------------------------------------------------------------|
| read        | 0      | i     | XX     | rs232                | Read output or input xx<br>RS-232 properties<br>xx: Device ID or IP<br>address                       |
| read        | 0      | i     | ХХ     | properties           | Read output or input xx<br>connection properties<br>xx: Device ID or IP<br>address                   |
| read        | 0      | i     | XX     | manager              | Read output or input xx<br>KE Management IP<br>and port properties<br>xx: Device ID or IP<br>address |
| read        | 0      | i     | XX     | streams              | Read output or input xx<br>enable media<br>properties<br>xx: Device ID or IP<br>address              |
| read        | 0      |       | xx     | tx                   | Read output xx source<br>stream IP address<br>properties<br>xx: User Station ID or<br>IP address     |
| read        | 0      |       | XX     | usbmode              | Read output xx USB<br>mode properties<br>xx: User Station ID or<br>IP address                        |
| read        | i      |       | XX     | multicast            | Read input xx multicast<br>properties<br>xx: Transmitter ID or IP<br>address                         |
| read        | i      |       | xx     | videoqtyad<br>vanced | Read input xx<br>advanced video<br>properties<br>xx: Transmitter ID or IP<br>address                 |
| read        | i      |       | XX     | ossettings           | Read input xx OS<br>properties<br>xx: Transmitter ID or IP<br>address                                |
| read        |        |       |        | all                  | Read all properties of local User Station                                                            |

| Comman<br>d | Output | Input | Number | Control                                                                                      | Description                                                     |
|-------------|--------|-------|--------|----------------------------------------------------------------------------------------------|-----------------------------------------------------------------|
| read        |        |       |        | basic<br>network<br>ipsettings<br>rs232<br>properties<br>manager<br>streams<br>tx<br>usbmode | Read [ <b>control</b> ]<br>properties of local User<br>Station. |

Note: 1. Each command string can be separated with a space.

2. Skip the **Output** or **Input** and **Number** command strings to read the local User Station properties.

## Set Command

The Set command allows you to configure the properties of a device. Some settings require that both the device and Matrix Manger are online or the command will fail.

The formula for the Set command is as follows:

#### Command + Output + Input + Number + Control + Value + [Enter]

1. For example, to set the name of the local User Station to KE6940TX1, type the following:

#### set Name=KE6940TX1 [Enter]

2. For example, to set the description of Transmitter (192.168.0.33) to KE Room B, type the following:

#### set o192.168.0.19 Description=KE Room B [Enter]

3. For example, to set the DHCP settings of Transmitter (192.168.0.28) to static, type the following:

#### set i192.168.0.28 dhcpFlag=STATIC [Enter]

4. For example, to set the IP settings of the local User Station to 192.168.0.2, type the following:

#### set ipAddr=192.168.0.2 [Enter]

5. For example, to set the Transmitter Video IP setting to 192.168.0.44 for User Station (192.168.0.56), type the following:

#### set o192.168.0.56 TxVideoIP=192.168.0.44 [Enter]

The following tables show the possible values for the Set command:

| Command | Description                                           |
|---------|-------------------------------------------------------|
| set     | Set command                                           |
| Output  | Description                                           |
| 0       | Output command                                        |
| Input   | Description                                           |
| i       | Input command                                         |
| Number  | Description                                           |
| ХХ      | Output or Input number<br>xx: Device ID or IP address |

| Control         | Description                                 |
|-----------------|---------------------------------------------|
| Name            | Sets the device name                        |
| Description     | Sets the device description                 |
| ipInstallerFlag | Sets the IP installer option                |
| dhcpFlag        | Sets the DHCP setting                       |
| ipAddr          | Sets the IP address                         |
| netmask         | Sets the subnet mask                        |
| gw              | Sets the default gateway                    |
| modeFlag        | Sets the device mode                        |
| BaudRate        | Sets the baud rate setting                  |
| Parity          | Sets the parity setting                     |
| DataBit         | Sets the data bit setting                   |
| StopBit         | Sets the stop bit setting                   |
| FlowCtrl        | Sets the flow control setting               |
| TxVideoIP       | Sets the Transmitter video IP setting       |
| TxAudioIP       | Sets the Transmitter audio IP setting       |
| TxUSBIP         | Sets the Transmitter USB IP setting         |
| TxRSIP          | Sets the Transmitter RS-232 IP setting      |
| VideoEnFlag     | Sets the (enable media) video source stream |
| AudioEnFlag     | Sets the (enable media) audio source stream |
| USBEnFlag       | Sets the (enable media) USB source stream   |
| RSEnFlag        | Sets the (enable media) RS232 source stream |
| ManagerIP       | Sets the KE Management software IP          |
| ManagerPort     | Sets the KE Management software port        |
| Beeper          | Sets the beeper                             |
| RxVM            | Sets the USB mode setting                   |
| USBSecure       | Sets the USB encryption                     |
| PortOS          | Sets the port OS setting                    |
| OSLanguage      | Sets the OS language                        |
| videoMCastEn    | Sets the enable multicast video setting     |

| Control        | Description                                                                        |
|----------------|------------------------------------------------------------------------------------|
| audioMCastEn   | Sets the enable multicast audio setting                                            |
| Edid           | Sets the EDID mode selection setting                                               |
| VideoType      | Sets the video type setting                                                        |
| ColorDepth     | Sets the color depth setting                                                       |
| BandwidthLimit | Sets the bandwidth limit setting                                                   |
| VideoQty       | Sets the video quality setting                                                     |
| BGRefresh      | Sets the background refresh setting                                                |
| Beeper         | Sets the beeper setting                                                            |
| OccupyTimeout  | Sets the occupy timeout setting                                                    |
| Resolution     | Sets the resolution setting                                                        |
| Value          | Description                                                                        |
| =уу            | Set value to yy<br>yy: Enter a value that corresponds to<br>the control being used |

The following table lists the available Set commands:

| Comm<br>and | Output | Input | Number | Control         | Value | Description                                  |
|-------------|--------|-------|--------|-----------------|-------|----------------------------------------------|
| Set         | 0      | i     | xx     | Name            | уу    | Set output or input xx<br>Name to yy         |
|             |        |       |        |                 |       | xx: Device ID or IP<br>address               |
|             |        |       |        |                 |       | yy: Name value                               |
| Set         | 0      | i     | хх     | Description     | уу    | Set output or input xx<br>Description to yy  |
|             |        |       |        |                 |       | xx: Device ID or IP<br>address               |
|             |        |       |        |                 |       | yy: Description value                        |
| Set         | 0      | i     | хх     | ipInstallerFlag | уу    | Set output or input xx ipInstallerFlag to yy |
|             |        |       |        |                 |       | xx: Device ID or IP<br>address               |
|             |        |       |        |                 |       | yy: enable, viewonly,<br>disable             |

| Comm<br>and | Output | Input | Number | Control  | Value | Description                                                                                                    |
|-------------|--------|-------|--------|----------|-------|----------------------------------------------------------------------------------------------------|
| Set         | 0      | i     | хх     | dhcpFlag | уу    | Set output or input xx<br>dhcpFlag to yy<br>xx: Device ID or IP<br>address<br>yy: dhcp, static                  |
| Set         | 0      | i     | XX     | ipAddr   | уу    | Set output or input xx<br>ipAddr to yy<br>xx: Device ID or IP<br>address<br>yy: IP address value                |
| Set         | 0      | i     | xx     | netmask  | уу    | Set output or input xx<br>netmask to yy<br>xx: Device ID or IP<br>address<br>yy: Subnet mask value              |
| Set         | 0      | i     | XX     | gw       | уу    | Set output or input xx<br>gw to yy<br>xx: Device ID or IP<br>address<br>yy: Default gateway<br>value            |
| Set         | 0      | i     | ХХ     | modeFlag | уу    | Set output or input xx<br>modeFlag to yy<br>xx: Device ID or IP<br>address<br>yy: extender, matrix              |
| Set         | 0      | i     | XX     | BaudRate | уу    | Set output or input xx<br>BaudRate to yy<br>xx: Device ID or IP<br>address<br>yy: 9600, 19200,<br>38400, 115200 |
| Set         | 0      | i     | ХХ     | Parity   | уу    | Set output or input xx<br>Parity to yy<br>xx: Device ID or IP<br>address<br>yy: none, even, odd                 |
| Set         | 0      | i     | ХХ     | DataBit  | уу    | Set output or input xx<br>DataBit to yy<br>xx: Device ID or IP<br>address<br>yy: 5, 6, 7, 8                     |

| Comm<br>and | Output | Input | Number | Control     | Value | Description                                                                                                    |
|-------------|--------|-------|--------|-------------|-------|----------------------------------------------------------------------------------------------------|
| Set         | 0      | i     | хх     | StopBit     | уу    | Set output or input xx<br>StopBit to yy<br>xx: Device ID or IP<br>address<br>yy: 1, 1.5, 2                     |
| Set         | 0      | i     | XX     | FlowCtrl    | уу    | Set output or input xx<br>FlowCtrl to yy<br>xx: Device ID or IP<br>address<br>yy: none, hardware,<br>Xon, Xoff |
| Set         | 0      | i     | хх     | TxVideoIP   | уу    | Set output xx<br>TxVideoIP to yy<br>xx: Device ID or IP<br>address<br>yy: IP address value                     |
| Set         | 0      |       | XX     | TxAudioIP   | уу    | Set output xx<br>TxAudioIP to yy<br>xx: Device ID or IP<br>address<br>yy: IP address value                     |
| Set         | 0      |       | хх     | TxUSBIP     | уу    | Set output xx TxUSBIP<br>to yy<br>xx: Device ID or IP<br>address<br>yy: IP address value                       |
| Set         | 0      |       | хх     | TxRSIP      | уу    | Set output xx TxRSIP<br>to yy<br>xx: Device ID or IP<br>address<br>yy: IP address value                        |
| Set         | 0      | i     | хх     | VideoEnFlag | уу    | Set output or input xx<br>VideoEnFlag to yy<br>xx: Device ID or IP<br>address<br>yy: enable, disable           |
| Set         | 0      | i     | ХХ     | AudioEnFlag | уу    | Set output or input xx<br>AudioEnFlag to yy<br>xx: Device ID or IP<br>address<br>yy: enable, disable           |

| Comm<br>and | Output | Input | Number | Control     | Value | Description                                                                                                    |
|-------------|--------|-------|--------|-------------|-------|----------------------------------------------------------------------------------------------------|
| Set         | 0      | i     | ХХ     | USBEnFlag   | уу    | Set output or input xx<br>USBEnFlag to yy<br>xx: Device ID or IP<br>address<br>yy: enable, disable                      |
| Set         | 0      | i     | XX     | RSEnFlag    | уу    | Set output or input xx<br>RSEnFlag to yy<br>xx: Device ID or IP<br>address<br>yy: enable, disable                       |
| Set         | 0      | i     | xx     | ManagerlP   | уу    | Set output or input xx<br>ManagerIP to yy<br>xx: Device ID or IP<br>address<br>yy: KE Management<br>software IP address |
| Set         | 0      | i     | XX     | ManagerPort | уу    | Set output or input xx<br>ManagerPort to yy<br>xx: Device ID or IP<br>address<br>yy: KE Management<br>software port     |
| Set         | 0      | i     | хх     | Beeper      | уу    | Set output or input xx<br>Beeper to yy<br>xx: Device ID or IP<br>address<br>yy: enable, disable                         |
| Set         | 0      |       | xx     | RxVM        | уу    | Set output xx RxVM to<br>yy<br>xx: Device ID or IP<br>address<br>yy: vm, vusb                                           |
| Set         | 0      |       | ХХ     | USBSecure   | уу    | Set output xx<br>USBSecure to yy<br>xx: Device ID or IP<br>address<br>yy: on, off                                       |
| Set         |        | i     | ХХ     | PortOS      | уу    | Set input xx PortOS to<br>yy<br>xx: Device ID or IP<br>address<br>yy: win, mac, sun, other                              |

| Comm<br>and | Output | Input | Number | Control      | Value | Description                                                                                                    |
|-------------|--------|-------|--------|--------------|-------|----------------------------------------------------------------------------------------------------|
| Set         |        | i     | XX     | OSLanguage   | уу    | Set input xx<br>OSLanguage to yy<br>xx: Device ID or IP<br>address<br>yy: english, japanese,<br>french, german,<br>spanish, korean,<br>chinese(traditional),<br>english(uk), swedish,<br>arabic, belgian,<br>canadian-bilingual,<br>french(canada), czech,<br>danish, finnish, greek,<br>hebrew, hungarian,<br>international(iso),<br>italian, latin american,<br>dutch, norwegian,<br>persian(farsi), polish,<br>portuguese, russian,<br>slovak, french<br>(switzerland), german<br>(switzerland, reserved,<br>turkish-q, reserved,<br>serbo-croatian |
| Set         |        | i     | хх     | videoMCastEn | уу    | Set input xx<br>videoMCastEn to yy<br>xx: Device ID or IP<br>address<br>yy: enable, disable                                                                                                    |
| Set         |        | i     | xx     | audioMCastEn | уу    | Set input xx<br>audioMCastEn to yy<br>xx: Device ID or IP<br>address<br>yy: enable, disable                                                                                                    |
| Set         |        | i     | хх     | Edid         | уу    | Set input xx Edid to yy<br>xx: Device ID or IP<br>address<br>yy: default, auto,<br>manual, remix                                                                                                    |
| Set         |        | i     | XX     | VideoType    | уу    | Set input xx VideoType<br>to yy<br>xx: Device ID or IP<br>address<br>yy: dvi-d, dvi-a                                                                                                    |

| Comm<br>and | Output | Input | Number | Control        | Value | Description                                                                                                    |
|-------------|--------|-------|--------|----------------|-------|----------------------------------------------------------------------------------------------------|
| Set         |        | i     | ХХ     | ColorDepth     | уу    | Set input xx ColorDepth<br>to yy<br>xx: Device ID or IP<br>address<br>yy: 8, 16, 24                                                                                                    |
| Set         |        | i     | хх     | BandwidthLimit | уу    | Set input xx<br>BandwidthLimit to yy<br>xx: Device ID or IP<br>address<br>yy: unlimited, 10, 20,<br>50, 100, 200, 500                                                                                                    |
| Set         |        | i     | ХХ     | VideoQty       | уу    | Set input xx VideoQty<br>to yy<br>xx: Device ID or IP<br>address<br>yy: 1, 2, 3, 4, 5                                                                                                    |
| Set         |        | i     | xx     | BGRefresh      | уу    | Set input xx BGRefresh<br>to yy<br>xx: Device ID or IP<br>address<br>yy: off, 16, 32, 64, 128,<br>256                                                                                                    |
| Set         |        | i     | хх     | OccupyTimeout  | уу    | Set input xx<br>OccupyTimeout to yy<br>xx: Device ID or IP<br>address<br>yy: 1~240                                                                                                    |
| Set         |        | i     | XX     | Resolution     | уу    | Set input xx Resolution<br>to yy<br>xx: Device ID or IP<br>address<br>yy: 1920x1200,<br>1920x1080,<br>1680x1050,<br>1600x1200, 1600x900,<br>1440x900, 1400x1050,<br>1366x768, 1280x1024,<br>1280x960, 1280x720,<br>1152x864, 1024x768,<br>800x600, 720x400,<br>640x480 |

## This Page Intentionally Left Blank

## Safety Instructions

## <u>General</u>

- This product is for indoor use only.
- Read all of these instructions. Save them for future reference.
- Follow all warnings and instructions marked on the device.
- Do not place the device on any unstable surface (cart, stand, table, etc.). If the device falls, serious damage will result.
- Do not use the device near water.
- Do not place the device near, or over, radiators or heat registers.
- The device cabinet is provided with slots and openings to allow for adequate ventilation. To ensure reliable operation, and to protect against overheating, these openings must never be blocked or covered.
- The device should never be placed on a soft surface (bed, sofa, rug, etc.) as this will block its ventilation openings. Likewise, the device should not be placed in a built in enclosure unless adequate ventilation has been provided.
- Never spill liquid of any kind on the device.
- Avoid circuit overloads. Before connecting equipment to a circuit, know the power supply's limit and never exceed it. Always review the electrical specifications of a circuit to ensure that you are not creating a dangerous condition or that one doesn't already exist. Circuit overloads can cause a fire and destroy equipment.
- Unplug the device from the wall outlet before cleaning. Do not use liquid or aerosol cleaners. Use a damp cloth for cleaning.
- Avoid circuit overloads. Before connecting equipment to a circuit, know the power supply's limit and never exceed it. Always review the electrical specifications of a circuit to ensure that you are not creating a dangerous condition or that one doesn't already exist. Circuit overloads can cause a fire and destroy equipment.
- The device should be operated from the type of power source indicated on the marking label. If you are not sure of the type of power available, consult your dealer or local power company.
- The device is designed for IT power distribution systems with 230V phase-to-phase voltage.

- To prevent damage to your installation it is important that all devices are properly grounded.
- The device is equipped with a 3-wire grounding type plug. This is a safety feature. If you are unable to insert the plug into the outlet, contact your electrician to replace your obsolete outlet. Do not attempt to defeat the purpose of the grounding-type plug. Always follow your local/national wiring codes.
- Do not allow anything to rest on the power cord or cables. Route the power cord and cables so that they cannot be stepped on or tripped over.
- If an extension cord is used with this device make sure that the total of the ampere ratings of all products used on this cord does not exceed the extension cord ampere rating. Make sure that the total of all products plugged into the wall outlet does not exceed 15 amperes.
- To help protect your system from sudden, transient increases and decreases in electrical power, use a surge suppressor, line conditioner, or uninterruptible power supply (UPS).
- Position system cables and power cables carefully; Be sure that nothing rests on any cables.
- Never push objects of any kind into or through cabinet slots. They may touch dangerous voltage points or short out parts resulting in a risk of fire or electrical shock.
- Do not attempt to service the device yourself. Refer all servicing to qualified service personnel.
- If the following conditions occur, unplug the device from the wall outlet and bring it to qualified service personnel for repair.
  - The power cord or plug has become damaged or frayed.
  - Liquid has been spilled into the device.
  - The device has been exposed to rain or water.
  - The device has been dropped, or the cabinet has been damaged.
  - The device exhibits a distinct change in performance, indicating a need for service.
  - The device does not operate normally when the operating instructions are followed.
- Only adjust those controls that are covered in the operating instructions. Improper adjustment of other controls may result in damage that will require extensive work by a qualified technician to repair.

• Do not connect the RJ-11 connector marked "UPGRADE" to a public telecommunication network.

## Rack Mounting

- Before working on the rack, make sure that the stabilizers are secured to the rack, extended to the floor, and that the full weight of the rack rests on the floor. Install front and side stabilizers on a single rack or front stabilizers for joined multiple racks before working on the rack.
- Always load the rack from the bottom up, and load the heaviest item in the rack first.
- Make sure that the rack is level and stable before extending a device from the rack.
- Use caution when pressing the device rail release latches and sliding a device into or out of a rack; the slide rails can pinch your fingers.
- After a device is inserted into the rack, carefully extend the rail into a locking position, and then slide the device into the rack.
- Do not overload the AC supply branch circuit that provides power to the rack. The total rack load should not exceed 80 percent of the branch circuit rating.
- Make sure that all equipment used on the rack including power strips and other electrical connectors is properly grounded.
- Ensure that proper airflow is provided to devices in the rack.
- Ensure that the operating ambient temperature of the rack environment does not exceed the maximum ambient temperature specified for the equipment by the manufacturer.
- Do not step on or stand on any device when servicing other devices in a rack.

# **Technical Support**

## **International**

- For online technical support including troubleshooting, documentation, and software updates: http://support.aten.com
- For telephone support, See *Telephone Support*, page iii:

## North America

| Email Support                  |                                                      | support@aten-usa.com            |
|--------------------------------|------------------------------------------------------|---------------------------------|
| Online<br>Technical<br>Support | Troubleshooting<br>Documentation<br>Software Updates | http://www.aten-usa.com/support |
| Telephone Sup                  | port                                                 | 1-888-999-ATEN ext 4988         |

When you contact us, please have the following information ready beforehand:

- Product model number, serial number, and date of purchase.
- Your computer configuration, including operating system, revision level, expansion cards, and software.
- Any error messages displayed at the time the error occurred.
- The sequence of operations that led up to the error.
- Any other information you feel may be of help.

# Specifications

## KE6900T / KE6940T

|                   | Function         |             | KE6900T                                           | KE6940T                     |  |
|-------------------|------------------|-------------|---------------------------------------------------|-----------------------------|--|
| Connectors        | Console          | Keyboard    | 1 x USB Type A                                    | Female (White)              |  |
|                   | Ports            | Video       | 1 x DVI-I Female<br>(White)                       | 2 x DVI-I Female<br>(White) |  |
|                   |                  | Mouse       | 1 x USB Type A                                    | Female (White)              |  |
|                   |                  | Speaker     | 1 x Mini Stereo Ja                                | ck Female (Green)           |  |
|                   |                  | Mic.        | 1 x Mini Stereo Ja                                | ack Female (Pink)           |  |
|                   |                  | RS-232      | 1 x DB-9 N                                        | lale (Black)                |  |
|                   | KVM              | KB / Mouse  | USB Type B F                                      | emale (White)               |  |
|                   | Ports            | Speaker     | 1 x Mini Stereo                                   | o Jack (Green)              |  |
|                   |                  | Mic.        | 1 x Mini Stere                                    | eo Jack (Pink)              |  |
|                   |                  | Video       | 1 x DVI-I Female<br>(White)                       | 2 x DVI-I Female<br>(White) |  |
|                   |                  | RS-232      | 1 x DB-9 Female (Black)                           |                             |  |
|                   | Power            |             | 1 x DC Jack (Black)                               |                             |  |
|                   | LAN              |             | 1 x RJ-45 Female (Black)                          |                             |  |
| Switches          | Console Config   | Selection / | 1 x Slide switch (Black)<br>(Auto, Local, Config) |                             |  |
|                   | Reset            |             | 1 x Semi-recessed Pushbutton                      |                             |  |
| LEDs              | LAN              |             | 1 (Green / Orange)                                |                             |  |
|                   | Power            |             | 1 x Blue                                          |                             |  |
|                   | Local            |             | 1 x Green                                         |                             |  |
|                   | Remote           |             | 1 x Green                                         |                             |  |
| Emulation         | Keyboard / Mouse |             | USB                                               |                             |  |
| Power Consumption |                  |             | DC 5V                                             | DC 5V                       |  |
| Video             |                  |             | Up to 192                                         | 20 x 1200                   |  |
| Environment       | Operating        | g Temp.     | 0–5                                               | 0°C                         |  |
|                   | Storage 7        | ſemp        | -20–                                              | 60°C                        |  |
|                   | Humidity         |             | 0–95% RH, Non-condensing                          |                             |  |

|            | Function                  | KE6900T                 | KE6940T |  |
|------------|---------------------------|-------------------------|---------|--|
| Physical   | Housing                   | Metal                   |         |  |
| Properties | Weight                    | 1.13 kg                 | 1.15 kg |  |
|            | Dimensions<br>(L x W x H) | 21.50 x 16.30 x 4.60 cm |         |  |

## KE6900R / KE6940R

| Function               |                           |          | KE6900R                             | KE6940R                     |
|------------------------|---------------------------|----------|-------------------------------------|-----------------------------|
| Connectors             | USB Virtual Media         |          | 2 x USB Type A Female (White)       |                             |
|                        | Console                   | Keyboard | 1 x USB Type A Female (White)       |                             |
|                        | Ports                     | Video    | 1 x DVI-I Female<br>(White)         | 2 x DVI-I Female<br>(White) |
|                        |                           | Mouse    | 1 x USB Type A Female (White)       |                             |
|                        |                           | Speaker  | 1 x Mini Stereo Jack Female (Green) |                             |
|                        |                           | Mic.     | 1 x Mini Stereo Jack Female (Pink)  |                             |
|                        | RS-232                    |          | 1 x DB-9 Male (Black)               |                             |
|                        | Power                     |          | 1 x DC Jack (Black)                 |                             |
|                        | LAN                       |          | 1 x RJ-45 Female (Black)            |                             |
| Switches               | OSD                       |          | 1 x Pushbutton                      |                             |
|                        | Video                     |          | 1 x Pushbutton                      |                             |
|                        | Graphics                  |          | 1 x Pushbutton                      |                             |
|                        | Console Selection /       |          | 1 x Slide switch (Black)            |                             |
|                        | Config                    |          | (Auto, )                            | Config)                     |
|                        | Reset                     |          | 1 x Semi-recessed Pushbutton        |                             |
| LEDs                   | LAN                       |          | 1 (Green                            | / Orange)                   |
|                        | Power                     |          | 1 x Blue                            |                             |
|                        | Local                     |          | 1 x Green                           |                             |
|                        | Remote                    |          | 1 x Green                           |                             |
| Emulation              | Keyboard / Mouse          |          | U                                   | SB                          |
| Power Consumption      |                           | DC 5V    | DC 5V                               |                             |
| Video                  | -                         |          | Up to 1920 x 1200                   |                             |
| Environment            | Operating Temp.           |          | 0–50°C                              |                             |
|                        | Storage Temp              |          | -20–60°C                            |                             |
|                        | Humidity                  |          | 0–95% RH, Non-condensing            |                             |
| Physical<br>Properties | Housing                   |          | Metal                               |                             |
|                        | Weight                    |          | 1.25 kg                             | 1.25 kg                     |
|                        | Dimensions<br>(L x W x H) |          | 22.80 x 17.1                        | 0 x 55.00 cm                |

## <u>KE6900ST</u>

| Function               |                           |            | KE6900ST                     |  |
|------------------------|---------------------------|------------|------------------------------|--|
| Connectors             | KVM<br>Ports              | KB / Mouse | USB Type B Female (White)    |  |
|                        |                           | Video      | 1 x DVI-D Male (White)       |  |
|                        | RS-232                    |            | 1 x DB-9 Female (Black)      |  |
|                        | Power                     |            | 1 x DC Jack (Black)          |  |
|                        | LAN                       |            | 1 x RJ-45 Female (Black)     |  |
| Switch                 | Reset                     |            | 1 x Semi-recessed Pushbutton |  |
| LEDs                   | LAN                       |            | 1 (Green / Orange)           |  |
|                        | Power                     |            | 1 x Blue                     |  |
| Emulation              | Keyboard / Mouse          |            | USB                          |  |
| Power Consumption      |                           |            | 5 V / 7.3 W                  |  |
| Video                  |                           |            | Up to 1920 x 1200            |  |
| Environment            | Operating Temp.           |            | 0–50°C                       |  |
|                        | Storage Temp              |            | -20–60°C                     |  |
|                        | Humidity                  |            | 0-95% RH, Non-condensing     |  |
| Physical<br>Properties | Housing                   |            | Metal                        |  |
|                        | Weight                    |            | 0.43 kg                      |  |
|                        | Dimensions<br>(L x W x H) |            | 14.39 x 10.30 x 3.00 cm      |  |

# **Optional Rack Mounting**

For convenience and flexibility, two optional rack mounting kits are available as shown in the following table:

| Mounting Type                                    | Model     |
|--------------------------------------------------|-----------|
| KE69 Dual Rack Mount Kit                         | 2X-021G   |
| KE69 Single Rack Mount Kit                       | 2X-031G   |
| Video Extender Rack Mount Kit<br>(KE6900ST only) | VE-RMK 1U |

## **Dual Rack Mounting**

The 2X-021G Dual Rack Mounting Kit installs two KE6900 units side by side in 1U of server rack space.

1. Remove four screws from the KE6900 units and then use the same screws to secure the units together with the link bracket.

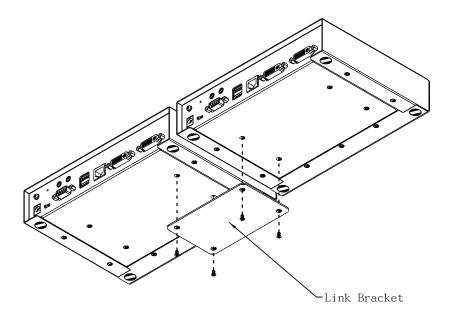

(Continues on next page.)

2. Remove the bottom and side screw from each KE6900 unit.

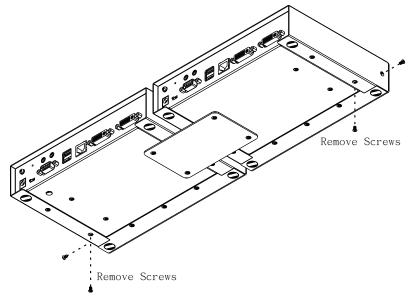

3. Use the screws in step 2 to install the left and right mounting brackets.

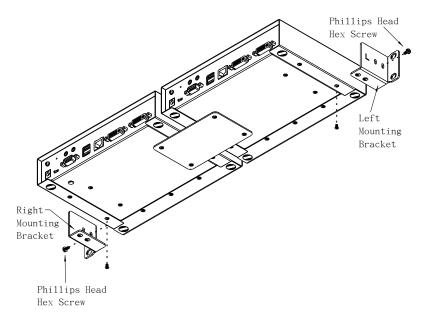

4. Screw the mounting brackets to the rack.

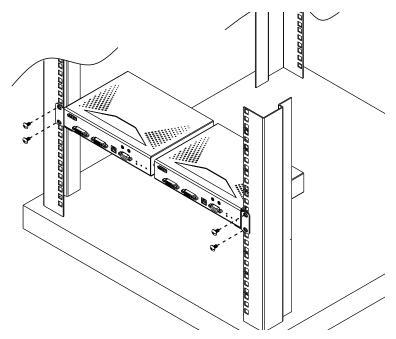

## Single Rack Mounting

The 2X-031G Single Rack Mounting kit installs one KE6900 unit in 1U of server rack space.

1. Remove the eight screws and plastic guards from the KE6900.

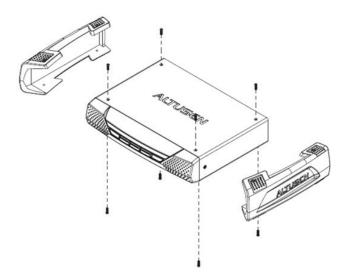

2. Remove the bottom and side screws from the KE6900.

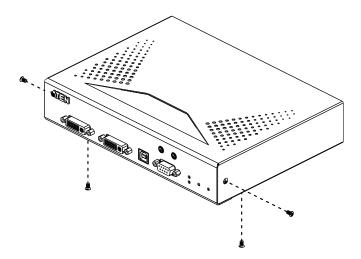

(Continues on next page.)

3. Use the screws in step 2 to install the right and left mounting brackets.

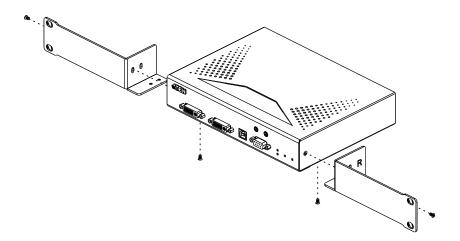

4. Screw the mounting brackets to the rack.

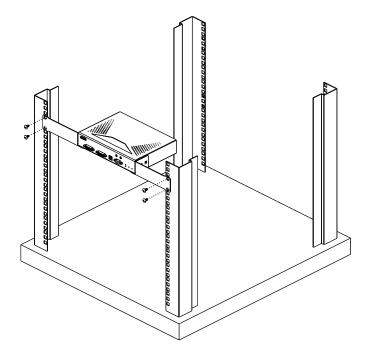

# **IP Installer**

From a client computer running Windows, an IP address for a transmitter or receiver can be assigned with the IP Installer utility. The utility can be obtained from the Download area of our website or from the KE6900 product page on the *Resources* tab under *Software & Driver*. After downloading the utility to your client computer, do the following:

- 1. Unzip the contents of IPInstaller.zip to a directory on your hard drive.
- 2. Go to the directory that you unzipped the IPInstaller program to and run IPInstaller.exe. A dialog box similar to the one below appears:

| About   |
|---------|
| About   |
|         |
|         |
|         |
| Enumera |
| Set IP  |
|         |
|         |
|         |
|         |
|         |
|         |

3. Select the Transmitter or Receiver in the Device List.

Note: 1. If the list is empty, or your device doesn't appear, click **Enumerate** to refresh the Device List.

- 2. If there is more than one device in the list, use the MAC address to pick the one you want. The MAC address is located on the devices bottom panel.
- 4. Select either *Obtain an IP address automatically (DHCP)*, or *Specify an IP address*. If you chose the latter, fill the IP Address, Subnet Mask, and Gateway fields with the information appropriate to your network.
- 5. Click Set IP.
- 6. After the IP address shows up in the Device List, click Exit.

# **Trusted Certificates**

## **Overview**

When you try to log in to the device from your browser, a Security Alert message appears to inform you that the device's certificate is not trusted, and asks if you want to proceed.

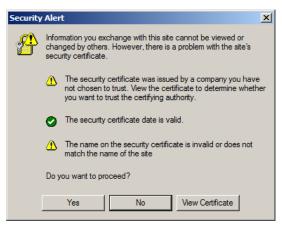

The certificate can be trusted, but the alert is triggered because the certificate's name is not found on the Microsoft list of Trusted Authorities. You can ignore the warning and click **Yes** to go on.

# Self-Signed Private Certificates

If you wish to create your own self-signed encryption key and certificate, a free utility – openssl.exe – is available for download over the web at

www.openssl.org. To create your private key and certificate do the following:

- 1. Go to the directory where you downloaded and extracted openssl.exe to.
- 2. Run openssl.exe with the following parameters:

```
openssl req -new -newkey rsa:1024 -days 3653 -nodes -x509
-keyout CA.key -out CA.cer -config openssl.cnf
```

- Note: 1. The command should be entered all on one line (i.e., do not press [Enter] until all the parameters have been keyed in).
  - 2. If there are spaces in the input, surround the entry in quotes (e.g., "ATEN International").

To avoid having to input information during key generation the following additional parameters can be used:

/C /ST /L /O /OU /CN /emailAddress.

#### Examples

```
openssl req -new -newkey rsa:1024 -days 3653 -nodes -x509
-keyout CA.key -out CA.cer -config openssl.cnf -subj
"/C=yourcountry/ST=yourstateorprovince/L=yourlocationor
city/O=yourorganiztion/OU=yourorganizationalunit/
CN=yourcommonname/emailAddress=name@yourcompany.com
```

```
openssl req -new -newkey rsa:1024 -days 3653 -nodes -x509
-keyout CA.key -out CA.cer -config openssl.cnf -subj
"/C=CA/ST=BC/L=Richmond/O=ATEN International/OU=ATEN
/CN=ATEN/emailAddress=eservice@aten.com.tw
```

#### **Importing the Files**

After the openssl.exe program completes, two files -CA.key (the private key) and CA.cer (the self-signed SSL certificate) - are created in the directory that you ran the program from.

# **RS-232 Pin Assignments**

Pin assignments for the Transmitter and Receiver's rear RS-232 port that is used for connecting to a serial terminal are given in the table, below:

| Pin | Assignment |                     |               |  |  |  |
|-----|------------|---------------------|---------------|--|--|--|
| 1   | N/A        | None                |               |  |  |  |
| 2   | RXD        | Receive Data        | 1 2 3 4 5<br> |  |  |  |
| 3   | TXD        | Transmit Data       |               |  |  |  |
| 4   | DTR        | Data Terminal Ready |               |  |  |  |
| 5   | GND        | Signal Ground       |               |  |  |  |
| 6   | DSR        | Data Set Ready      | 6789          |  |  |  |
| 7   | RTS        | Request to Sent     | DB9 Male      |  |  |  |
| 8   | CTS        | Clear to Sent       |               |  |  |  |
| 9   | N/A        | None                |               |  |  |  |

#### **Transmitter Front RS-232 Port**

Pin assignments for the Transmitter's front RS-232 port that is used for connecting to a computer for serial control are given in the table, below:

| Pin | Assignment |                     |            |  |  |  |
|-----|------------|---------------------|------------|--|--|--|
| 1   | N/A        | None                |            |  |  |  |
| 2   | TXD        | Transmit Data       | 12345      |  |  |  |
| 3   | RXD        | Receive Data        |            |  |  |  |
| 4   | DSR        | Data Set Ready      | 0          |  |  |  |
| 5   | GND        | Signal Ground       |            |  |  |  |
| 6   | DTR        | Data Terminal Ready | 6789       |  |  |  |
| 7   | CTS        | Clear to Sent       | DB9 Female |  |  |  |
| 8   | RTS        | Request to Sent     |            |  |  |  |
| 9   | N/A        | None                |            |  |  |  |

# **Multicast IP Address**

Multicasting helps to broadcast audio and video data from a transmitter to multiple user stations over a network. To setup up Multicasting on a network switch you must know the Audio and Video Multicast IP address which can be found on the KE Transmitter. To determinate the default Multicast IP address set by the KE device use the instructions below. The Multicast IP addresses can be set manually using Telnet.

## KE Multicast Rule

All Audio and Video Multicast IP addresses use the format: 230.X.Y.Z.

X.Y.Z relates to the Transmitter's IP address and **230** is always the first octet of a Multicast IP address. You use the Transmitter's IP address to find **X** and then use it to calculate the Audio and Video Multicast IP address.

## Multicast IP Formula

To calculate the Audio and Video Multicast IP address, use the Transmitter's IP address to determine  $\mathbf{X}$  and then use the appropriate table below to calculate the Multicast IP address for each data stream (audio/video).

#### Example:

Transmitter IP Address: 172.16.27.146; (172.X.Y.Z)

X =16

| Transmitter IP                      | x  | Video<br>X + 128                | Audio<br>X + 192                | Multicast<br>Video IP<br>Address | Multicast<br>Audio IP<br>Address |
|-------------------------------------|----|---------------------------------|---------------------------------|----------------------------------|----------------------------------|
| 172. <b>16</b> .27.146<br>(example) | 16 | <u>16</u> + 128 =<br><b>144</b> | <u>16</u> + 192 =<br><b>208</b> | 230. <b>144</b> .27.146          | 230. <b>208</b> .27.146          |
|                                     |    | + 128 =                         | + 192 =                         |                                  |                                  |
|                                     |    |                                 |                                 | 230                              | 230                              |
|                                     |    | + 128 =                         | + 192 =                         |                                  |                                  |
|                                     |    |                                 |                                 | 230                              | 230                              |
|                                     |    | + 128 =                         | + 192 =                         |                                  |                                  |
|                                     |    |                                 |                                 | 230                              | 230                              |

#### If X is between 0 ~ 127

| Transmitter<br>IP                   | X - 128<br>= A                  | Video<br>A + 128                | Audio<br>A + 192                | Multicast<br>Video IP<br>Address | Multicast<br>Audio IP<br>Address |
|-------------------------------------|---------------------------------|---------------------------------|---------------------------------|----------------------------------|----------------------------------|
| 172. <b>168</b> .27.14<br>(example) | <b>168</b> - 128<br>= <u>40</u> | <u>40</u> + 128<br>= <b>168</b> | <u>40</u> + 192<br>= <b>232</b> | 230. <b>168</b> .27.14           | 230. <b>232</b> .27.14           |
|                                     | 128<br>=                        | + 128<br>=                      | + 192<br>=                      | 230                              | 230                              |
|                                     | 128<br>=                        | + 128<br>=                      | + 192<br>=                      | 230                              | 230                              |
|                                     | 128<br>=                        | + 128<br>=                      | + 192<br>=                      | 230                              | 230                              |

## If X is between 128 ~ 192

## If X is 192 or higher

| Transmitter<br>IP                   | X - 192<br>= A                 | Video<br>A + 128               | Audio<br>A + 192               | Multicast<br>Video IP<br>Address | Multicast<br>Audio IP<br>Address |
|-------------------------------------|--------------------------------|--------------------------------|--------------------------------|----------------------------------|----------------------------------|
| 172. <b>200</b> .27.14<br>(example) | <b>200</b> - 192<br>= <u>8</u> | <u>8</u> + 128<br>= <b>136</b> | <u>8</u> + 192<br>= <b>200</b> | 230. <b>136</b> .27.14           | 230. <b>200</b> .27.14           |
|                                     | 192<br>=                       | + 128<br>=                     | + 192<br>=                     | 230                              | 230                              |
|                                     | 192<br>=                       | + 128<br>=                     | + 192<br>=                     | 230                              | 230                              |
|                                     | 192<br>=                       | + 128<br>=                     | + 192<br>=                     | 230                              | 230                              |

# Keys to Network Performance

For optimum performance, the KE6900 requires high amounts of data to be transferred across a network; therefore we recommend the following strategies to setup the KE6900 devices. Using our suggestions will provide better performance and the highest video resolutions possible. Use each of the keys to ensure the best transmission of data and the highest throughput possible.

## **Build a Network Diagram**

To build an effective KE installation, start by mapping out the layout. Create a diagram with the KE devices, computers and routers along with how they will be connected across the network. It also helps to write out how the devices will interact. Use this diagram as the frame work as you decide what devices to purchase and how to build the network effectively for the best data throughput.

Considerations:

- If possible, create a private network for the KE devices
- Use the same switch model throughout
- Use a flat cascaded layout
- Avoid a tree or pyramid structure
- Limit cascades to two levels
- Install network switches near each other
- Minimize the distance of connections
- Install Matrix Manger (CCKM) computer and KE devices on the same subnet
- Check the 3 Other Factors before installation

## **Other Factors**

## ■ Choose the Right Cable

Always use Cat 5/6e Ethernet cable or higher installed by a professional between any two devices you are installing. We recommend using ATEN Brand Ethernet cable to ensure the quality. It's best when installing KE devices to use brand new Ethernet cabling for each part of the installation to ensure the reliability of the data being transmitted. This is a key to getting the best uninterrupted video resolution across the network.

#### Determine the Distance

Distance is an important factor when setting up networks, with a shorter distance and fewer hops through routers, data can be transmitted more efficiently. So whenever possible decrease the distance and direct network traffic effectively between subnets that communicate with each other to increase the data throughput.

#### Ensure the Bandwidth

Ensuring the bandwidth ahead of time will guarantee performance before installing KE devices on a network. This will eliminate the primary cause of problems related to video quality and transmission of data. If the speed is right at all ends of your network, then the only other causes are derived from device failure or limits caused by a router, switch or device setting.

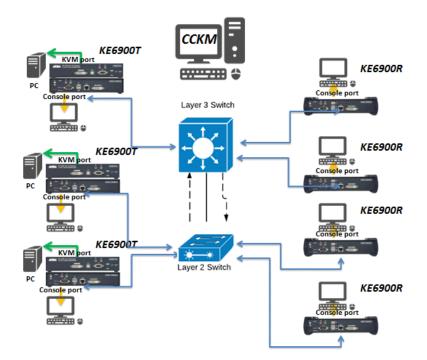

#### Sample Network Diagram

## Choose a High Performance Switch

A high performance network switch is the means of a successful KE setup. When choosing a network switch, first select the type:

#### Layer 2 or Layer 3 Switches

You'll need to determine whether you need a layer 2 or a layer 3 switch for your KE network. Layer 3 switches cost more than layer 2 switches because they are more complex and handle more network traffic. The best way to calculate which type of switch you need is to first determine if you will have a dedicated network for the KE devices or if the KE devices will be on a network that shares throughput with other network equipment such as computers, servers and printers. If they share the network with other devices its best to consider a layer 3 switch and use layer 2 switches exclusively for the KE device connections. For larger installations we recommend using Layer 3 switches. The major differences are:

Layer 3 Switch: IP addresses in packets are examined and intelligent forwarding decisions are made. On a larger network broken into subnets across long distances, a layer 3 switch becomes the best choice as they can improve network efficiency and provide better traffic flow. They are better at directing more traffic to different locations on a larger more complex network, and with layer two switches working below them.

**Layer 2 Switch:** Packets are examined and forwarded using only the MAC address. If you have a small central network, a layer 2 switch should do the job. If the network is exclusive and will only transmit the bandwidth of KE devices, layer 2 switches with the correct settings can get the job done effectively.

## **Considerations**

#### Number of ports

Choose a switch that has enough ports to match the number of KE devices you will be installing. Switches typically come in 5, 8, 10, 16, 24, 28, 48, and 52-port configurations. If you are installing 13 KE transmitters and 13 KE receivers, you will need to purchase a switch with at least 28 ports.

#### Stackable verse Standalone

Stackable switches allow you to easily manage and configure ports spanning across multiple switches that the KE devices are connected through. This provides a centralized method to configure and troubleshoot the initial setup of

KE devices on a network which makes fine tuning the bandwidth, data throughput and video quality easier. Stackable switches can be configured to direct the KE transmissions between many units more specifically and effectively. Standalone switches provide the same configuration features as Stackable switches but they must be set individually.

Stackable switches provide an easy way to manage multiple switches, as one unit. For example, instead of configuring, managing, and troubleshooting 6 28-port switches individually, you can manage the six as if they are a single unit using Stackable Switches. The six switches (168 ports) function as a single switch and are managed from one web or GUI interface.

#### What Stackable Switches Can do:

- 1. Create a link aggregation group with one port in one unit of the stack and another port of that group in another switch in the stack.
- 2. Select a port on one switch in the stack and mirror the traffic to a switch port on another unit of the stack; thus copy the configuration to direct traffic more effectively between KE devices.
- 3. Apply custom ACL security settings to any port on any switch in the stack.
- 4. Stackable switches can be setup in a ring configuration, so that if a port or cable fails, the stack automatically routes around the failure, at microsecond speeds. Stackable Switches also allow you to add and remove stack "members" which are automatically updated and recognized as such.

## Switch Specifications

The following specifications are recommended when choosing a layer 2 or layer 3 switch:

- 1000Mbps Gigabit Ethernet switches (1000Mbps or faster Ethernet ports)
- High bandwidth between switches, if possible using Fibre Channel
- Layer 3 switches that efficiently processes IGMP queries
- IGMP Snooping v2 or v3
- Flow Control Functions
- Throughput of: Full Duplex, 1Gbps up- and down- stream speeds per port
- Performance of their most onerous tasks (e.g. IGMP snooping) with multiple dedicated processors (ASICS)
- Use the same switch make and model throughout each subnet

• The maximum number of simultaneous 'snoopable groups' the switch can handle meets or exceeds the number of KE transmitters that will be used to create Channel groups

## **Configuring Switches and KE Devices**

Configuring the switch correctly will pass data more efficiently, allowing a better stream across the network to each KE device. The following settings will help optimize your network traffic through a switch:

- Enable IGMP Snooping on L2 switches
- Enable IGMP Querier on the L3 switch
- Enable IGMP Fast-Leave on all switches where KE units are directly connected
- Enable Spanning Tree Protocol (STP) on all switches and enable Portfast exclusively on switch ports that have KE units connected
- Pick an appropriate forwarding mode on all switches. Use Cut-through if available, or Store and Forward

#### KE transmitter Settings:

- Adjust the KE transmitter settings one at a time, in small intervals, and view the images as you do, so that you can adjust to the positive or negative results and achieve the best quality and bandwidth possible
- If the quality of color is important, set the Color Depth to 24 bits and manually adjust other settings until you are satisfied with the visual appearance
- If moving video images are shown frequently, increase the Video Quality setting to the highest level and reduce the Bandwidth Limit and Color Depth setting.
- When images on the screen are more often static, increase the Background Refresh and/or the Video Quality settings
- Check that all KE units have been updated with the latest firmware version

# **Limited Warranty**

ALTUSEN warrants this product against defects in material or workmanship for a period of one (1) year from the date of purchase. If this product proves to be defective, contact ALTUSEN's support department for repair or replacement of your unit. ALTUSEN will not issue a refund. Return requests can not be processed without the original proof of purchase.

When returning the product, you must ship the product in its original packaging or packaging that gives an equal degree of protection. Include your proof of purchase in the packaging and the RMA number clearly marked on the outside of the package.

This warranty becomes invalid if the factory-supplied serial number has been removed or altered on the product.

This warranty does not cover cosmetic damage or damage due to acts of God, accident, misuse, abuse, negligence or modification of any part of the product. This warranty does not cover damage due to improper operation or maintenance, connection to improper equipment, or attempted repair by anyone other than ALTUSEN. This warranty does not cover products sold AS IS or WITH FAULTS.

IN NO EVENT SHALL ALTUSEN'S LIABILITY EXCEED THE PRICE PAID FOR THE PRODUCT. FURTHER, ALTUSEN SHALL NOT BE RESPONSIBLE FOR DIRECT, INDIRECT, SPECIAL, INCIDENTAL OR CONSEQUENTIAL DAMAGES RESULTING FROM THE USE OF THE PRODUCT, ITS ACCOMPANYING SOFTWARE, OR ITS DOCUMENTATION. ALTUSEN SHALL NOT IN ANY WAY BE RESPONSIBLE FOR, WITHOUT LIMITATION, LOSS OF DATA, LOSS OF PROFITS, DOWNTIME, GOODWILL, DAMAGE OR REPLACEMENT OF EQUIPMENT OR PROPERTY, AND ANY EXPENSES FROM RECOVERY, PROGRAMMING, AND REPRODUCTION OF ANY PROGRAM OR DATA.

ALTUSEN makes no warranty or representation, expressed, implied, or statutory with respect to its products, contents or use of this documentation and all accompanying software, and specifically disclaims its quality, performance, merchantability, or fitness for any particular purpose.

ALTUSEN reserves the right to revise or update its product, software or documentation without obligation to notify any individual or entity of such revisions, or update.

For details about extended warranties, please contact one of our dedicated value added resellers.

This Page Intentionally Left Blank

# Index

# A

Adding a New Device, 77 Adding Users, 112

## В

Backup / Restore, 146

## С

Components, 5 Configuring a Device, 88 Control Center Screen Components, 60 User Interface, 35 Creating Groups, 115

## D

Deleting a Device, 82, 92 Deleting groups, 116 Deleting user accounts, 114 Device Permissions assigning, 121, 123, 124

## F

Filter, 144 Firmware upgrading, 145 Firmware Upgrade, 155 Firmware upgrade recovery, 149

## G

Groups assigning users, 117, 119 creating, 115 Deleting, 116 Managing, 115 Modifying, 116 removing users, 118, 120

# L

Log, 141 filter, 144

#### Μ

Maintenance, 145 Managing Groups, 115 Managing Users, 112 Modifying groups, 116 Modifying user accounts, 114

## 0

Online Registration, iii

#### Ρ

Password System administrator, 46, 59 Port Access filter log, 144 Preferences, 153 Private Certificates, 210

## R

Rack mounting, 15, 18 Requirements Operating Systems, 4 OS Support, 4 RoHS, ii

## S

Safety Instructions General, 193 Rack Mounting, 196 Self-signed certificates, 210 Specifications, 198 System administrator password, 46, 59 System Requirements Computers, 3

# Т

Tab bar, 62 Technical Support, 197 Telephone support, iii Tree View, 61 Trusted Certificates, 209

#### U

Upgrade firmware, 145

User Interface, 35 Tab bar, 62 User Management, 111 User Notice, iii User Preferences, 153 Users Adding, 112 assigning to groups, 117, 119 Deleting, 114 Managing, 112 Modifying, 114 removing from groups, 118, 120 Users and Groups, 117